Guida per l'utente

© Copyright 2016 HP Development Company, L.P.

Bluetooth è un marchio del rispettivo proprietario usato da HP Inc. su licenza. Intel, Celeron e Pentium sono marchi di Intel Corporation negli Stati Uniti e in altri paesi. Microsoft e Windows sono marchi del gruppo di società Microsoft.

Le informazioni contenute in questo documento sono soggette a modifiche senza preavviso. Le sole garanzie per i prodotti e i servizi HP sono definite nelle norme esplicite di garanzia che accompagnano tali prodotti e servizi. Nulla di quanto contenuto nel presente documento va interpretato come costituente una garanzia aggiuntiva. HP non risponde di eventuali errori tecnici ed editoriali o di omissioni presenti in questo documento.

#### Per brevetti DTS, vedere

<http://patents.dts.com>. Prodotto su licenza di DTS Licensing Limited. DTS, il simbolo, e DTS e il simbolo assieme sono marchi registrati e DTS Studio audio è un marchio di DTS, Inc. © DTS,

Inc. Tutti i diritti riservati **Sdts** 

Prima edizione: Maggio 2016

Numero di parte del documento: 857335-061

#### **Avviso per il prodotto**

In questa guida vengono descritte le funzionalità comuni nella maggior parte dei modelli. Alcune funzionalità potrebbero non essere disponibili nel computer in uso.

Questo computer potrebbe richiedere hardware acquistato a parte e/o aggiornato e/o un'unità DVD per installare il software Windows 7 e sfruttare tutte le funzionalità di Windows 7. Per istruzioni dettagliate, fare riferimento a [http://windows.microsoft.com/en-us/](http://windows.microsoft.com/en-us/windows7/get-know-windows-7) [windows7/get-know-windows-7.](http://windows.microsoft.com/en-us/windows7/get-know-windows-7)

Per accedere alle ultime guide per l'utente o ai manuali aggiornati per il prodotto, visitare la pagina [http://www.hp.com/support.](http://www.hp.com/support) Selezionare **Trova il tuo prodotto**, quindi seguire le istruzioni visualizzate.

#### **Condizioni della licenza software**

Installando, duplicando, scaricando o altrimenti utilizzando qualsiasi prodotto software preinstallato su questo computer, l'utente accetta di essere vincolato ai termini del presente Contratto di licenza con l'utente finale (EULA) HP. Se non si accettano le condizioni di licenza, restituire il prodotto inutilizzato (hardware e software) entro 14 giorni per ottenere il risarcimento completo alle condizioni in vigore presso il rivenditore.

Per ogni ulteriore informazione o per richiedere un completo risarcimento del prezzo di acquisto del computer, rivolgersi al rivenditore.

#### **Avviso di sicurezza**

**AVVERTENZA!** Per ridurre il rischio di ustioni per l'utente o il surriscaldamento per il computer, non utilizzare quest'ultimo tenendolo sulle ginocchia e non ostruirne le prese d'aria. Utilizzare il dispositivo solo su una superficie rigida e piana. Accertarsi che il flusso d'aria non venga bloccato da altre superfici rigide quali una stampante opzionale adiacente, né da altre superfici morbide, quali cuscini, tappeti o abiti. Accertarsi inoltre che durante il funzionamento del dispositivo, l'adattatore CA non sia a contatto con la pelle o con superfici morbide, quali cuscini, tappeti o abiti. Il computer e l'adattatore CA rispettano i limiti di temperatura delle superfici accessibili dall'utente stabiliti dagli standard internazionali per la sicurezza delle apparecchiature informatiche (IEC 60950-1).

#### **Impostazione di configurazione del processore (solo in determinati prodotti)**

**IMPORTANTE:** Alcuni modelli di computer sono configurati con un processore Intel® Pentium® N35xx/N37xx series o Celeron® N28xx/N29xx/N30xx/N31xx series e un sistema operativo Windows®. **Se il computer è**  configurato come descritto, non modificare l'impostazione di configurazione del processore in **msconfigexe da 4 o 2 processori a 1 processore.** In caso contrario, il computer non potrà essere riavviato. Sarà necessario eseguire un ripristino delle impostazioni predefinite per ripristinare le impostazioni originali.

# **Sommario**

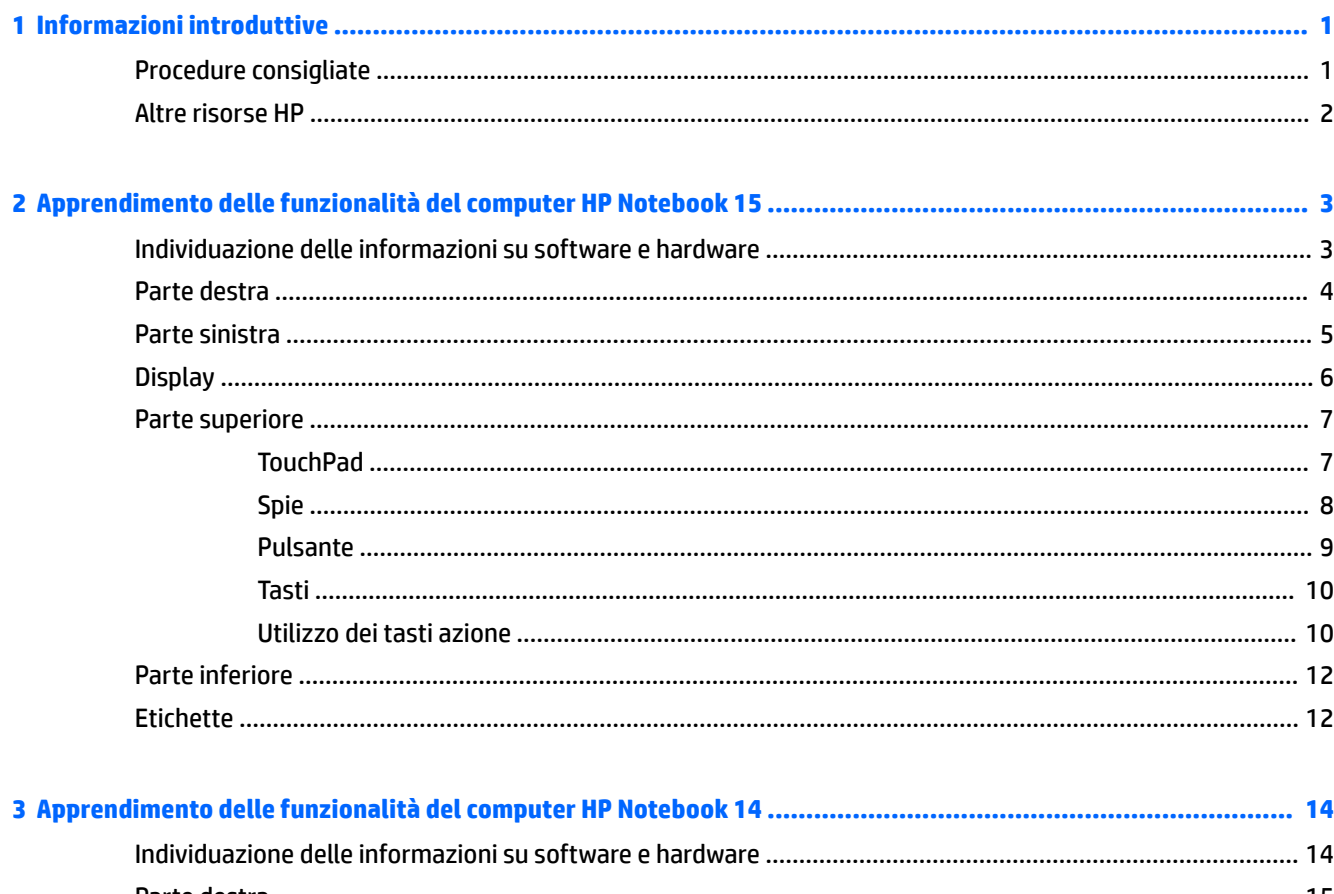

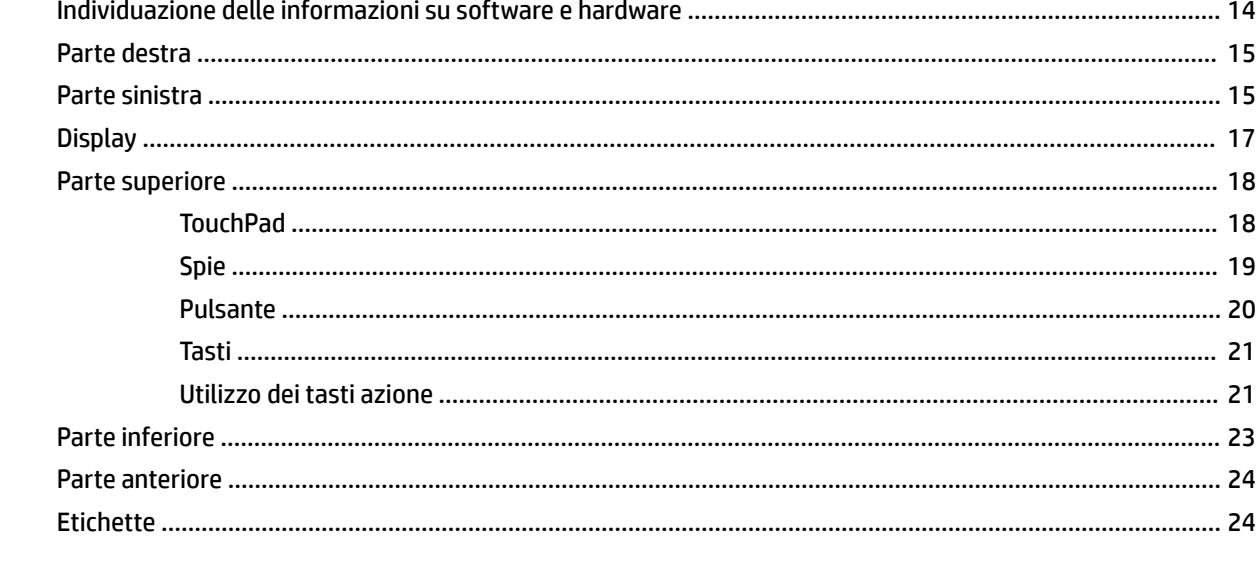

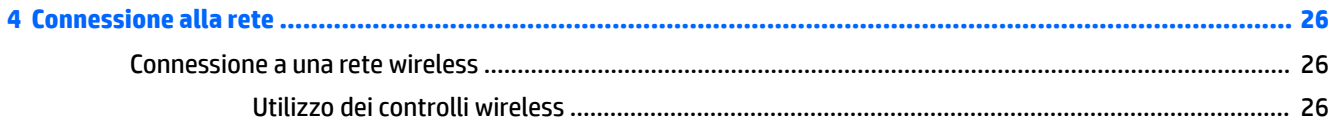

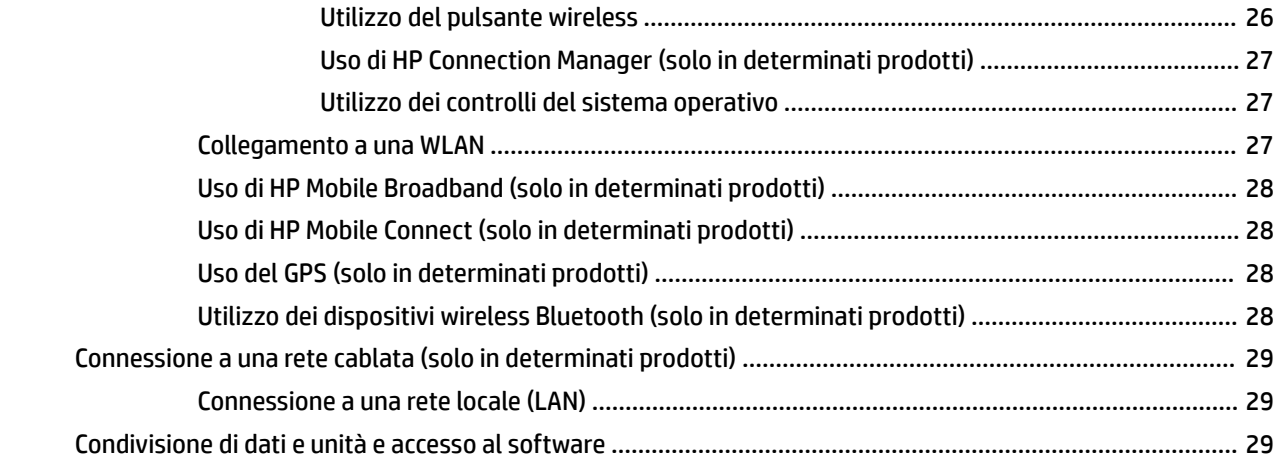

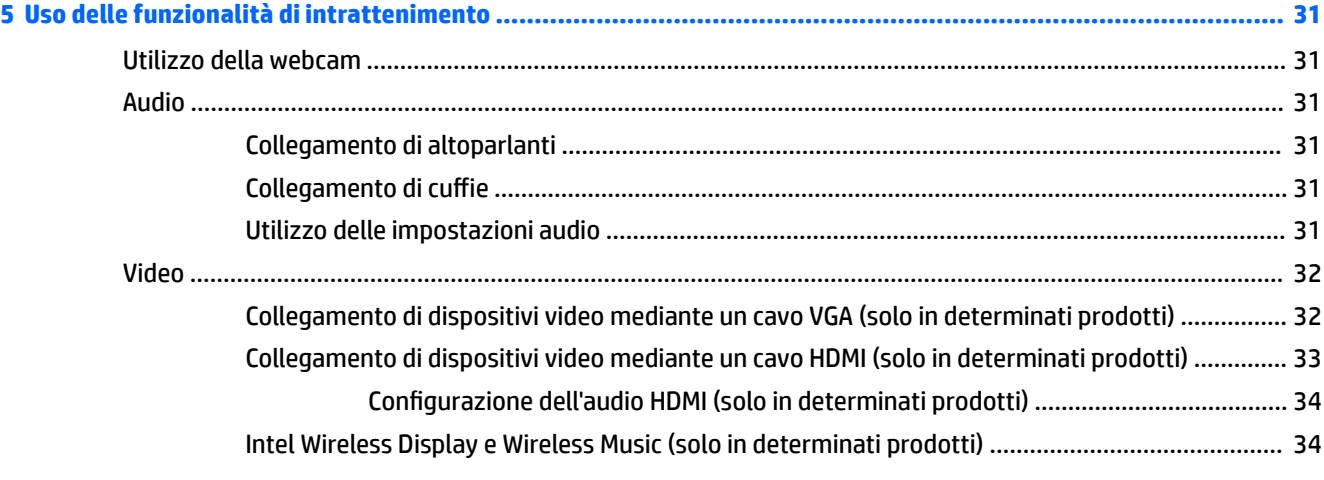

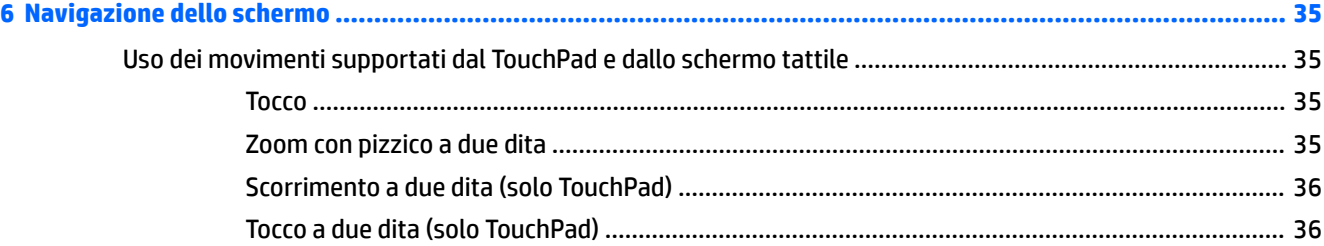

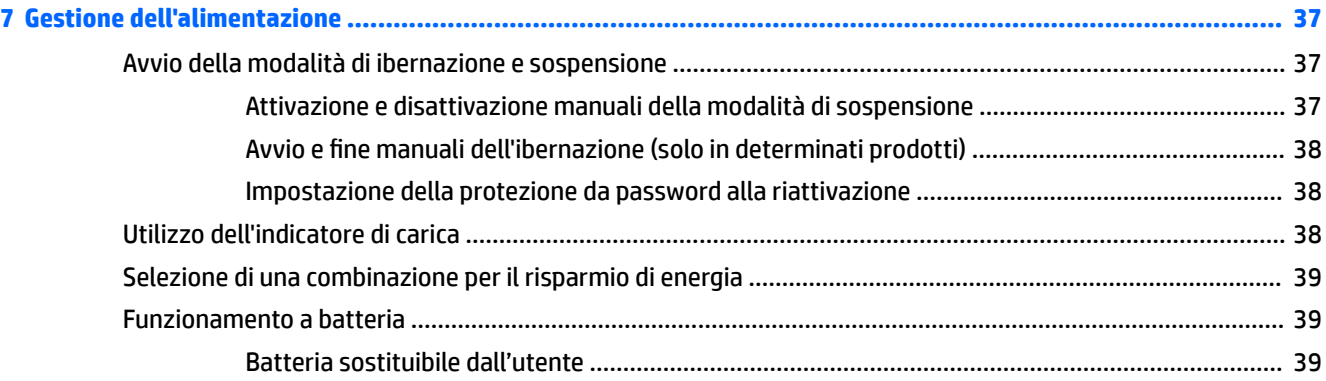

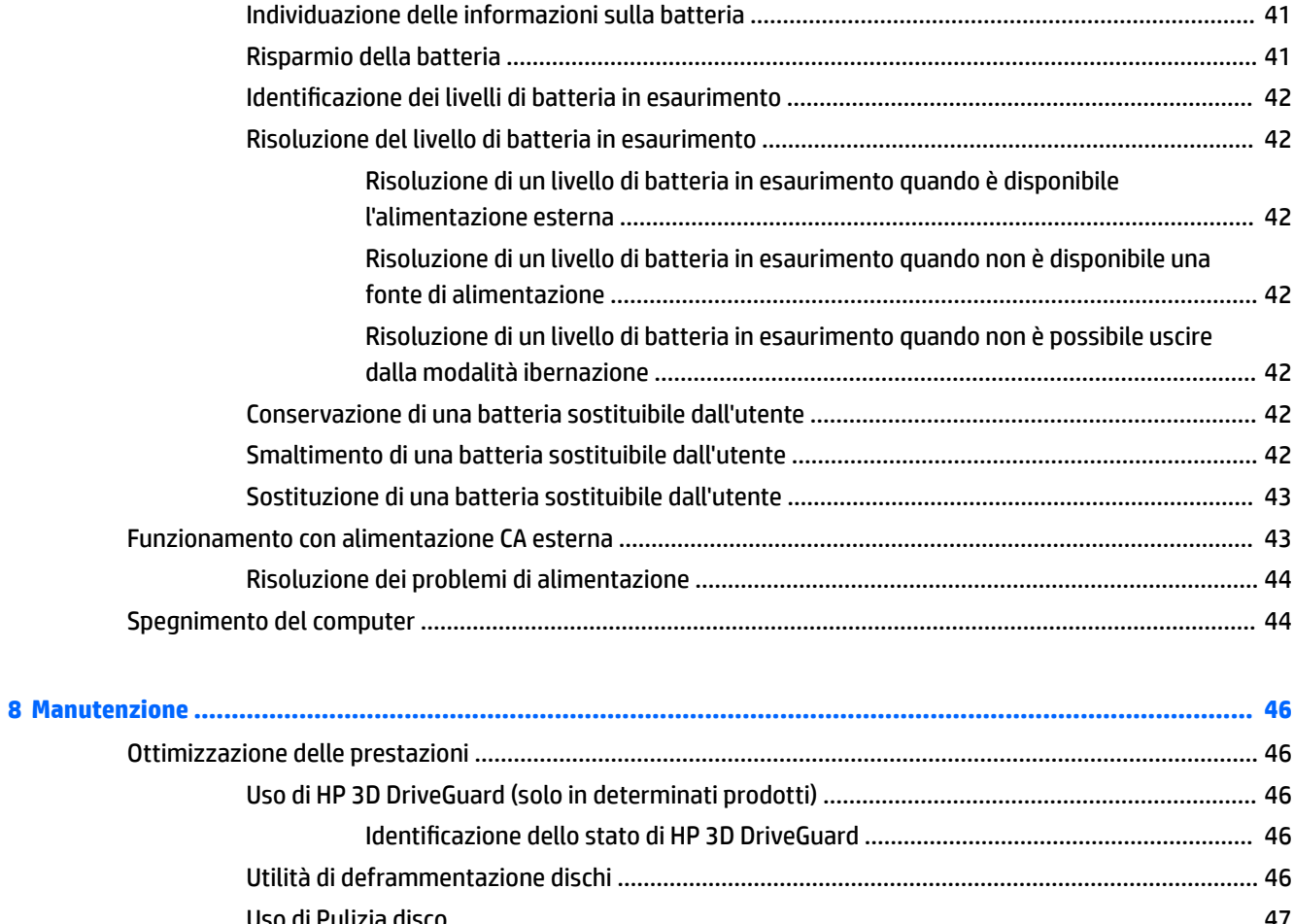

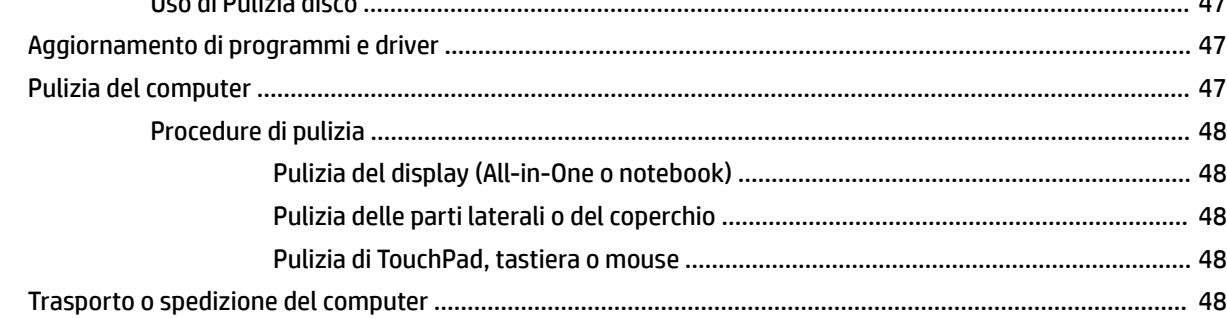

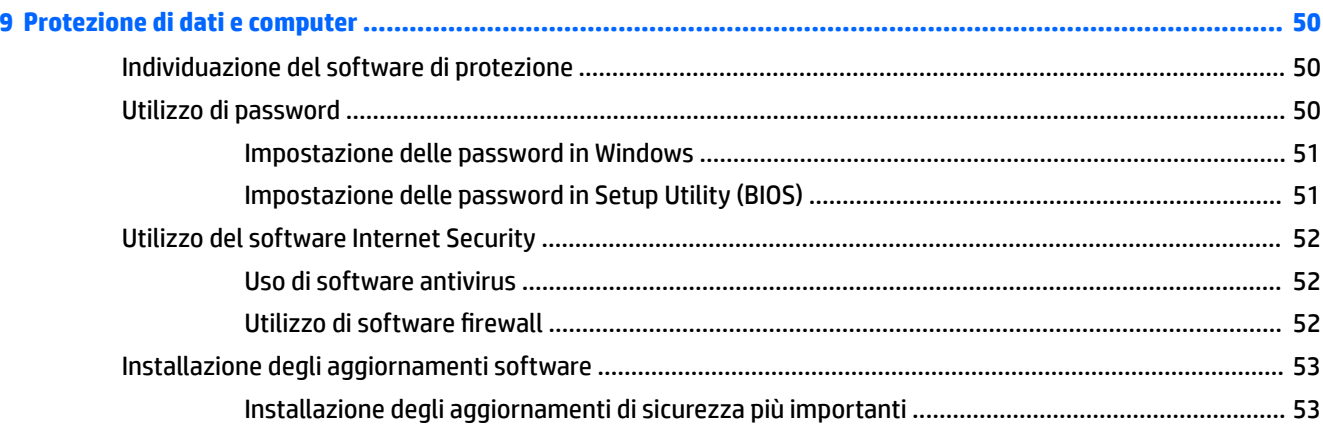

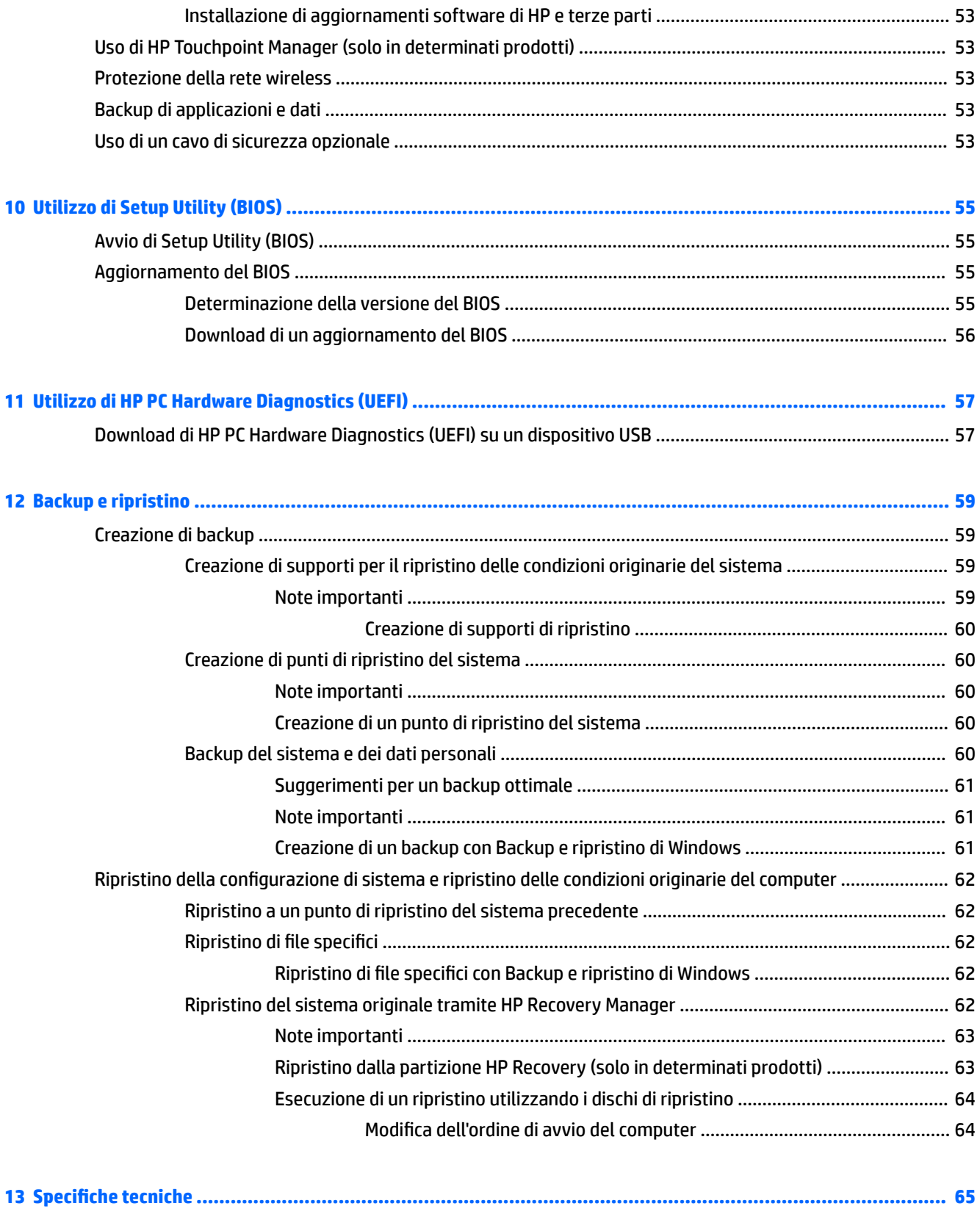

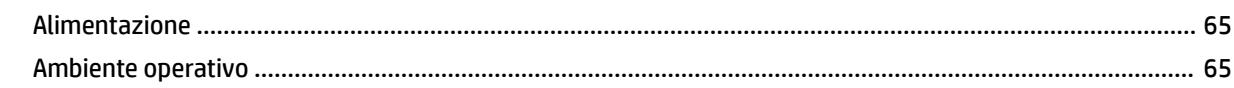

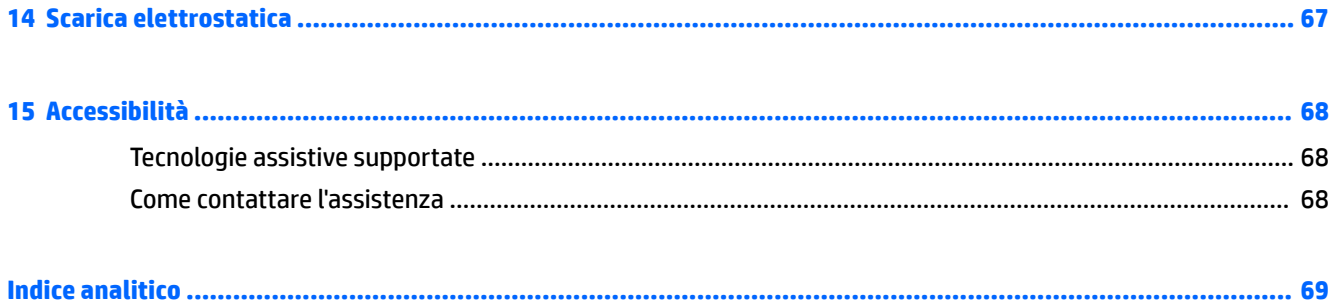

# <span id="page-12-0"></span>**1 Informazioni introduttive**

Questo computer include funzionalità avanzate che ne migliorano l'utilizzo sia per lavoro che per divertimento. Per sfruttare al massimo il computer in uso, leggere le informazioni contenute in questo capitolo relative alle procedure consigliate dopo l'impostazione e alle ulteriori risorse HP disponibili.

### **Procedure consigliate**

Dopo aver configurato e registrato il computer, si consiglia di attenersi alla seguente procedura per ottenere il massimo dal proprio investimento intelligente:

- Esequire il backup dell'unità disco rigido creando dischi di ripristino o un'unità flash di ripristino. Vedere [Backup e ripristino a pagina 59](#page-70-0).
- Collegare il computer a una rete wireless o cablata se non lo si è ancora fatto. Per i dettagli, consultare [Connessione alla rete a pagina 26](#page-37-0).
- Acquisire familiarità con l'hardware e il software del computer. Per ulteriori informazioni, consultare [Individuazione delle informazioni su software e hardware a pagina 3](#page-14-0) e [Uso delle funzionalità di](#page-42-0) [intrattenimento a pagina 31](#page-42-0).
- Aggiornare o acquistare il software antivirus. Per ulteriori informazioni, consultare [Uso di software](#page-63-0) [antivirus a pagina 52.](#page-63-0)

## <span id="page-13-0"></span>**Altre risorse HP**

Dopo aver letto le *Istruzioni di installazione* per accendere il computer e dopo aver individuato la presente guida, utilizzare questa tabella per dettagli sul prodotto, informazioni procedurali e molto altro ancora.

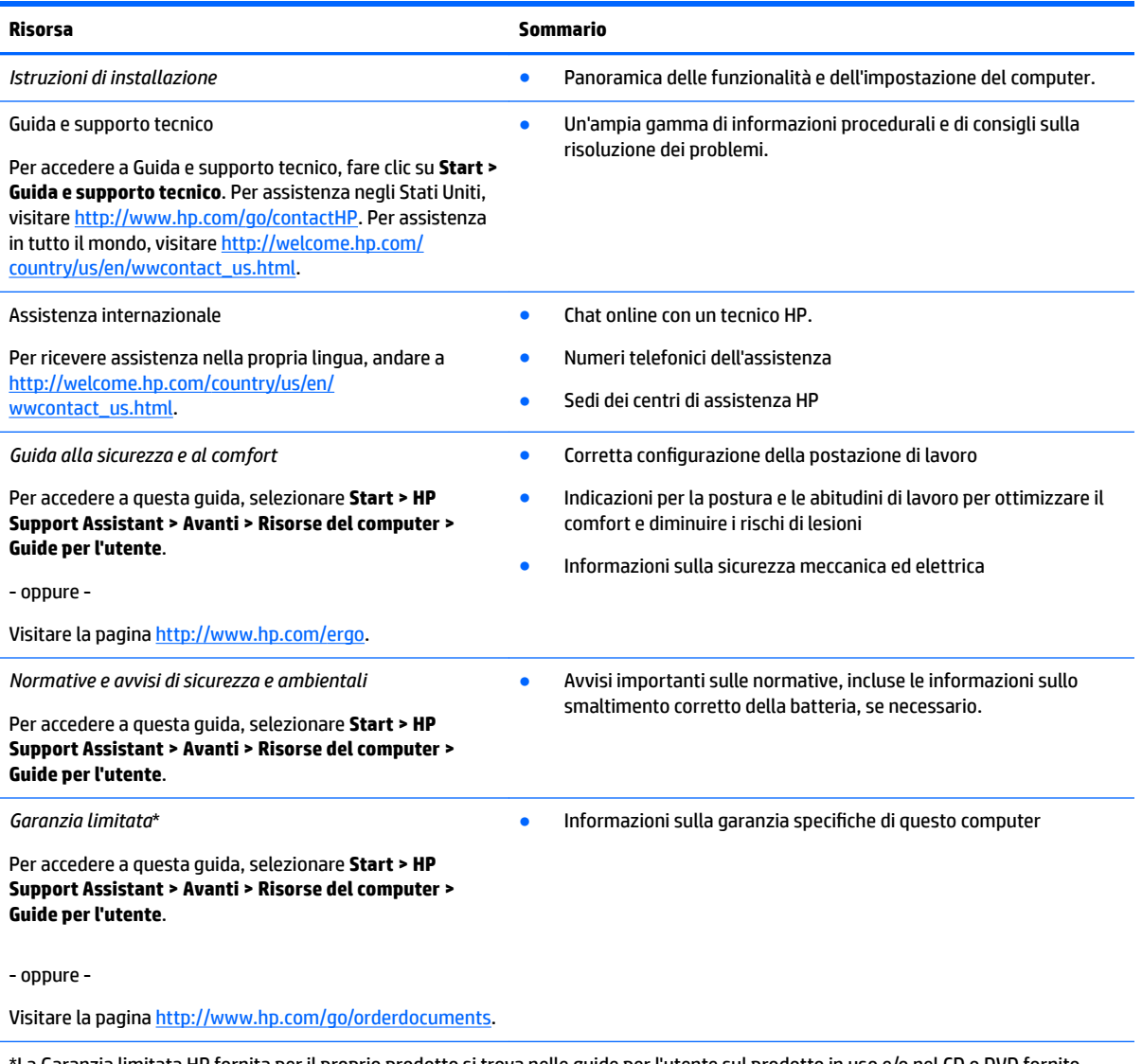

\*La Garanzia limitata HP fornita per il proprio prodotto si trova nelle guide per l'utente sul prodotto in uso e/o nel CD o DVD fornito nella confezione. In alcuni paesi o regioni, HP può fornire una Garanzia cartacea all'interno della confezione. Nei paesi o nelle aree geografiche in cui la garanzia non è fornita in formato cartaceo, è possibile richiedere una copia visitando la pagina [http://www.hp.com/go/orderdocuments.](http://www.hp.com/go/orderdocuments) Per i prodotti acquistati nell'area Asia Pacifico, è possibile scrivere ad HP al seguente indirizzo: POD, PO Box 161, Kitchener Road Post Office, Singapore 912006. Includere nome del prodotto, nome e cognome, numero di telefono e indirizzo postale.

# <span id="page-14-0"></span>**2 Apprendimento delle funzionalità del computer HP Notebook 15**

## **Individuazione delle informazioni su software e hardware**

Per vedere un elenco dell'hardware installato:

**▲** Selezionare **Start > Pannello di controllo > Gestione dispositivi**.

Per vedere un elenco del software installato:

**▲** Selezionare **Start > Tutti i programmi**.

# <span id="page-15-0"></span>**Parte destra**

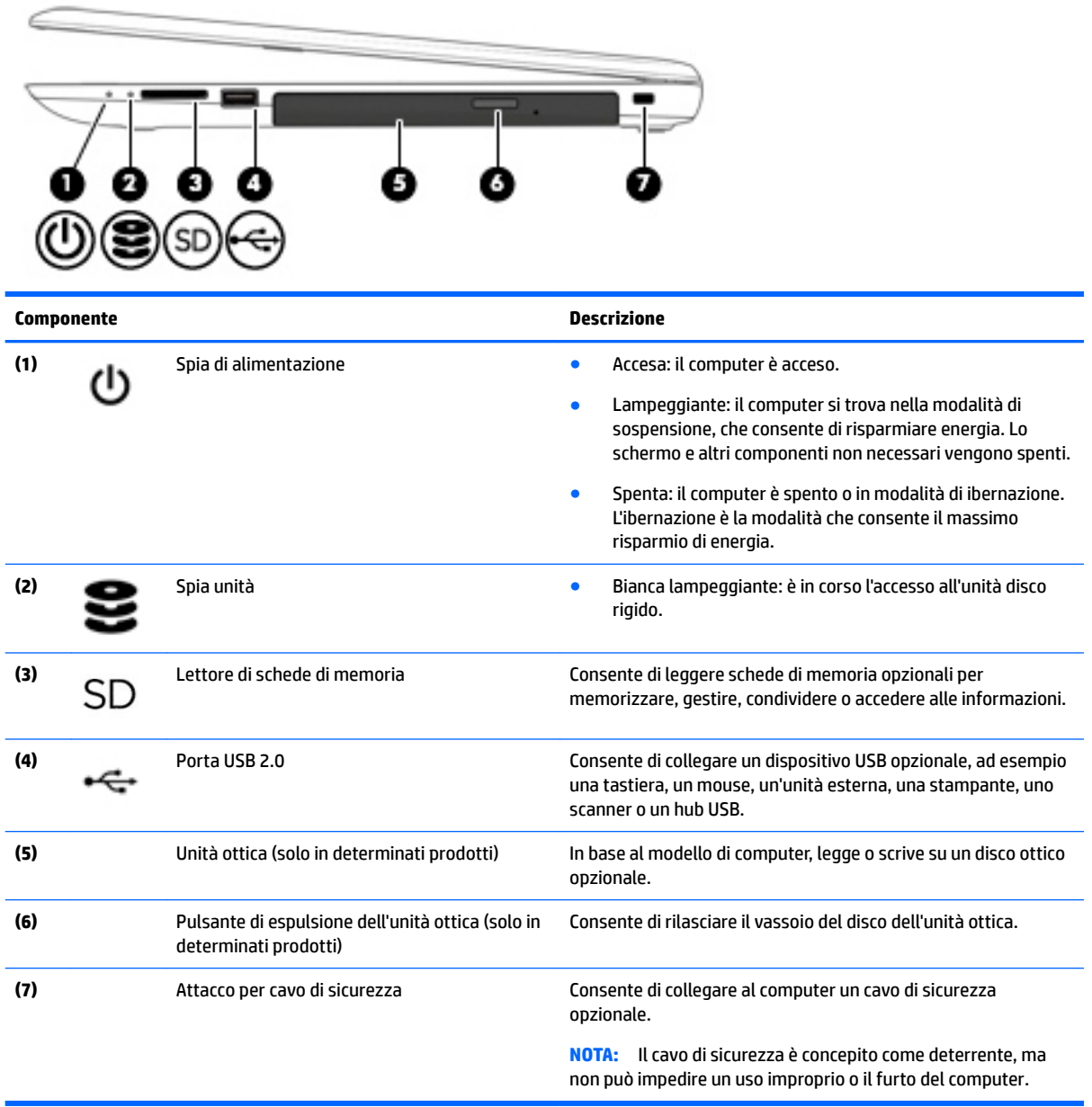

# <span id="page-16-0"></span>**Parte sinistra**

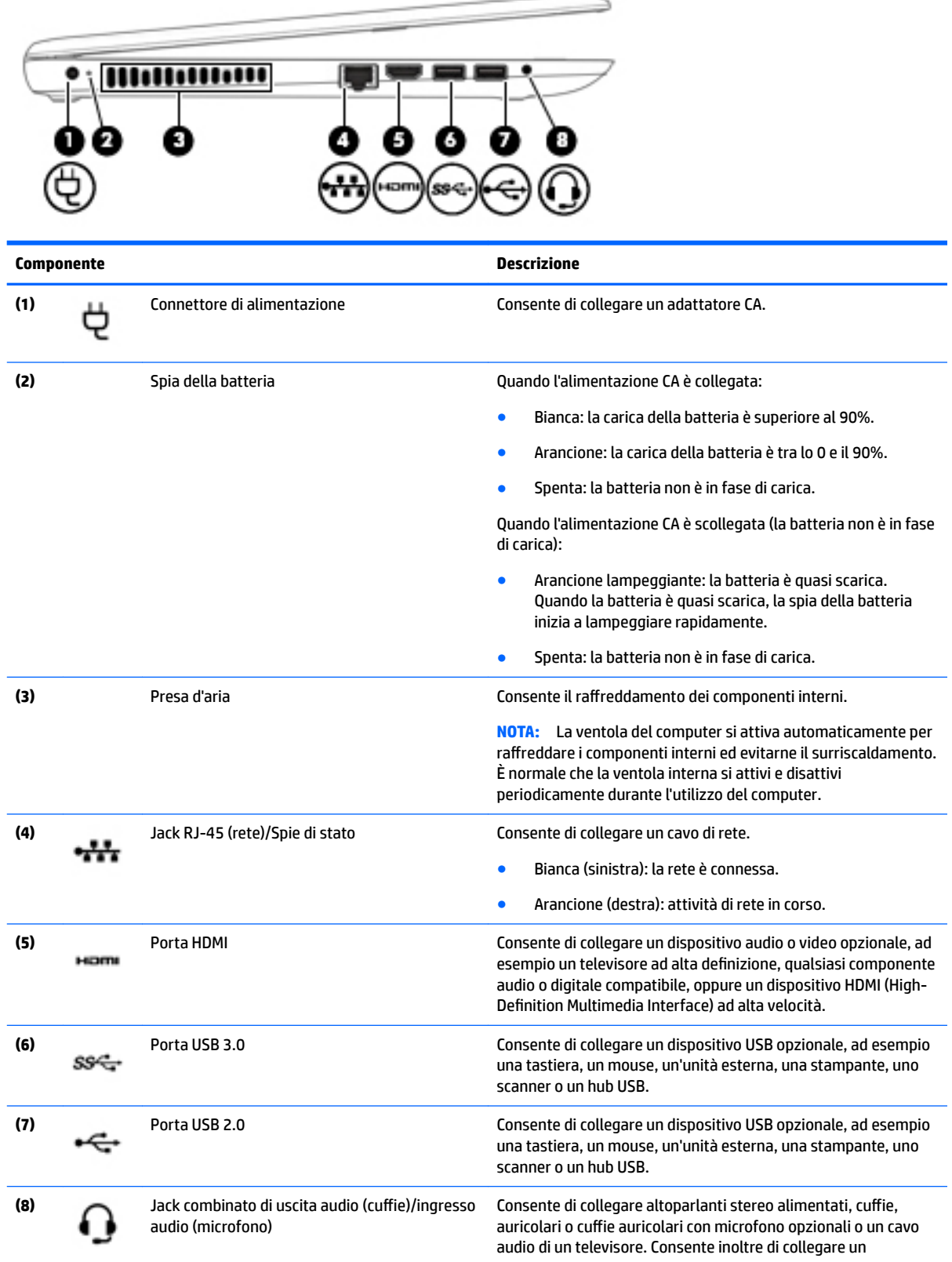

<span id="page-17-0"></span>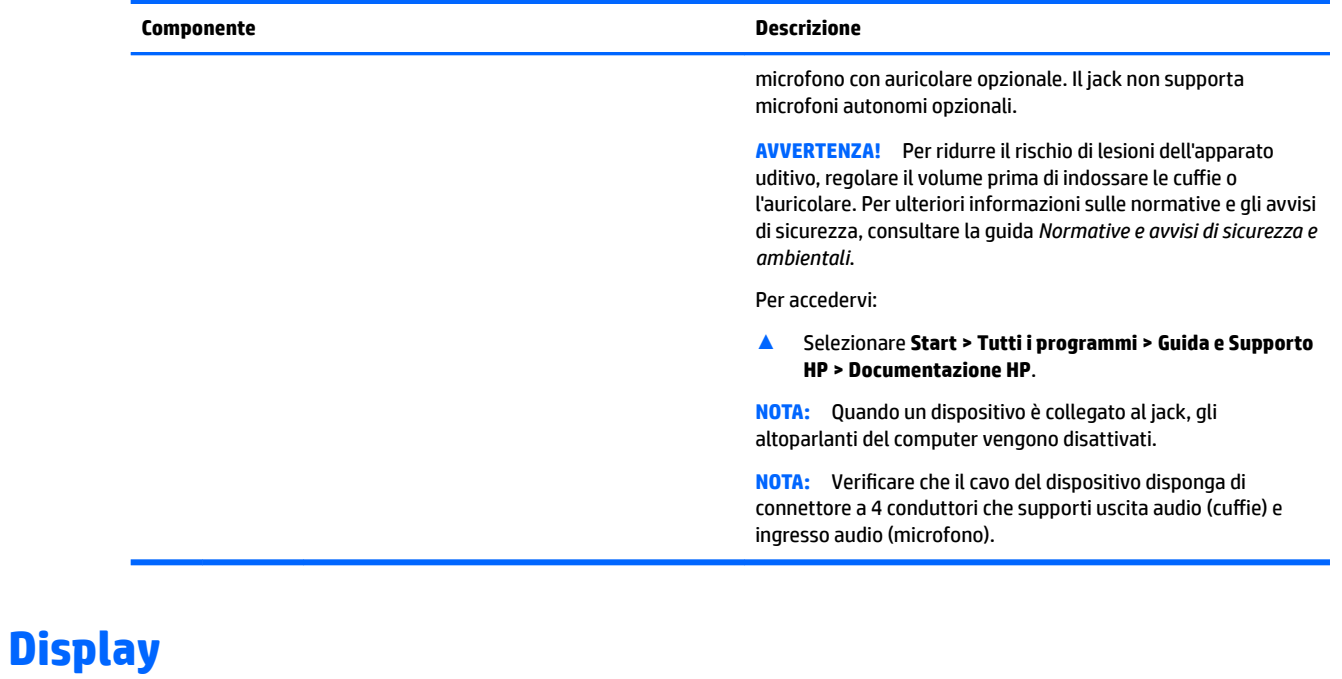

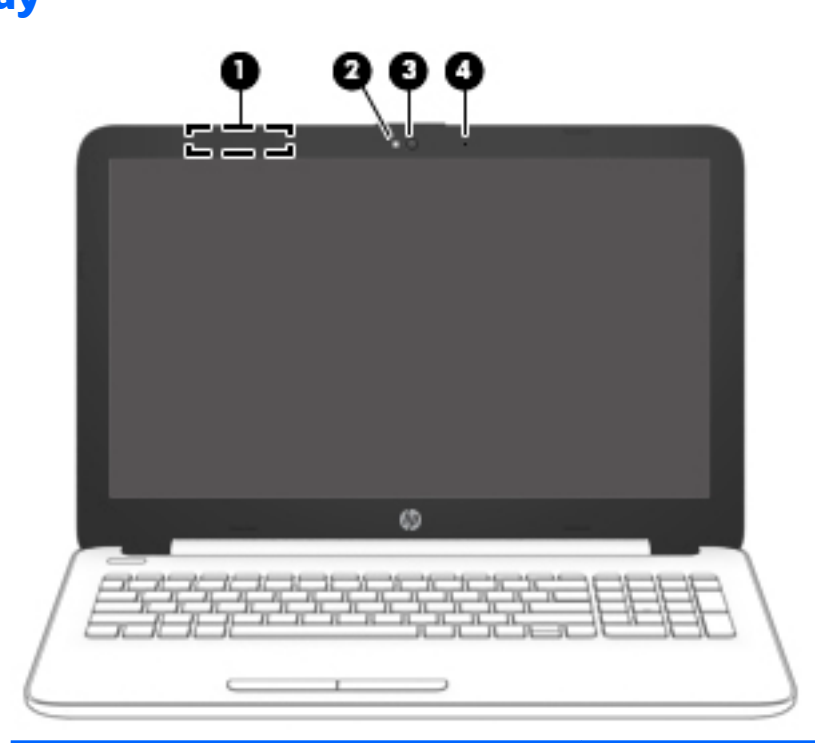

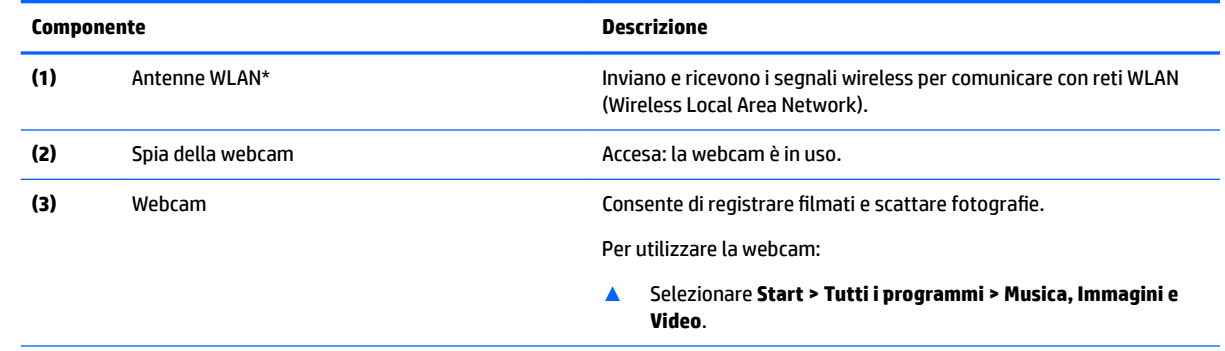

<span id="page-18-0"></span>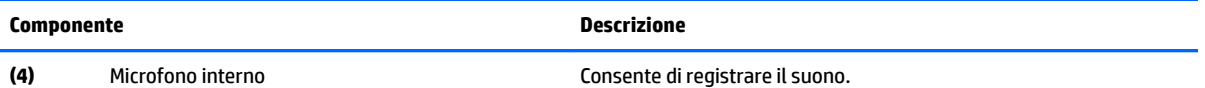

\*Le antenne non sono visibili dall'esterno del computer. Per consentire una trasmissione ottimale, evitare di ostruire l'area intorno alle antenne.

Per conoscere gli avvisi sulla conformità wireless, consultare la sezione *Normative e avvisi di sicurezza e ambientali* relativa al proprio paese o regione

Per accedervi:

▲ Selezionare **Start > Tutti i programmi > Guida e Supporto HP > Documentazione HP**.

## **Parte superiore**

### **TouchPad**

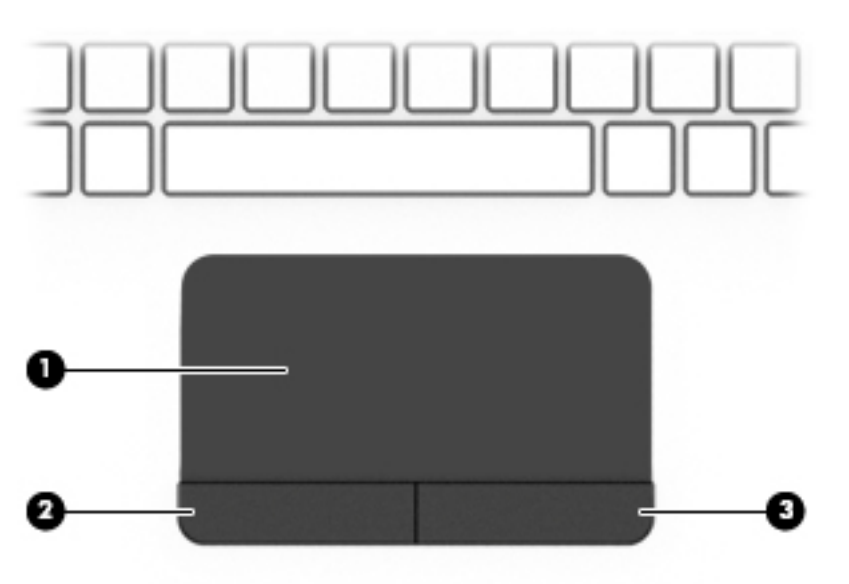

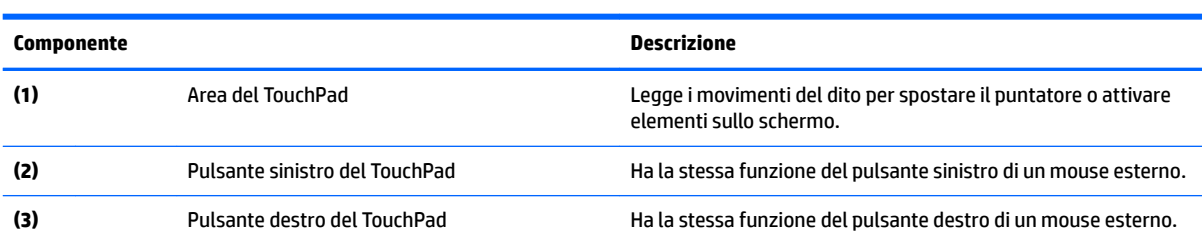

### <span id="page-19-0"></span>**Spie**

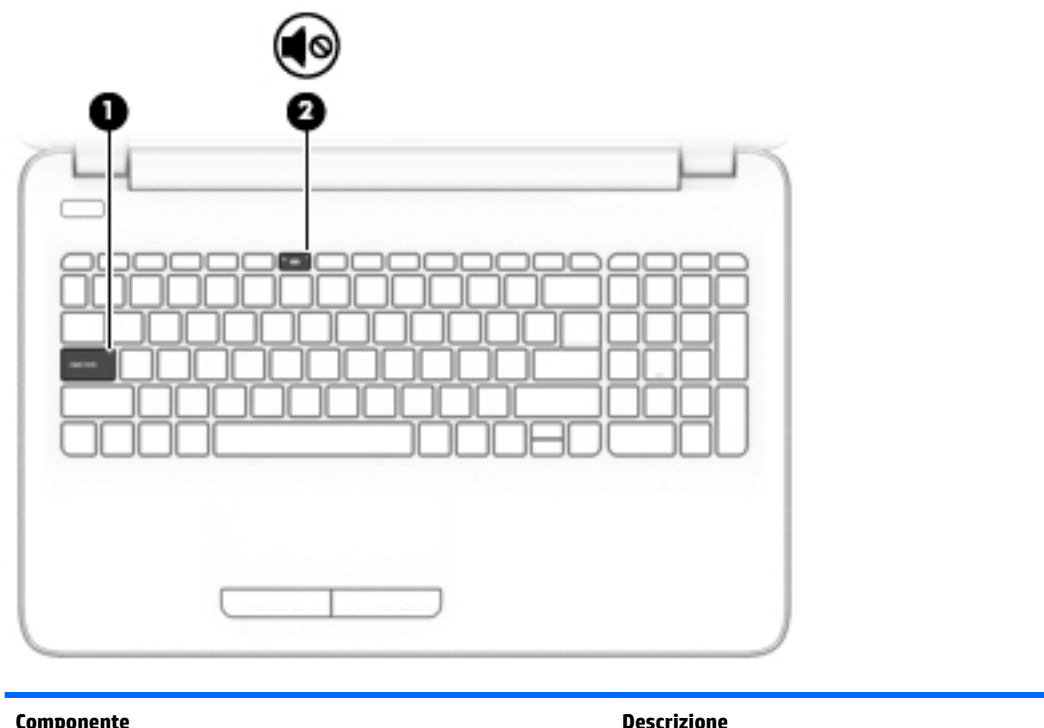

**Componente Descrizione (1)** Spia bloc maiusc Accesa: bloc maiusc è attivato, pertanto tutti i caratteri saranno in maiuscolo. **(2)** Spia di disattivazione dell'audio ● Arancione: l'audio del computer è disattivato. ● Spenta: l'audio del computer è attivato.

#### <span id="page-20-0"></span>**Pulsante**

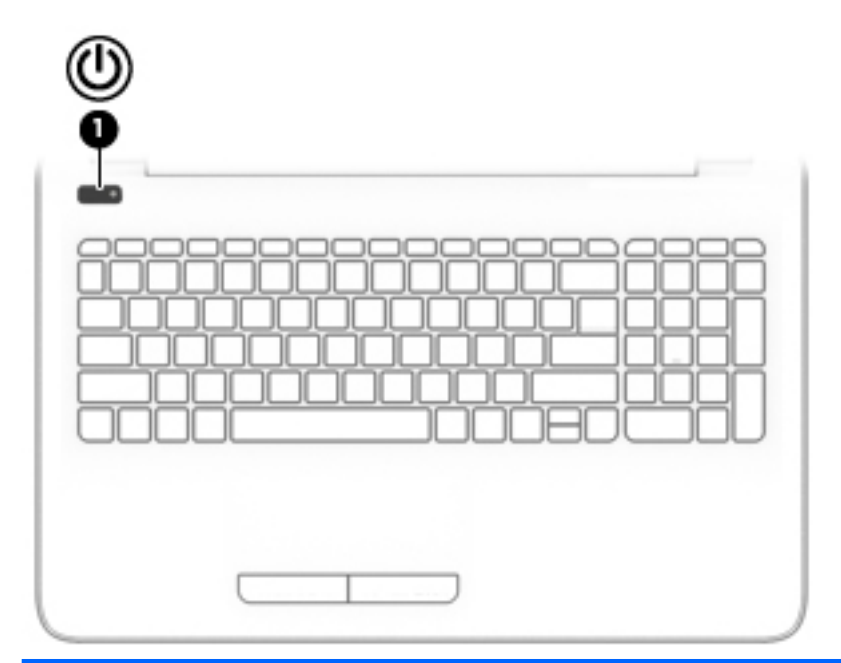

#### **Componente Descrizione**

- (1) Pulsante di alimentazione **•** Se il computer è spento, premere il pulsante per accenderlo.
	- Se il computer è acceso, premere brevemente il pulsante per attivare la modalità di sospensione.
	- Se il computer è in modalità di sospensione, premere brevemente il pulsante per disattivare questa modalità.
	- Se il computer è in modalità di ibernazione, premere brevemente il pulsante per uscire da questa modalità.

**ATTENZIONE:** Tenendo premuto il pulsante di alimentazione si provoca la perdita di tutti i dati non salvati.

Se il computer non risponde e le procedure di arresto si rivelano inefficaci, tenere premuto il pulsante di alimentazione per almeno 5 secondi per spegnere il computer.

Per ulteriori informazioni sulle impostazioni di alimentazione, consultare le opzioni di risparmio energia.

▲ Selezionare **Start > Pannello di controllo > Sistema e sicurezza > Opzioni risparmio energia**.

### <span id="page-21-0"></span>**Tasti**

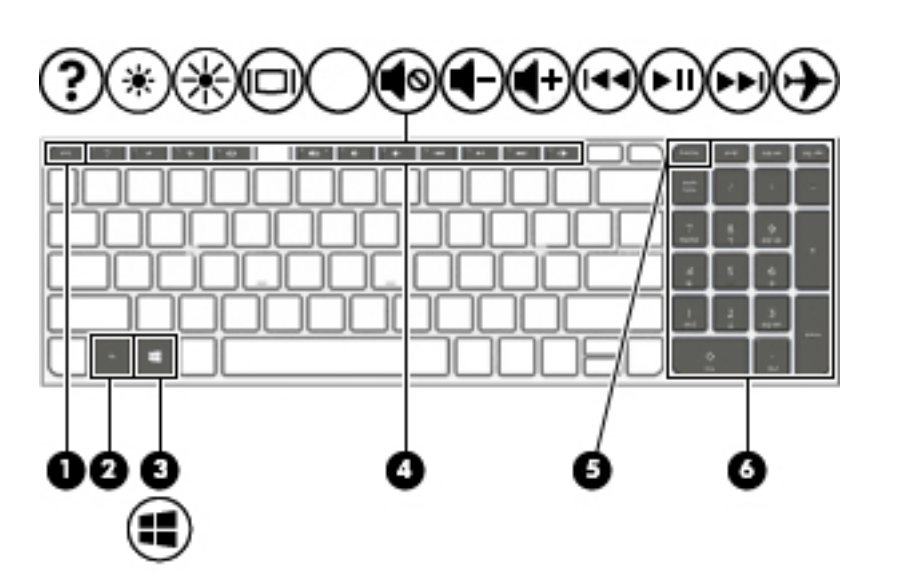

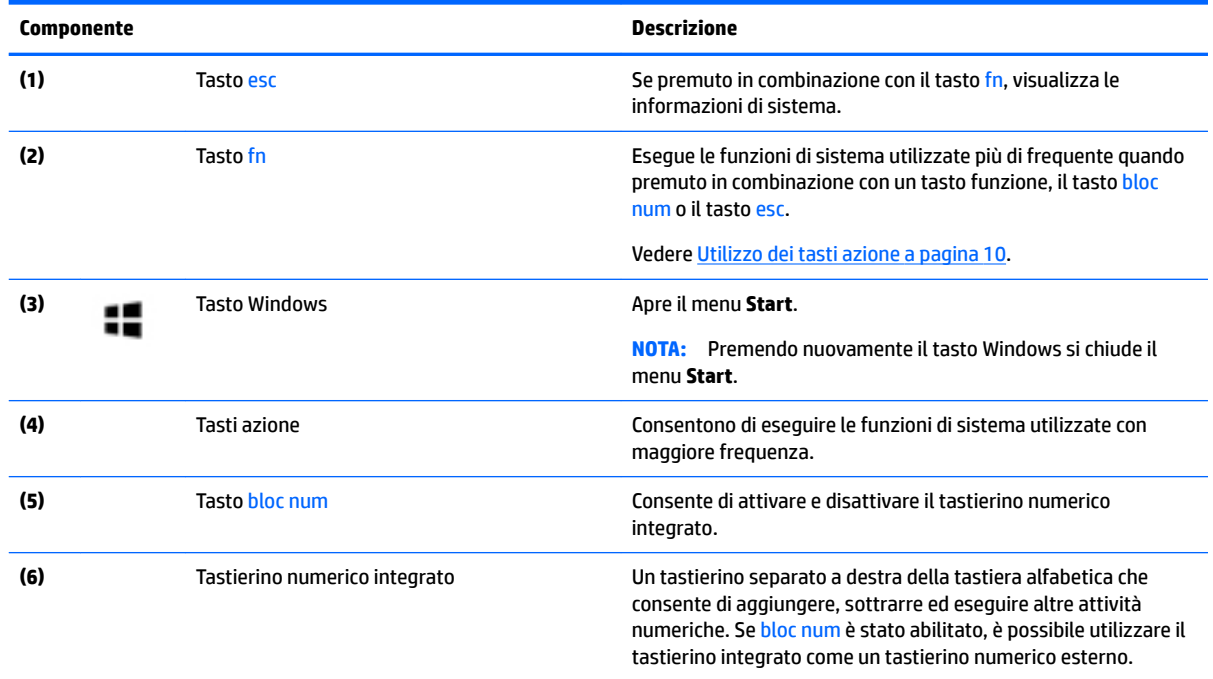

### **Utilizzo dei tasti azione**

- I tasti azione consentono di eseguire una funzione assegnata.
- L'icona riportata su ciascun tasto azione indica la funzione del tasto.
- Per utilizzare un tasto azione, tenere premuto il tasto.

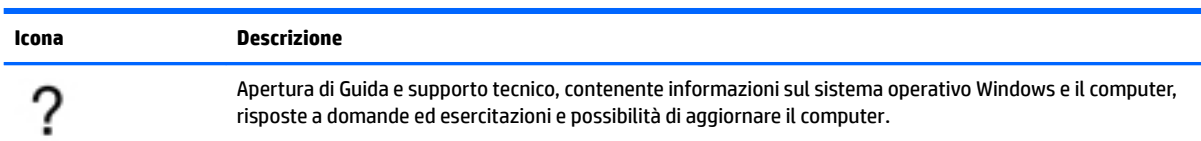

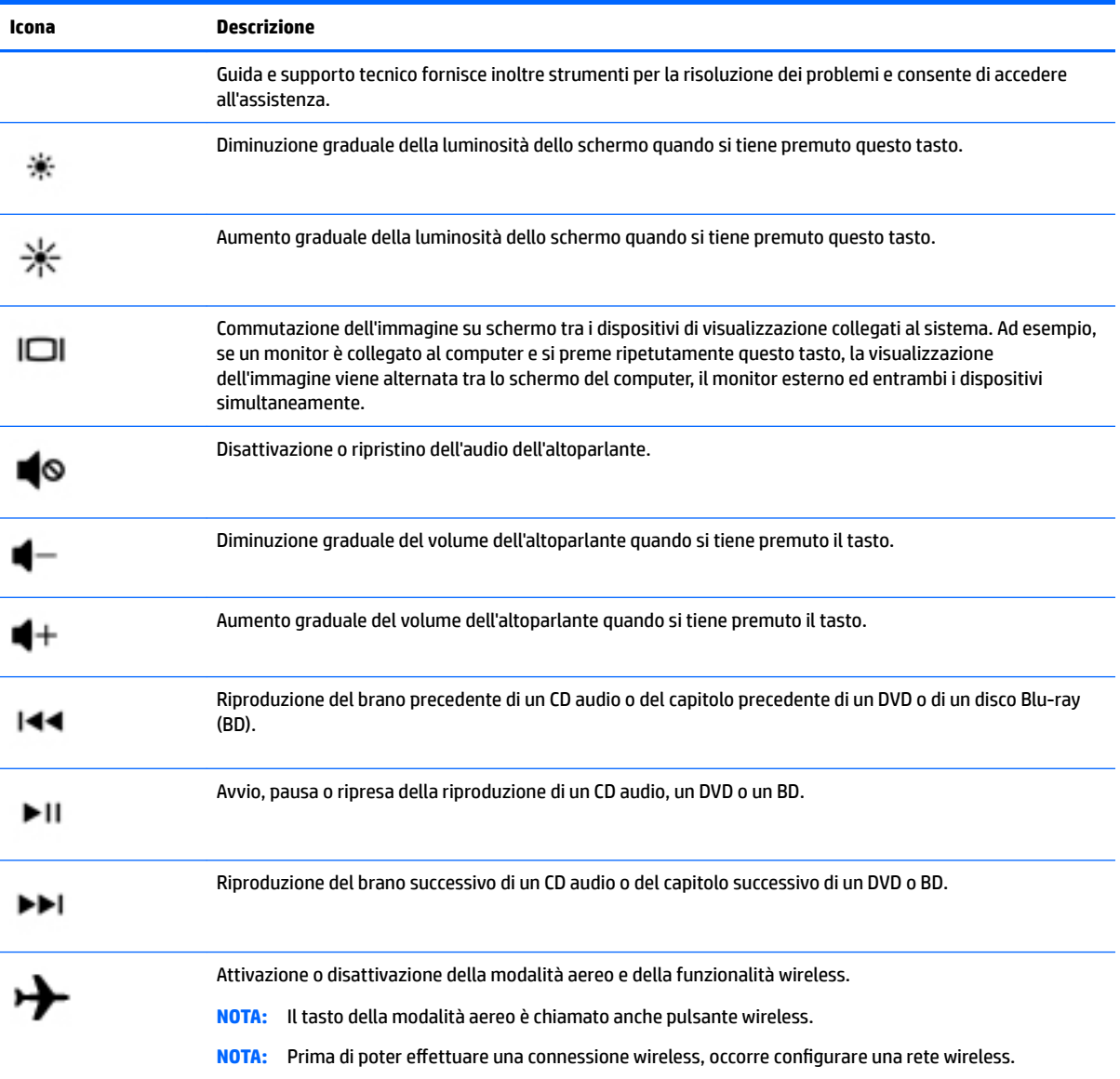

## <span id="page-23-0"></span>**Parte inferiore**

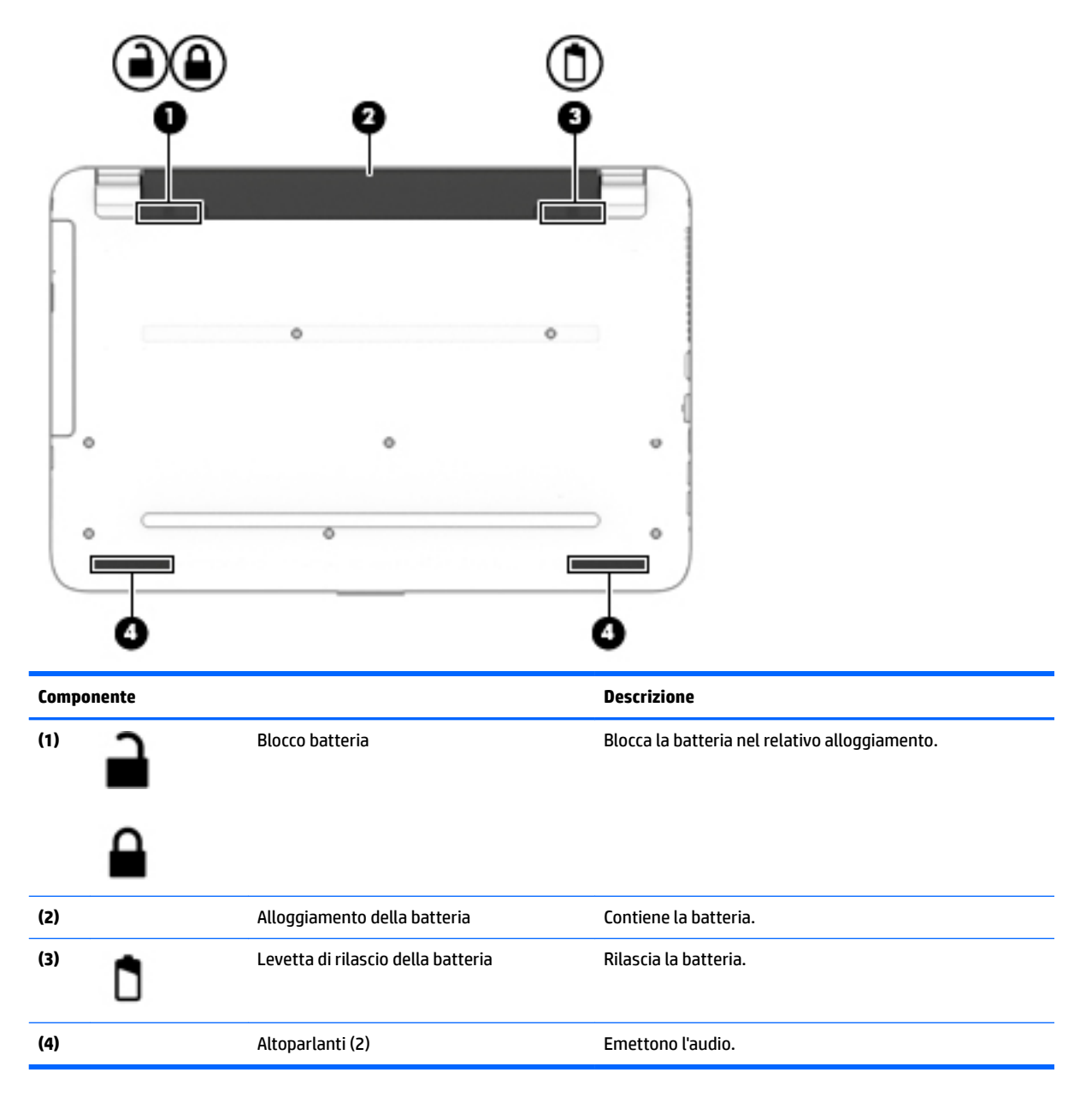

## **Etichette**

Le etichette apposte sul computer forniscono le informazioni necessarie per la risoluzione dei problemi relativi al sistema o per l'uso del computer all'estero.

**IMPORTANTE:** Controllare nelle posizioni seguenti le etichette descritte in questa sezione: parte inferiore del computer, all'interno dell'alloggiamento della batteria, sotto il coperchio di accesso o sul retro del monitor.

● Etichetta di servizio: fornisce informazioni importanti per l'identificazione del computer. Quando si contatta l'assistenza, potrebbe venire richiesto il numero di serie, nonché il numero di prodotto o il numero di modello. Individuare questi numeri prima di contattare l'assistenza.

Le etichette di servizio sono simili a quelle negli esempi illustrati di seguito. Fare riferimento all'illustrazione che più corrisponde all'etichetta sul computer utilizzato.

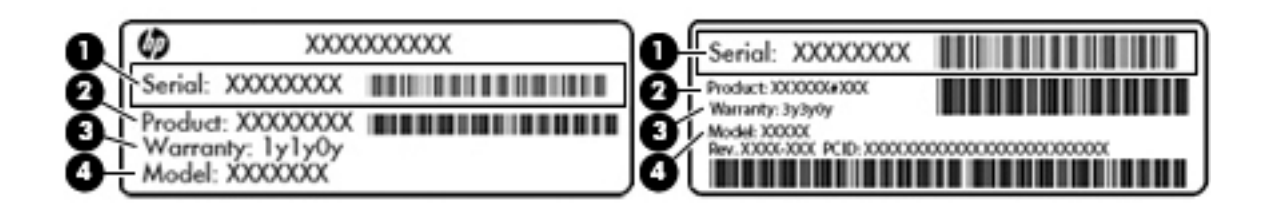

#### **Componente**

- **(1)** Numero di prodotto
- **(2)** Numero del prodotto
- **(3)** Periodo di garanzia
- **(4)** Numero di modello (solo in determinati prodotti)

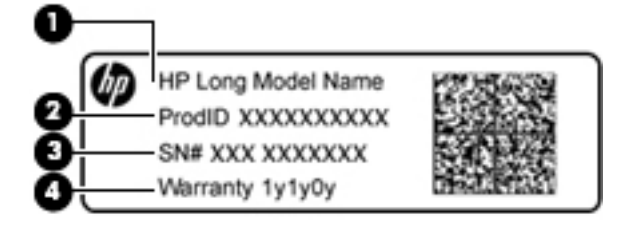

#### **Componente**

- **(1)** Nome modello (solo in determinati prodotti)
- **(2)** Numero di prodotto
- **(3)** numero di serie
- **(4)** Periodo di garanzia
- Etichetta delle normative: fornisce informazioni sulle normative riguardanti il computer.
- Etichette con le approvazioni wireless: contengono informazioni sui dispositivi wireless opzionali e i marchi di approvazione di alcuni dei paesi o regioni in cui l'uso di tali dispositivi è stato omologato.

# <span id="page-25-0"></span>**3 Apprendimento delle funzionalità del computer HP Notebook 14**

### **Individuazione delle informazioni su software e hardware**

Per vedere un elenco dell'hardware installato:

**▲** Selezionare **Start > Pannello di controllo > Gestione dispositivi**.

Per vedere un elenco del software installato:

**▲** Selezionare **Start > Tutti i programmi**.

# <span id="page-26-0"></span>**Parte destra**

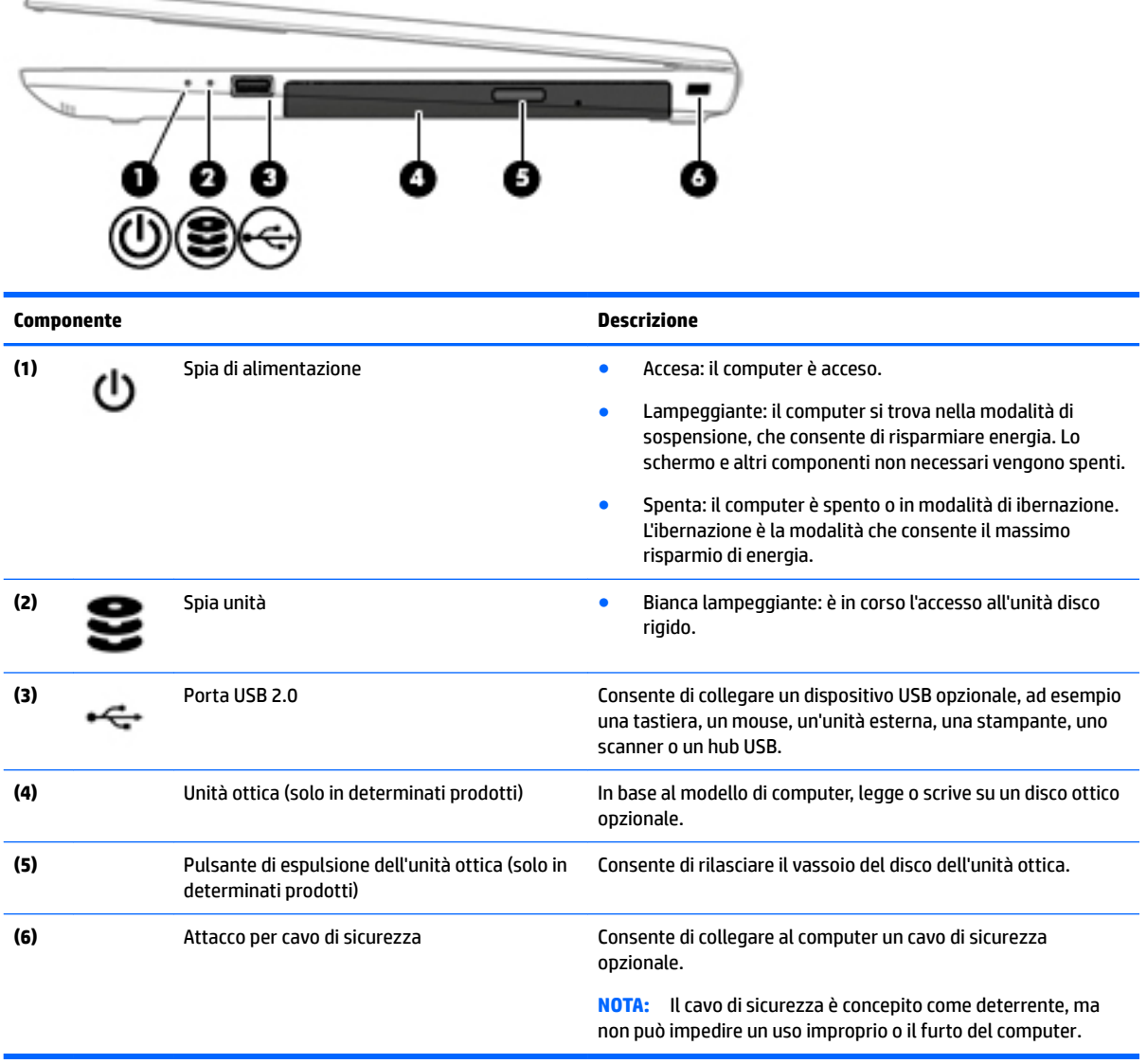

# **Parte sinistra**

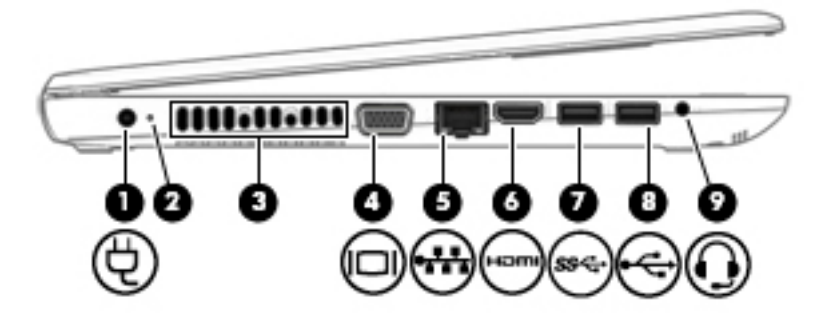

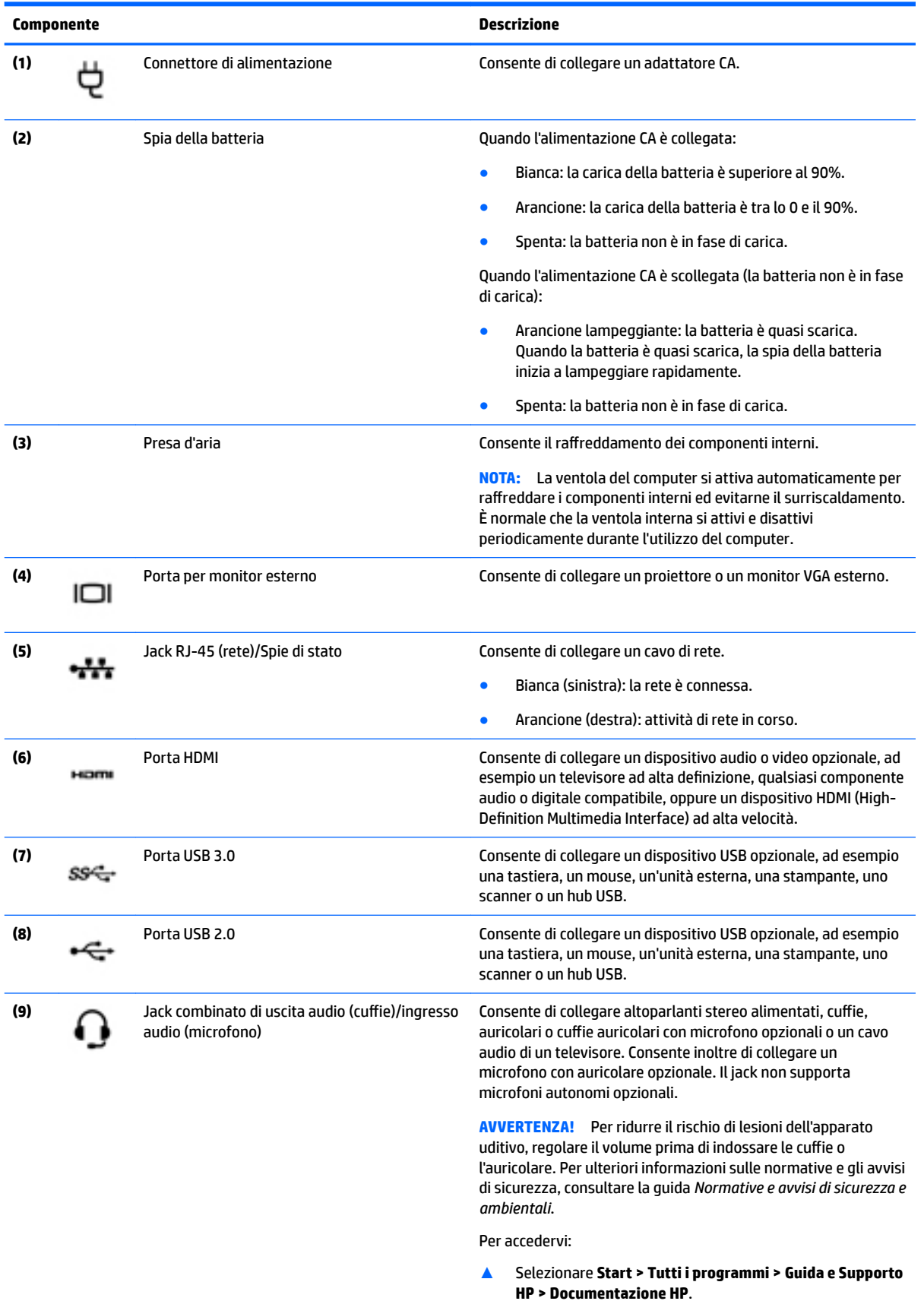

16 Capitolo 3 Apprendimento delle funzionalità del computer HP Notebook 14

<span id="page-28-0"></span>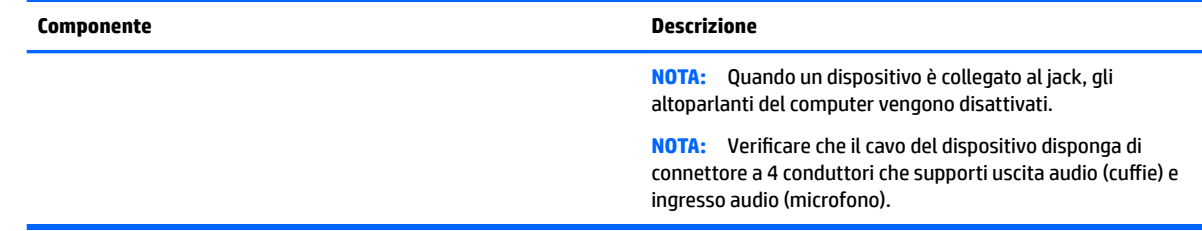

# **Display**

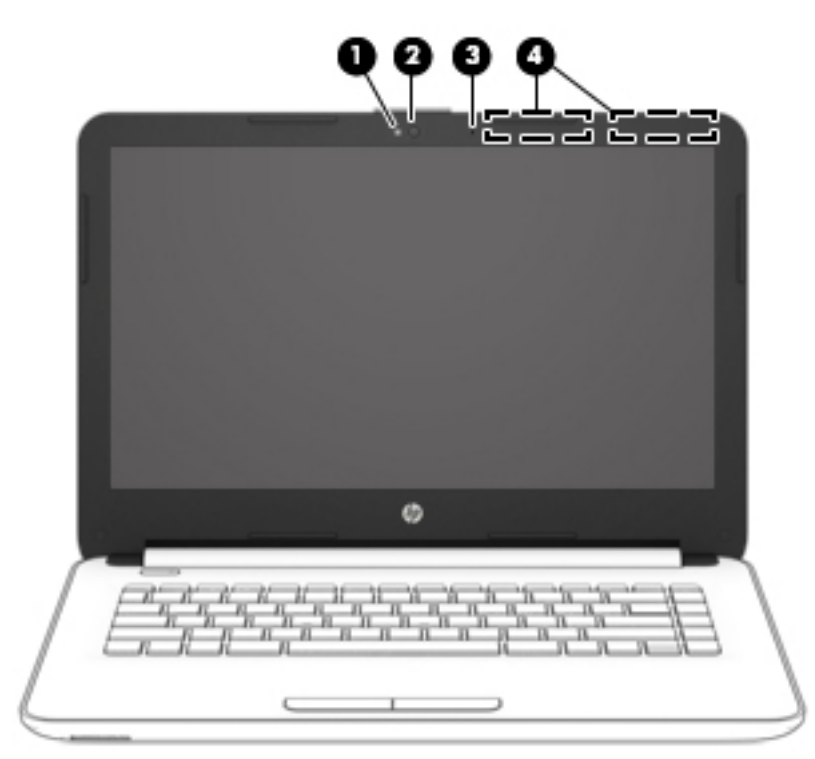

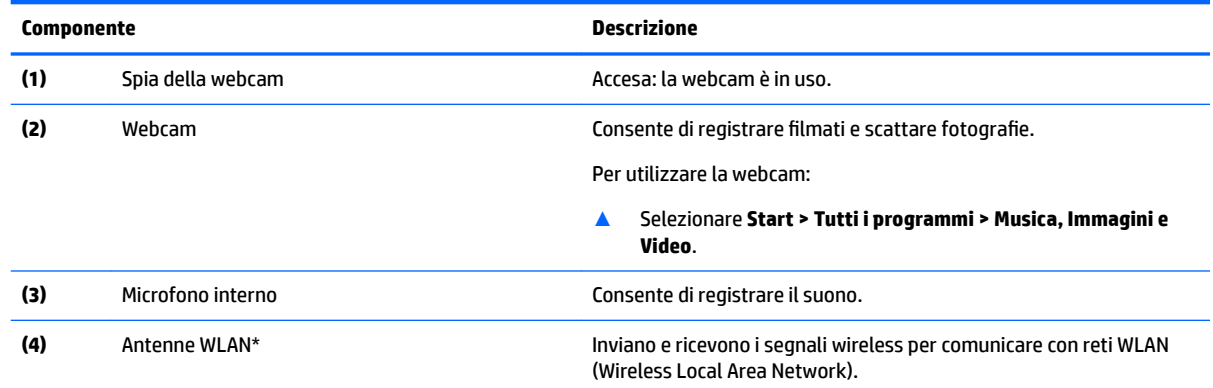

\*Le antenne non sono visibili dall'esterno del computer. Per consentire una trasmissione ottimale, evitare di ostruire l'area intorno alle antenne.

Per conoscere gli avvisi sulla conformità wireless, consultare la sezione *Normative e avvisi di sicurezza e ambientali* relativa al proprio paese o regione

Per accedervi:

▲ Selezionare **Start > Tutti i programmi > Guida e Supporto HP > Documentazione HP**.

# <span id="page-29-0"></span>**Parte superiore**

### **TouchPad**

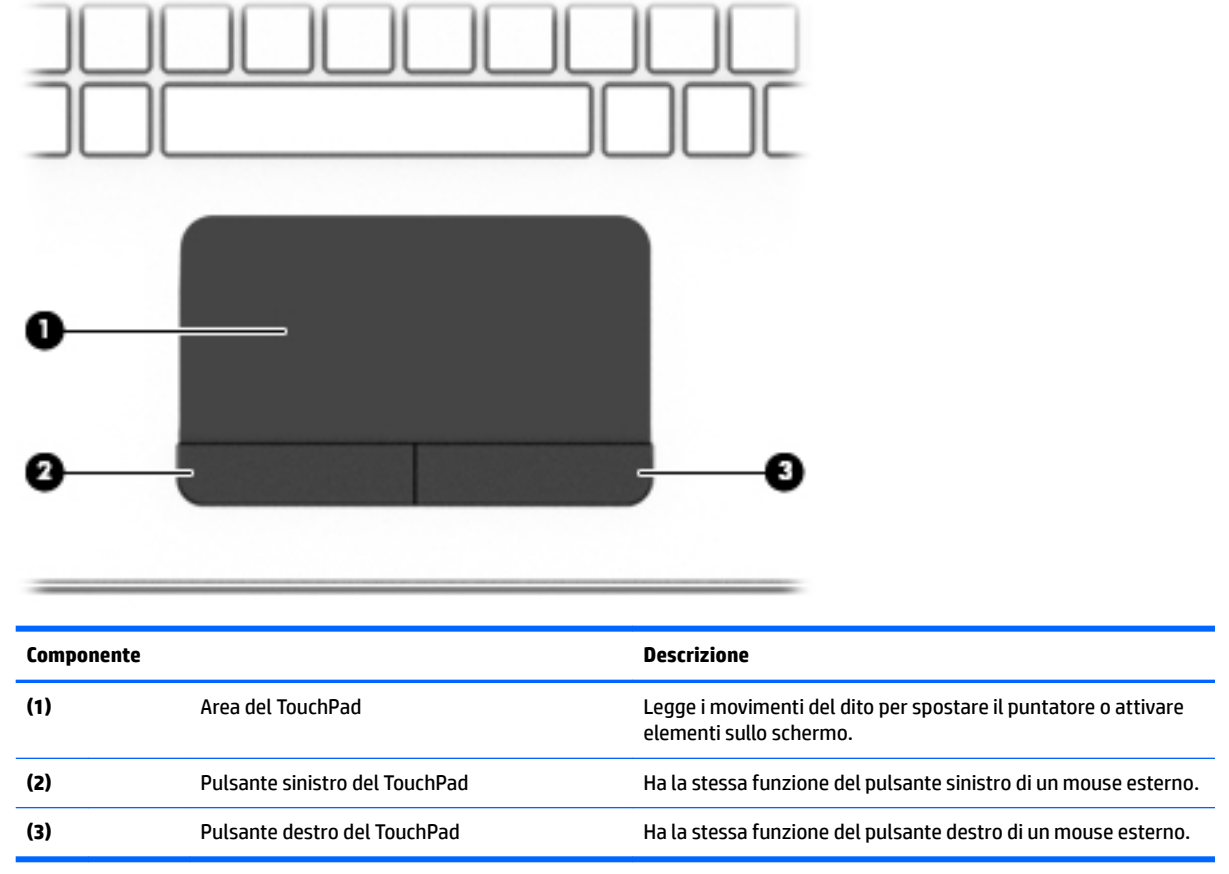

<span id="page-30-0"></span>**Spie**

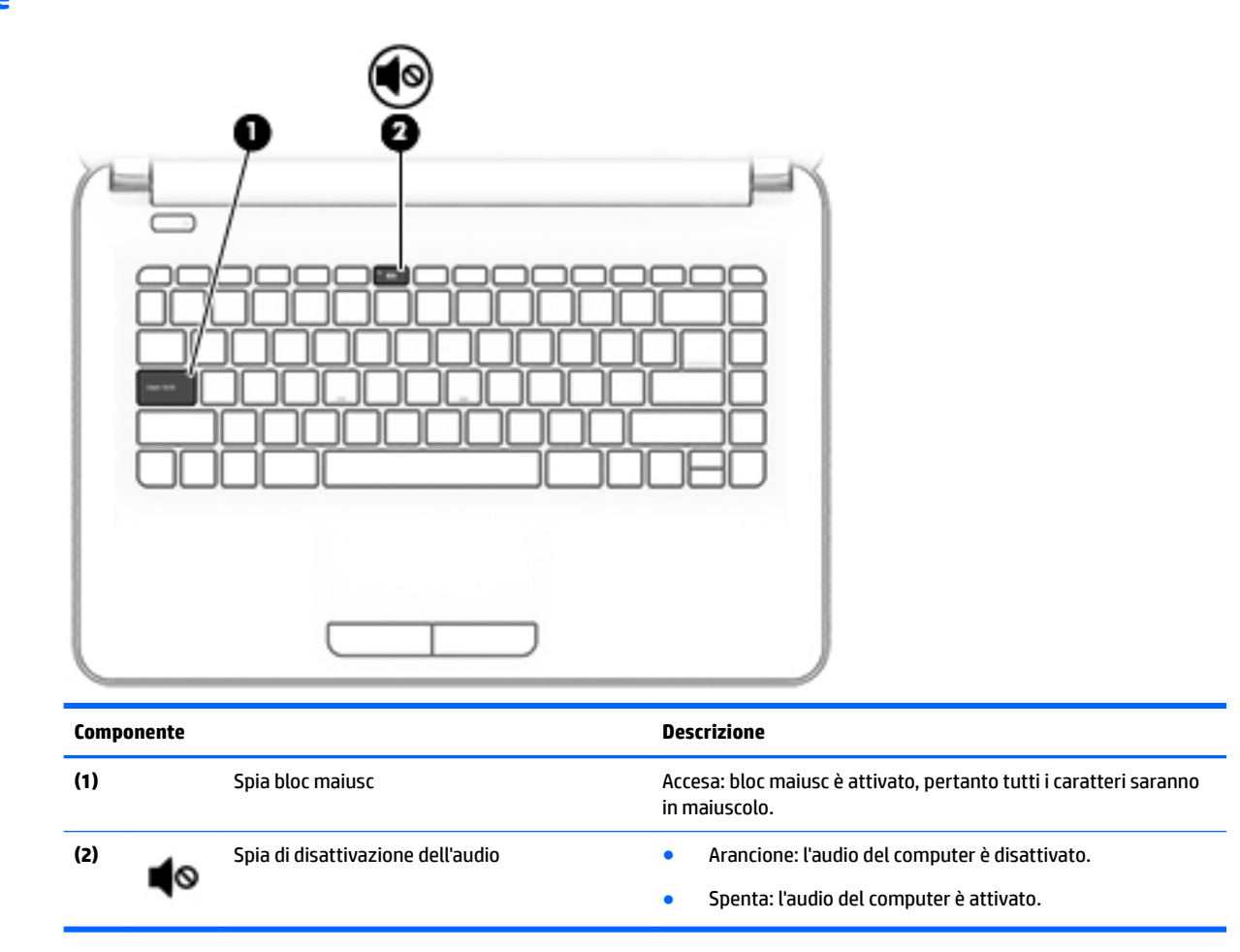

#### <span id="page-31-0"></span>**Pulsante**

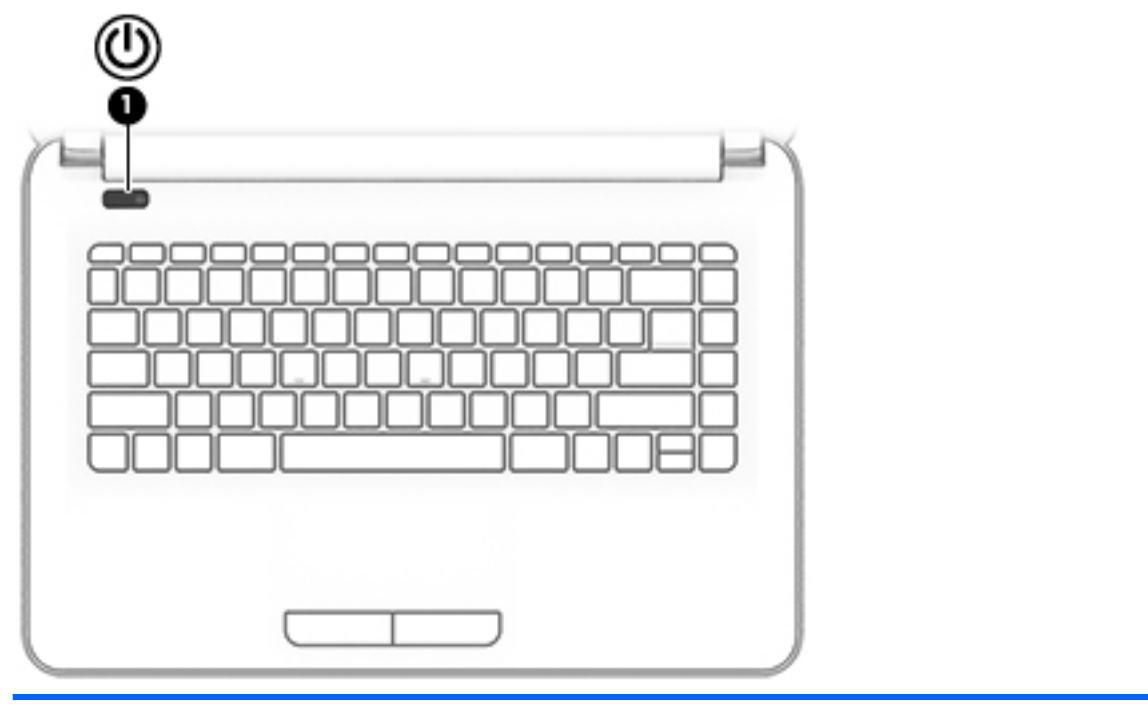

#### **Componente Descrizione**

- (1) Pulsante di alimentazione **•** Se il computer è spento, premere il pulsante per accenderlo.
	- Se il computer è acceso, premere brevemente il pulsante per avviare la modalità di sospensione.
	- Se il computer è in modalità di sospensione, premere brevemente il pulsante per uscire da questa modalità.
	- Se il computer è in modalità di ibernazione, premere brevemente il pulsante per uscire da questa modalità.

**ATTENZIONE:** Tenendo premuto il pulsante di alimentazione si provoca la perdita di tutti i dati non salvati.

Se il computer non risponde e le procedure di arresto si rivelano inefficaci, tenere premuto il pulsante di alimentazione per almeno 5 secondi per spegnere il computer.

Per ulteriori informazioni sulle impostazioni di alimentazione, consultare le opzioni risparmio energia.

▲ Selezionare **Start > Pannello di controllo > Sistema e sicurezza > Opzioni risparmio energia**.

#### <span id="page-32-0"></span>**Tasti**

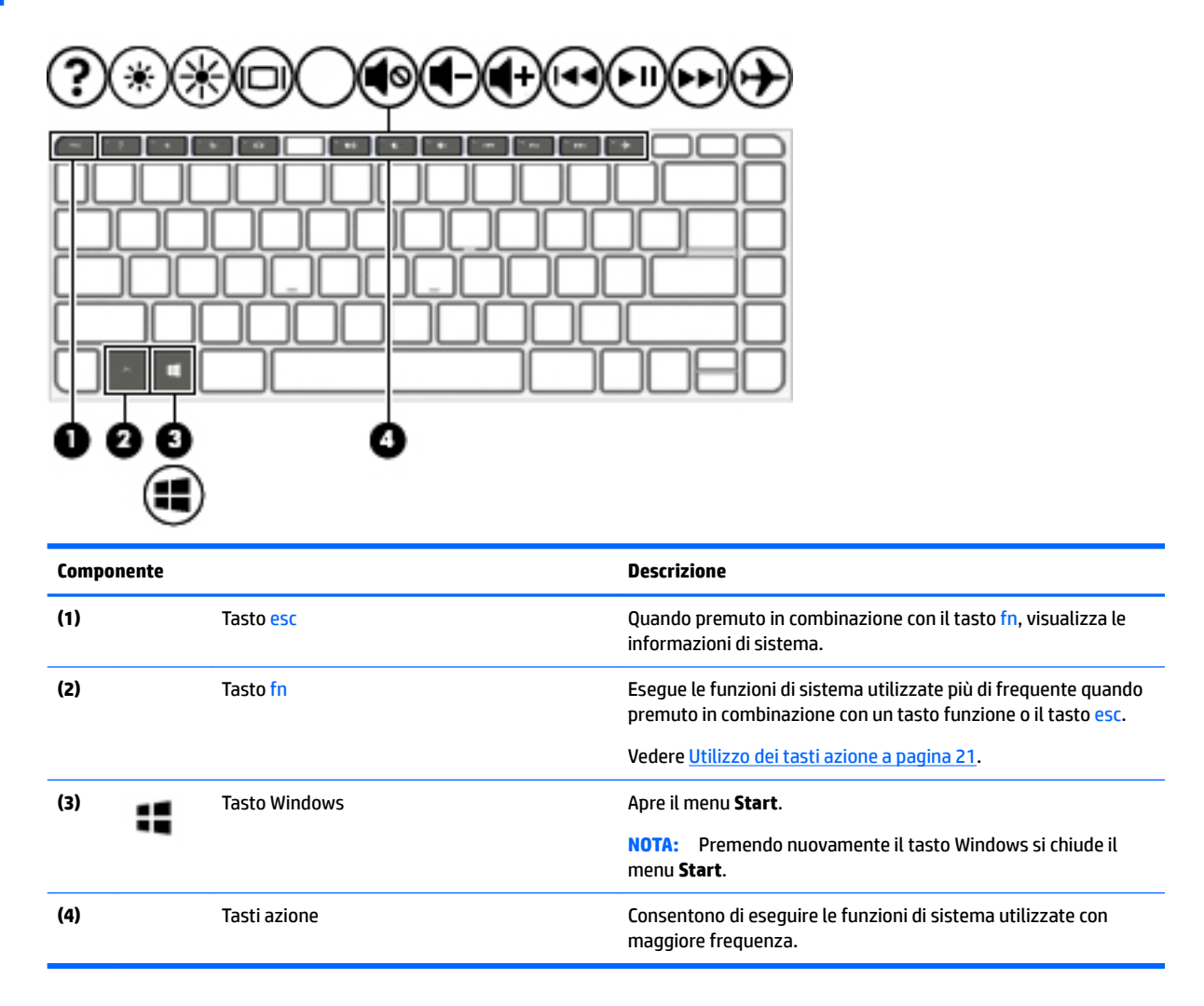

#### **Utilizzo dei tasti azione**

- I tasti azione eseguono una funzione assegnata.
- L'icona riportata su ciascun tasto azione indica la funzione del tasto.
- Per utilizzare un tasto azione, tenere premuto il tasto.

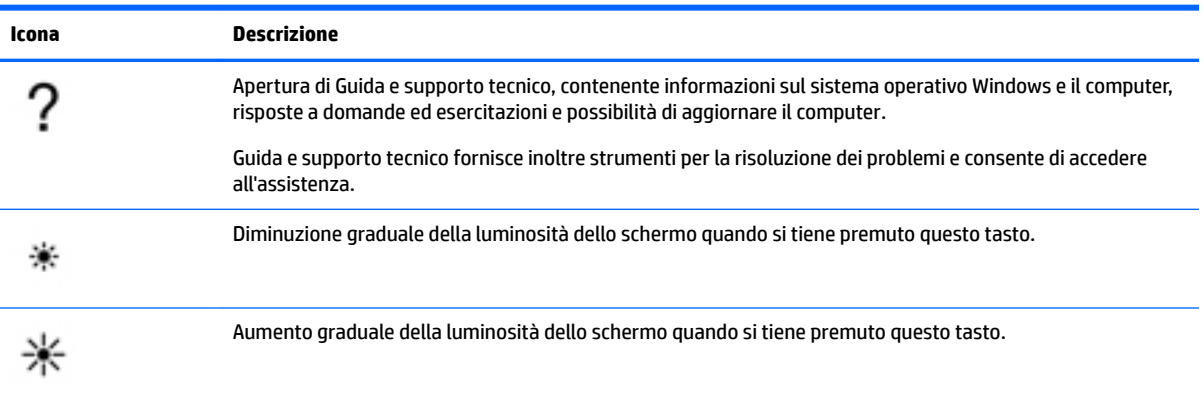

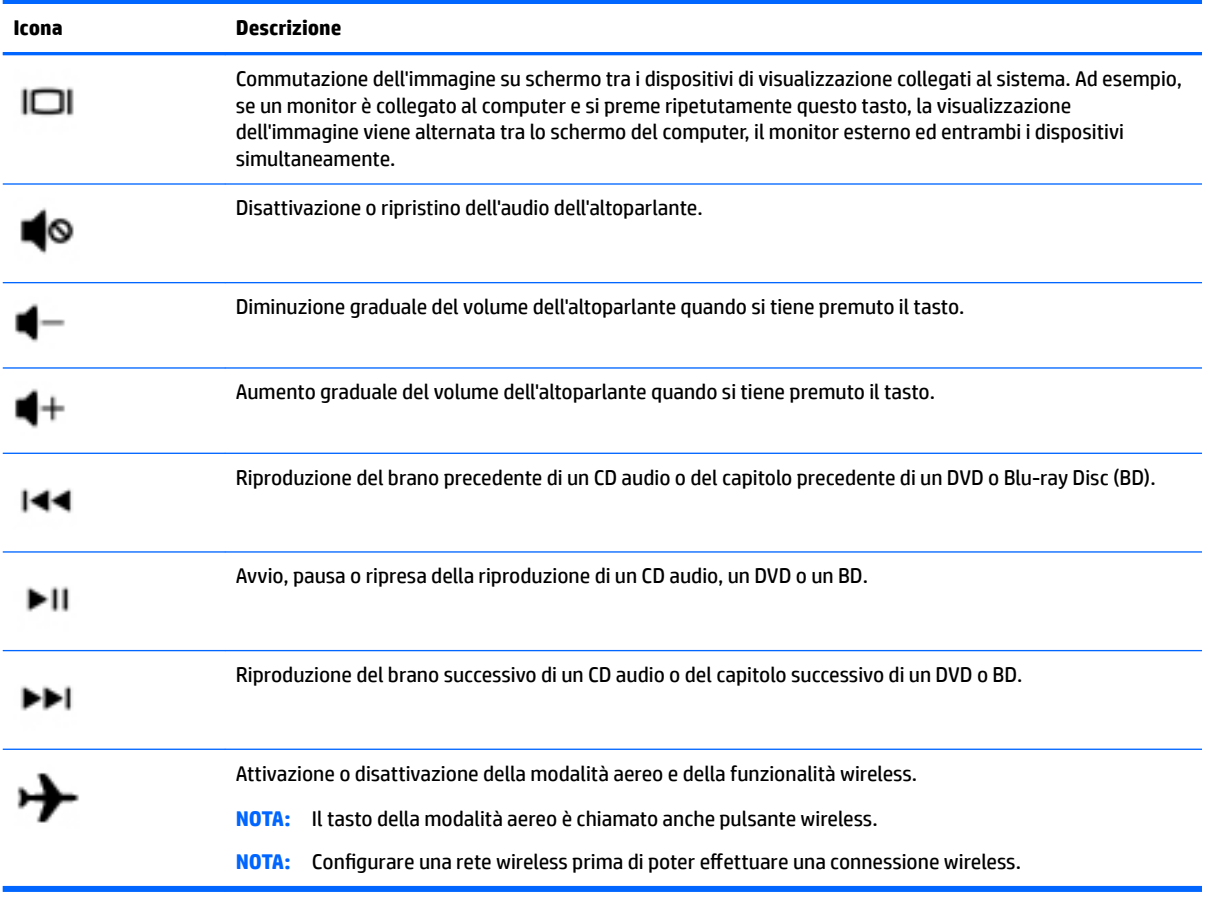

# <span id="page-34-0"></span>**Parte inferiore**

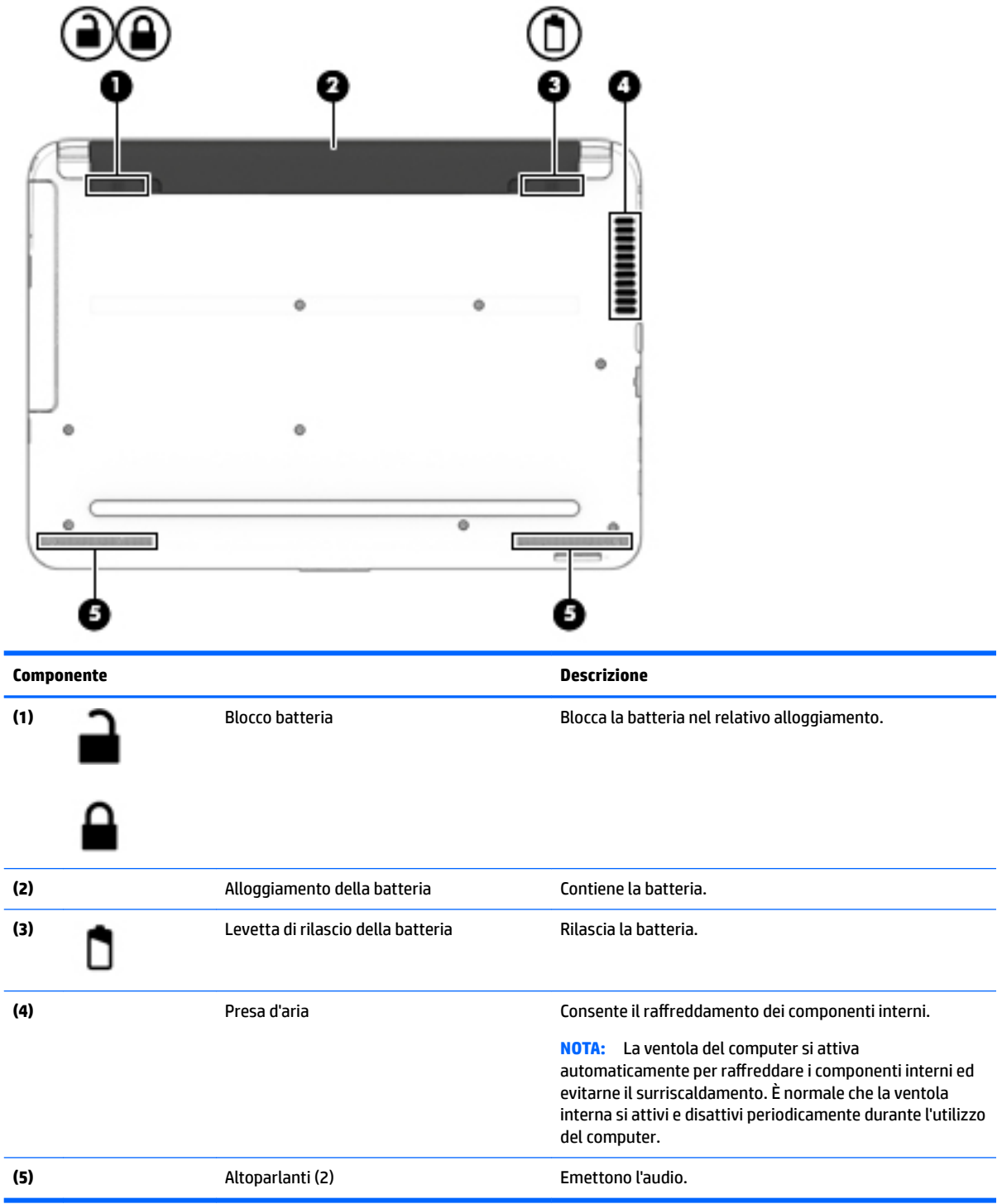

### <span id="page-35-0"></span>**Parte anteriore**

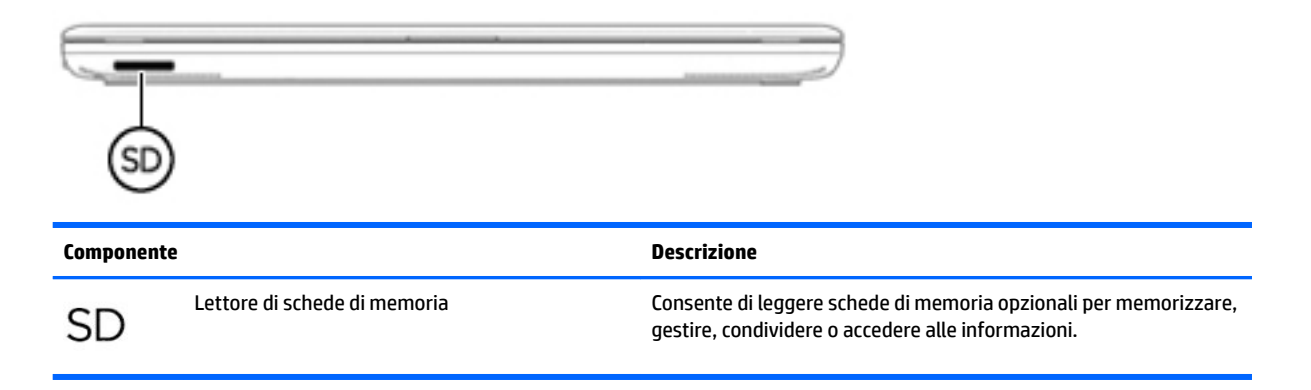

### **Etichette**

Le etichette apposte sul computer forniscono le informazioni necessarie per la risoluzione dei problemi relativi al sistema o per l'uso del computer all'estero.

- **IMPORTANTE:** Controllare nelle posizioni seguenti le etichette descritte in questa sezione: parte inferiore del computer, all'interno dell'alloggiamento della batteria, sotto il coperchio di accesso o sul retro del monitor.
	- Etichetta di servizio: fornisce informazioni importanti per l'identificazione del computer. Quando si contatta l'assistenza, potrebbe venire richiesto il numero di serie, nonché il numero di prodotto o il numero di modello. Individuare questi numeri prima di contattare l'assistenza.

Le etichette di servizio sono simili a quelle negli esempi illustrati di seguito. Fare riferimento all'illustrazione che più corrisponde all'etichetta sul computer utilizzato.

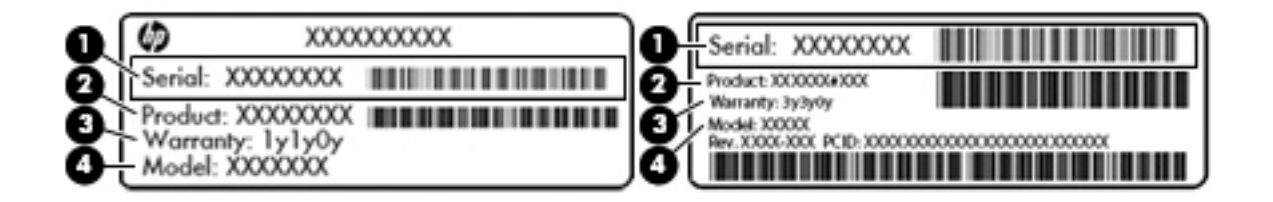

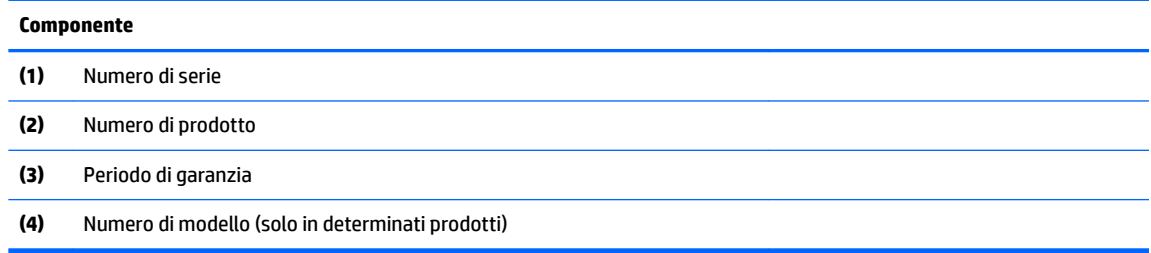
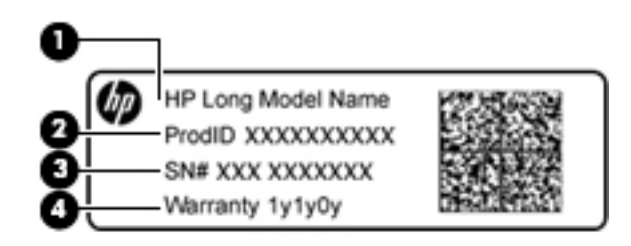

#### **Componente**

- **(1)** Nome modello (solo in determinati prodotti)
- **(2)** Numero di prodotto
- **(3)** Numero di serie
- **(4)** Periodo di garanzia
- Etichetta delle normative: fornisce informazioni sulle normative riguardanti il computer.
- Etichette con le approvazioni wireless: contengono informazioni sui dispositivi wireless opzionali e i marchi di approvazione di alcuni dei paesi o regioni in cui l'uso di tali dispositivi è stato omologato.

# **4 Connessione alla rete**

Il computer può essere portato con sé in qualsiasi località, ma anche da casa, è possibile esplorare il mondo e accedere alle informazioni di milioni di siti Web tramite una connessione di rete wireless o cablata. Nel presente capitolo viene descritto come eseguire queste connessioni.

# **Connessione a una rete wireless**

Con la tecnologia wireless, il trasferimento dei dati avviene tramite onde radio anziché via cavo. Il computer potrebbe essere dotato di uno o più dei seguenti dispositivi wireless:

- Un dispositivo wireless WLAN (Wireless Local Area Network): collega il computer a reti locali wireless (denominate comunemente reti Wi-Fi, LAN wireless o WLAN) disponibili nell'ambiente di lavoro, a casa e in luoghi pubblici come aeroporti, ristoranti, bar, hotel e università. In una WLAN, il dispositivo mobile wireless del computer comunica con un router wireless o un punto di accesso wireless.
- Modulo HP Mobile Broadband (solo in determinati prodotti): un dispositivo WWAN (Wireless Wide Area Network) che consente di collegarsi in modalità wireless su un'area più estesa. I gestori di reti mobili installano stazioni base (simili ai ripetitori per i telefoni cellulari) in vaste aree geografiche, coprendo in modo efficace persino interi stati.
- Dispositivo Bluetooth (solo in determinati prodotti): consente di creare una rete locale personale (PAN, Personal Area Network) per connettersi ad altri dispositivi compatibili con Bluetooth come computer, telefoni, stampanti, cuffie, altoparlanti e fotocamere. In una PAN, ogni dispositivo comunica direttamente con gli altri dispositivi, che devono essere relativamente vicini, in genere entro 10 metri l'uno dall'altro.

Per ulteriori informazioni sulla tecnologia wireless, Internet e le reti, consultare le informazioni e i collegamenti ai siti Web presenti in Guida e supporto tecnico. Selezionare **Start > Guida e supporto tecnico**

## **Utilizzo dei controlli wireless**

I dispositivi wireless di cui è dotato il computer possono essere controllati in uno dei seguenti modi:

- Pulsante wireless, dispositivo di attivazione o tasto wireless (indicato in questo capitolo come pulsante wireless)
- **HP Connection Manager, software**
- Controlli del sistema operativo

### **Utilizzo del pulsante wireless**

Il computer potrebbe disporre di un pulsante wireless, di uno o più dispositivi wireless e, in determinati modelli, di una o due spie wireless. Per impostazione predefinita, tutti i dispositivi wireless del computer sono abilitati e, se presente, la spia wireless è accesa (bianca) quando si accende il computer.

La spia wireless indica lo stato di alimentazione complessivo dei dispositivi wireless, non quello dei singoli dispositivi. Se la spia wireless è bianca, è acceso almeno un dispositivo wireless. Se la spia wireless è spenta, tutti i dispositivi wireless sono spenti.

**MOTA:** In alcuni modelli, la spia wireless è arancione quando tutti i dispositivi wireless sono spenti.

Poiché per impostazione predefinita tutti i dispositivi wireless del computer sono abilitati, è possibile utilizzare il pulsante wireless per accendere o spegnere simultaneamente i dispositivi wireless. I singoli dispositivi wireless possono essere controllati tramite HP Connection Manager.

### **Uso di HP Connection Manager (solo in determinati prodotti)**

HP Connection Manager fornisce un centro di controllo per gestire i dispositivi wireless, un'interfaccia per collegarsi a Internet tramite HP Mobile Broadband e un'interfaccia per inviare e ricevere SMS. HP Connection Manager consente di gestire i seguenti dispositivi:

- Rete WLAN (Wireless Local Area Network)/Wi-Fi
- Rete WWAN (Wireless Wide Area Network)/HP Mobile Broadband
- **Bluetooth**

HP Connection Manager fornisce informazioni e notifiche su stato di connessione, stato di alimentazione, dettagli sulla scheda SIM e messaggi SMS. Le notifiche e le informazioni sullo stato si trovano nell'area di notifica, situata nella parte destra della barra delle applicazioni.

Per aprire HP Connection Manager, selezionare **Start** e digitare connessione nel campo di ricerca. Selezionare **HP Connection Manager**.

Per ulteriori informazioni sull'uso di HP Connection Manager, consultare la guida di HP Connection Manager.

### **Utilizzo dei controlli del sistema operativo**

Il Centro connessioni di rete e condivisione consente di configurare una connessione o una rete, eseguire la connessione a una rete, gestire le reti wireless, diagnosticare e risolvere i problemi correlati alla rete.

Per utilizzare i controlli del sistema operativo, selezionare **Start > Pannello di controllo> Rete e Internet > Centro connessioni di rete e condivisione**.

Per ulteriori informazioni, selezionare **Start > Guida e supporto tecnico**.

## **Collegamento a una WLAN**

**X** NOTA: Quando si configura un accesso Internet di tipo domestico, è necessario creare un account con un provider di servizi Internet (ISP, Internet Service Provider). Rivolgersi a un ISP locale per acquistare modem e servizio Internet. L'ISP fornirà l'assistenza necessaria per configurare il modem, installare un cavo di rete per connettere il computer wireless al modem ed eseguire il test del servizio Internet.

Per connettersi alla WLAN, seguire le istruzioni riportate di seguito:

- **1.** Verificare che il dispositivo WLAN sia acceso. Se il dispositivo è acceso, anche la spia wireless è accesa. Se la spia è spenta, premere il pulsante wireless.
- **MOTA:** In alcuni modelli, la spia wireless è di colore arancione quando tutti i dispositivi wireless sono spenti.
- **2.** Fare clic sull'icona di stato della rete nell'area di notifica, all'estrema destra della barra delle applicazioni.
- **3.** Nell'elenco, selezionare la WLAN.
- **4.** Fare clic su **Connetti**.

Se la rete è una WLAN protetta, viene richiesto di immettere un codice di protezione. Digitare il codice e fare clic su **OK** per completare la connessione.

**X NOTA:** Se non è visualizzata alcuna rete WLAN, il computer non è compreso nel raggio d'azione di un router wireless o di un punto di accesso.

**NOTA:** Se la rete WLAN a cui si desidera effettuare la connessione non è visibile, fare clic su **Apri Centro connessioni di rete e condivisione**, quindi su **Configura nuova connessione o rete**. Viene visualizzato un elenco di opzioni che consente di individuare manualmente una rete e di eseguirvi la connessione oppure di creare una nuova connessione di rete.

Dopo la connessione, posizionare il puntatore del mouse sull'icona dello stato della rete nell'area di notifica, all'estrema destra della barra delle applicazioni, per verificare il nome e lo stato della connessione.

**NOTA:** La portata funzionale delle connessioni WLAN (ossia, la distanza coperta dai segnali wireless) varia a seconda dello standard WLAN, del produttore del router e dell'interferenza di altri dispositivi elettronici o di barriere strutturali quali pareti e muri.

## **Uso di HP Mobile Broadband (solo in determinati prodotti)**

Il computer HP Mobile Broadband è dotato di supporto integrato per il servizio broadband mobile. Il nuovo computer, se utilizzato con la rete di un gestore di telefonia mobile, consente di connettersi a Internet, inviare e-mail o connettersi alla rete aziendale senza che siano necessari hotspot Wi-Fi.

**MOTA:** Le presenti istruzioni non riguardano i computer in cui è incluso HP Mobile Connect. Vedere Uso di HP Mobile Connect (solo in determinati prodotti) a pagina 28.

Per attivare il servizio mobile a banda larga può essere necessario il numero di serie del modulo HP Mobile Broadband. Il numero di serie potrebbe essere stampato su un'etichetta all'interno dell'alloggiamento della batteria, sotto il coperchio di accesso o sul retro del display.

Alcuni gestori di rete mobile richiedono l'uso di una scheda SIM. La scheda SIM contiene informazioni di base sull'utente, ad esempio il codice di identificazione personale (PIN), nonché informazioni sulla rete. In alcuni computer è compresa una scheda SIM preinstallata. Se la scheda SIM non è preinstallata, potrebbe essere fornita con la documentazione su HP Mobile Broadband in dotazione con il computer, oppure dal gestore di rete mobile separatamente dal computer.

Per informazioni su HP Mobile Broadband e su come attivare il servizio con il gestore di rete mobile preferito, vedere le informazioni su HP Mobile Broadband fornite con il computer.

## **Uso di HP Mobile Connect (solo in determinati prodotti)**

HP Mobile Connect è un servizio broadband mobile prepagato che fornisce al computer una connessione broadband mobile a prezzi contenuti, sicura, semplice e flessibile. Per utilizzare HP Mobile Connect, il computer deve disporre di una scheda SIM e dell'app **HP Mobile Connect**. Per ulteriori informazioni su HP Mobile Connect e sulla sua disponibilità, visitare la pagina all'indirizzo [http://www.hp.com/go/mobileconnect.](http://www.hp.com/go/mobileconnect)

## **Uso del GPS (solo in determinati prodotti)**

Il computer potrebbe essere dotato di dispositivo GPS (Global Positioning System). I satelliti GPS forniscono informazioni su posizione, velocità e direzione ai sistemi dotati di GPS.

Per ulteriori informazioni, consultare la Guida di HP GPS and Location (GPS e posizionamento).

## **Utilizzo dei dispositivi wireless Bluetooth (solo in determinati prodotti)**

Un dispositivo Bluetooth consente di stabilire comunicazioni wireless a corto raggio che sostituiscono i cavi fisici tradizionalmente utilizzati per collegare i seguenti dispositivi elettronici:

- Computer (desktop, notebook, palmari)
- Telefoni (cellulari, cordless, smart phone)
- Dispositivi di imaging (stampanti, fotocamere)
- Dispositivi audio (cuffie auricolari con microfono, altoparlanti)
- **Mouse**

I dispositivi Bluetooth sono dotati di una funzionalità peer-to-peer che consente di configurare una rete PAN (Personal Area Network) di dispositivi Bluetooth. Per informazioni sulle modalità di configurazione e utilizzo dei dispositivi Bluetooth, consultare la guida relativa al software Bluetooth.

# **Connessione a una rete cablata (solo in determinati prodotti)**

## **Connessione a una rete locale (LAN)**

Utilizzare una connessione LAN per collegare il computer direttamente a un router in una configurazione domestica (anziché in modalità wireless) o per collegarsi a una rete esistente aziendale.

Il collegamento a una LAN richiede un cavo di rete RJ-45 a 8 pin.

Per collegare il cavo di rete, attenersi alle istruzioni riportate di seguito:

- **1.** Inserire il cavo di rete nel relativo jack **(1)** del computer.
- **2.** Collegare l'altra estremità del cavo a un jack di rete a muro **(2)** o a un router.
	- **NOTA:** Se il cavo di rete dispone di un circuito di soppressione del rumore **(3)** che annulla le interferenze di ricezione TV e radio, orientare l'estremità del cavo con il circuito verso il computer.

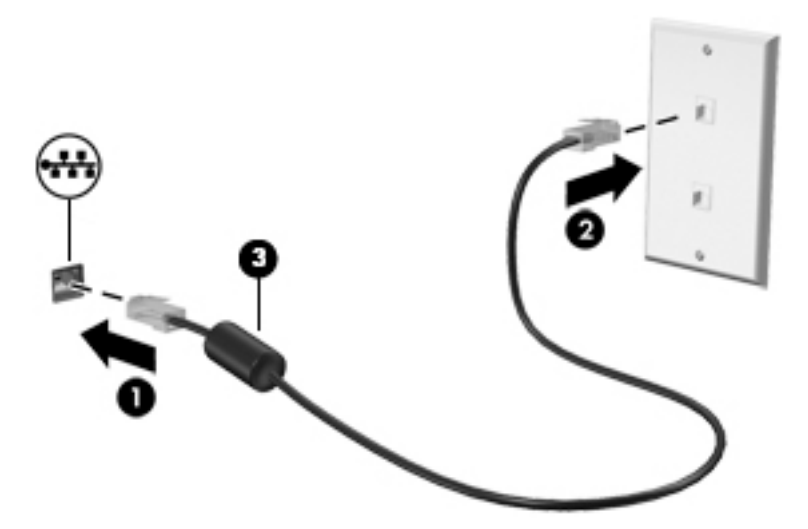

# **Condivisione di dati e unità e accesso al software**

Se il computer appartiene a una rete, sono accessibili anche altri dati oltre a quelli memorizzati sul computer. I computer in rete possono scambiare software e dati.

**<sup>2</sup> NOTA:** Se un disco come un gioco o film su DVD è protetto da copia, non è possibile condividerlo.

Per eseguire la condivisione sulla stessa rete:

- **1.** Dal computer da condividere, selezionare **Start > Computer**.
- **2.** Fare clic con il pulsante destro del mouse sull'unità da condividere, quindi fare clic su **Proprietà**.
- **3.** Selezionare la scheda **Condivisione**, quindi **Condivisione avanzata**.
- **4.** Selezionare la casella di controllo **Condividi la cartella**.
- **5.** Digitare un nome per l'unità ottica nella casella di testo **Nome condivisione**.
- **6.** Fare clic su **Applica**, quindi su **OK**.
- **7.** Per visualizzare l'unità condivisa:
	- **▲** Selezionare **Start > Pannello di controllo > Rete e Internet > Centro connessioni di rete e condivisione**.

# **5 Uso delle funzionalità di intrattenimento**

Il computer può essere utilizzato come un centro di intrattenimento per socializzare tramite la webcam, ascoltare e gestire musica, scaricare e guardare film. In alternativa, per sfruttare al meglio le funzioni di intrattenimento del computer, è possibile collegare dispositivi esterni quali monitor, proiettori, televisori, altoparlanti o cuffie.

# **Utilizzo della webcam**

Il computer dispone di una webcam integrata che consente di registrare video e scattare fotografie. Determinati modelli consentono di eseguire chat online e conferenze tramite streaming di video.

**▲** Per avviare la webcam, selezionare **Start > Tutti i programmi > Comunicazione e chat > CyberLink YouCam**.

Per informazioni sull'utilizzo della webcam, selezionare **Start> Guida e supporto tecnico**.

# **Audio**

Con il computer, o in determinati modelli utilizzando un'unità ottica esterna, è possibile riprodurre CD musicali, scaricare e ascoltare musica, eseguire lo streaming di contenuti audio dal Web (compresa la radio), registrare audio o creare supporti multimediali con audio e video combinati. Per migliorare l'esperienza di ascolto, collegare dispositivi audio esterni quali altoparlanti o cuffie.

## **Collegamento di altoparlanti**

È possibile collegare altoparlanti cablati al computer mediante una porta USB o il jack combinato di uscita audio (cuffie)/ingresso audio (microfono) del computer o di una base di aggancio.

Per collegare altoparlanti wireless al computer, seguire le istruzioni del produttore. Per collegare altoparlanti ad alta definizione al computer, consultare Configurazione dell'audio HDMI (solo in determinati prodotti) [a pagina 34.](#page-45-0) Prima di collegare altoparlanti, regolare il volume.

## **Collegamento di cuffie**

**AVVERTENZA!** Per ridurre il rischio di lesioni dell'apparato uditivo, abbassare il volume prima di indossare le cuffie o l'auricolare. Per ulteriori informazioni sulla sicurezza, consultare *Normative e avvisi di sicurezza e ambientali*. Per accedere a questa guida, selezionare **Start > HP Support Assistant > Avanti > Risorse del computer > Guide per l'utente**.

Le cuffie con microfono sono denominate *cuffie auricolari*. È possibile collegare cuffie cablate al jack di uscita audio (cuffie)/jack di ingresso audio (microfono) del computer.

Per collegare cuffie *wireless* al computer, seguire le istruzioni del produttore.

## **Utilizzo delle impostazioni audio**

Utilizzare le impostazioni audio per regolare il volume di sistema, modificare i suoni di sistema o gestire i dispositivi audio.

Per visualizzare o modificare le impostazioni audio:

- **▲** Selezionare **Start > Pannello di controllo > Hardware e suoni**, quindi **Suoni** o il software audio.
- **IV NOTA:** Per vedere tutti i contenuti del Pannello di controllo, impostare la visualizzazione icone grandi o piccole, invece della visualizzazione **categorie**.

# **Video**

Il computer in uso è un dispositivo video avanzato che consente di guardare video in streaming dai siti Web preferiti, nonché scaricare video e film da guardare sul computer, senza dover accedere a una rete.

Per ottimizzare l'esperienza della visione, collegare un monitor esterno, un proiettore o il televisore a una delle porte video. La maggior parte dei computer dispone di una porta HDMI (High-definition Multimedia Interface) che consente di collegare un monitor o un televisore ad alta definizione.

**IMPORTANTE:** Accertarsi che il dispositivo esterno sia connesso alla porta corretta sul computer con il cavo appropriato. In caso di problemi, consultare le istruzioni del produttore del dispositivo.

### **Collegamento di dispositivi video mediante un cavo VGA (solo in determinati prodotti)**

**WE NOTA:** Per collegare un dispositivo video VGA al computer, occorre un cavo VGA acquistato a parte.

Per visualizzare l'immagine dello schermo del computer su un monitor VGA esterno o su un proiettore per eseguire una presentazione, collegare il monitor o proiettore alla porta VGA del computer.

Per collegare un monitor o un proiettore:

**1.** Collegare il cavo VGA del monitor o del proiettore alla porta VGA del computer come illustrato.

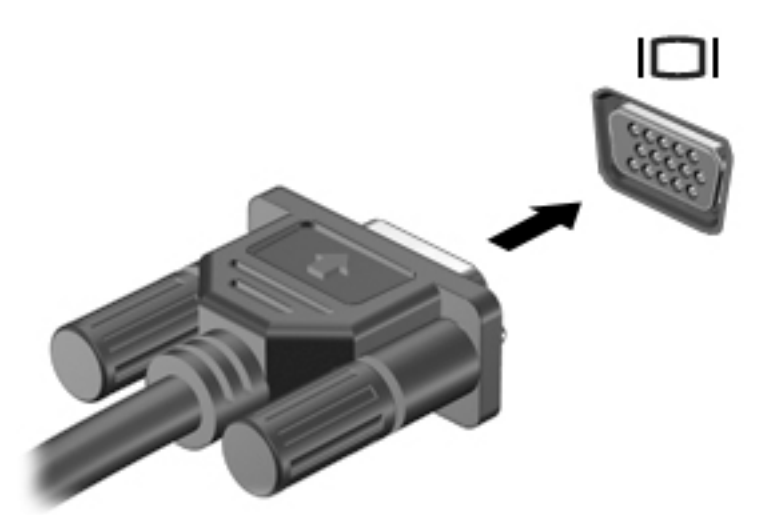

- **2.** Premere f4 per commutare l'immagine dello schermo tra 4 stati di visualizzazione:
	- Solo computer: visualizzazione dell'immagine solo sullo schermo del computer.
	- **Duplica:** visualizzazione dell'immagine dello schermo simultaneamente sia sul computer sia sul dispositivo esterno.
- **Estendi:** visualizzazione dell'immagine su schermo estesa sia sul computer sia sul dispositivo esterno.
- **Solo proiettore:** visualizzazione dell'immagine solo sul dispositivo esterno.

Ogni volta che si preme f4, si modifica lo stato del display.

**X** NOTA: Per ottenere i migliori risultati, soprattutto se si sceglie l'opzione "Estendi", aumentare la risoluzione dello schermo del dispositivo esterno, come indicato di seguito. Selezionare **Start > Pannello di controllo > Aspetto e personalizzazione. In Schermo, selezionare Modifica risoluzione.** 

## **Collegamento di dispositivi video mediante un cavo HDMI (solo in determinati prodotti)**

**WE NOTA:** Per collegare un dispositivo HDMI al computer, occorre un cavo HDMI, venduto a parte.

Per visualizzare l'immagine dello schermo del computer su un monitor o un TV ad alta definizione, eseguire il collegamento attenendosi alle istruzioni riportate di seguito.

**1.** Collegare una delle estremità del cavo HDMI alla porta HDMI del computer.

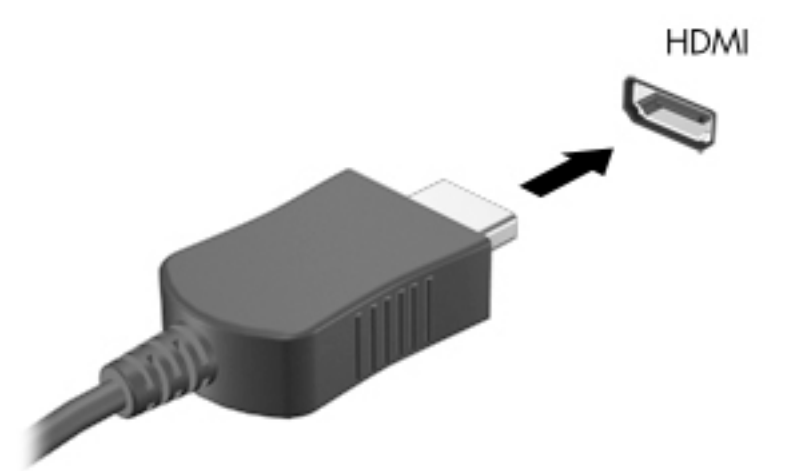

- **2.** Collegare l'altra estremità del cavo al monitor o al televisore ad alta definizione.
- **3.** Premere f4 per commutare l'immagine dello schermo tra 4 stati di visualizzazione:
	- **Solo computer:** visualizzazione dell'immagine solo sullo schermo del computer.
	- **Duplica:** visualizzazione dell'immagine dello schermo simultaneamente sia sul computer sia sul dispositivo esterno.
	- **Estendi:** visualizzazione dell'immagine dello schermo estesa sia sul computer sia sul dispositivo esterno.
	- **Solo proiettore:** visualizzazione dell'immagine solo sul dispositivo esterno.

Ogni volta che si preme f4, si modifica lo stato del display.

**NOTA:** Per ottenere i migliori risultati, soprattutto se si sceglie l'opzione "Estendi", aumentare la risoluzione dello schermo del dispositivo esterno, come indicato di seguito. Selezionare **Start > Pannello di controllo > Aspetto e personalizzazione. In Schermo, selezionare Modifica risoluzione.** 

### <span id="page-45-0"></span>**Configurazione dell'audio HDMI (solo in determinati prodotti)**

HDMI è l'unica interfaccia video che supporta video e audio ad alta definizione. Dopo aver collegato un televisore HDMI al computer, è possibile attivare l'audio HDMI procedendo come segue:

- **1.** Fare clic con il pulsante destro del mouse sull'icona dell'**altoparlante** nell'area di notifica posta all'estrema destra della barra delle applicazioni, quindi fare clic su **Dispositivi di riproduzione**.
- **2.** Nella scheda Riproduzione, fare clic su **Dispositivo digitale di output (HDMI)**.
- **3.** Fare clic su **Predefinito**, quindi su OK.

Per ripristinare lo stream audio degli altoparlanti del computer, procedere come segue:

- **1.** Fare clic con il pulsante destro del mouse sull'icona **Altoparlanti** nell'area di notifica all'estrema destra della barra delle applicazioni, quindi fare clic su **Dispositivi di riproduzione**.
- **2.** Sulla scheda Riproduzione, fare clic su **Altoparlanti**.
- **3.** Fare clic su **Predefinito**, quindi su **OK**.

## **Intel Wireless Display e Wireless Music (solo in determinati prodotti)**

Intel® Wireless Display e Wireless Music consente di trasmettere in modalità wireless il contenuto del computer al dispositivo di ricezione/visualizzazione, ad esempio un HDTV, monitor, proiettore, console di gioco, lettore Blu-ray o DVR, tramite un adattatore wireless opzionale (da acquistare separatamente). Per informazioni sull'uso dell'adattatore wireless, consultare le istruzioni del produttore.

Per aprire Intel Wireless Display, selezionare **Start > Tutti i programmi > Intel WiDi**.

**WE NOTA:** prima di utilizzare la funzione, verificare che il dispositivo wireless sia acceso.

# **6 Navigazione dello schermo**

È possibile spostarsi sullo schermo del computer nei modi seguenti:

- Utilizzare i movimenti tattili direttamente sullo schermo del computer (solo in determinati prodotti)
- Utilizzare i movimenti tattili con il TouchPad
- Utilizzare tastiera e mouse opzionale (mouse da acquistare separatamente)

# **Uso dei movimenti supportati dal TouchPad e dallo schermo tattile**

Il TouchPad consente di spostarsi sullo schermo del computer e di controllare il puntatore con semplici movimenti tattili. È inoltre possibile utilizzare i pulsanti sinistro e destro del TouchPad come i corrispondenti pulsanti di un mouse esterno. Per spostarsi su uno schermo tattile (solo in determinati prodotti), utilizzare i movimenti descritti in questo capitolo direttamente sullo schermo del computer.

È inoltre possibile personalizzare i movimenti e visualizzare dimostrazioni del loro funzionamento. Selezionare **Start > Pannello di controllo > Hardware e suoni > Dispositivi e stampanti > Mouse**.

**X NOTA:** Salvo diversa indicazione, i movimenti possono essere utilizzati sul TouchPad o su uno schermo tattile (solo in determinati prodotti).

### **Tocco**

Utilizzare il movimento tocco/doppio tocco per selezionare o aprire un elemento sullo schermo.

Puntare un elemento sullo schermo, quindi toccare con un dito l'area del TouchPad o dello schermo tattile per effettuare la selezione. Toccare con due colpetti leggeri un elemento per aprirlo.

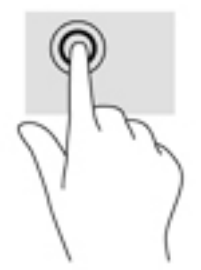

### **Zoom con pizzico a due dita**

Lo zoom con pizzico a due dita consente di aumentare o ridurre la visualizzazione di un'immagine o testo.

- Eseguire lo zoom indietro posizionando due dita divaricate sull'area del TouchPad o sullo schermo tattile, quindi avvicinarle.
- Eseguire lo zoom avanti posizionando due dita vicine sull'area del TouchPad o sullo schermo tattile, quindi divaricarle.

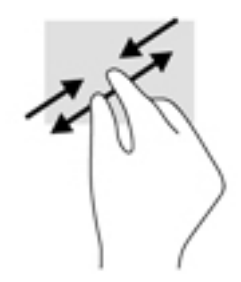

## **Scorrimento a due dita (solo TouchPad)**

Utilizzare lo scorrimento a due dita per spostarsi in alto, in basso o lateralmente in una pagina o in un'immagine.

● Posizionare due dita leggermente divaricate sull'area del TouchPad, quindi trascinarle verso l'alto, il basso, a sinistra o a destra.

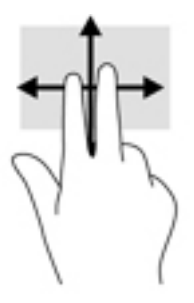

## **Tocco a due dita (solo TouchPad)**

Utilizzare il tocco a due dita per aprire il menu di un oggetto sullo schermo.

- **WE NOTA:** Il tocco a due dita consente di eseguire la stessa funzione del clic con il pulsante destro del mouse.
	- Toccare con due dita l'area del TouchPad per aprire il menu delle opzioni dell'oggetto selezionato.

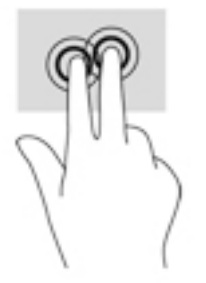

# **7 Gestione dell'alimentazione**

Il computer può funzionare a batteria o con alimentazione esterna. Se il computer funziona solo a batteria e non è disponibile una fonte di alimentazione CA esterna per caricare la batteria, è importante controllare e conservare la carica della batteria.

# **Avvio della modalità di ibernazione e sospensione**

Windows dispone di due modalità per il risparmio di energia, sospensione e ibernazione.

- Sospensione: la modalità di sospensione viene avviata automaticamente dopo un periodo di inattività quando il computer funziona con alimentazione esterna o a batteria. I dati vengono salvati in memoria, in modo che sia possibile riprendere il lavoro in maniera molto rapida. È inoltre possibile avviare la sospensione manualmente. Per ulteriori informazioni, vedere Attivazione e disattivazione manuali della modalità di sospensione a pagina 37.
- Ibernazione: la modalità di ibernazione viene avviata automaticamente quando la batteria raggiunge un livello di carica critico. Nella modalità di ibernazione, i dati correnti vengono salvati in un file di ibernazione e il computer si spegne.
- **X** NOTA: È possibile avviare manualmente l'ibernazione. Vedere Attivazione e disattivazione manuali della modalità di sospensione a pagina 37 e [Avvio e fine manuali dell'ibernazione \(solo in determinati](#page-49-0)  [prodotti\) a pagina 38](#page-49-0).
- **ATTENZIONE:** Per evitare il possibile deterioramento della qualità audio e video, l'interruzione della riproduzione audio o video o la perdita di informazioni, non avviare la modalità di sospensione quando è in corso la lettura o la scrittura di un disco o di una scheda di memoria esterna.
- **NOTA:** Quando è attiva la modalità di sospensione o di ibernazione, non è possibile eseguire alcun tipo di comunicazione di rete o funzione del computer.

## **Attivazione e disattivazione manuali della modalità di sospensione**

È possibile attivare la modalità di sospensione in uno dei modi seguenti:

- Chiudere il display.
- Selezionare **Start**, fare clic sulla freccia accanto al pulsante Arresta il sistema, quindi su **Sospendi**.

Per uscire dalla modalità di sospensione:

- Premere brevemente il pulsante di alimentazione.
- Se il display è chiuso, aprirlo.
- Premere un tasto sulla tastiera.
- Toccare il TouchPad.

Quando si esce dalla modalità di sospensione, le spie di alimentazione del computer si accendono e sullo schermo appare ciò che era visualizzato al momento dell'attivazione della sospensione.

**X** NOTA: Se è stata impostata una password necessaria alla riattivazione, immettere la propria password di Windows prima che sullo schermo appaiano i propri dati.

## <span id="page-49-0"></span>**Avvio e fine manuali dell'ibernazione (solo in determinati prodotti)**

È possibile abilitare l'ibernazione attivata dall'utente e modificare altre impostazioni di risparmio energia e timeout da Opzioni risparmio energia.

- **1.** Selezionare **Start > Pannello di controllo > Sistema e sicurezza > Opzioni risparmio energia**.
- **2.** Nel riquadro di sinistra, fare clic su **Specifica cosa avviene quando si preme il pulsante di alimentazione**.
- **3.** Fare clic su **Modifica le impostazioni attualmente non disponibili.**
- **4.** Nell'area **When I press the power button** (Se viene premuto il pulsante di alimentazione), selezionare **Iberna**.
- **5.** Fare clic su **Salva cambiamenti**.

Per uscire dalla modalità di ibernazione:

**▲** Premere brevemente il pulsante di alimentazione.

Quando il computer esce dalla modalità di ibernazione, le spie di alimentazione si accendono e sullo schermo appare ciò che era visualizzato al momento dell'interruzione del lavoro.

**WAR:** Se è stata impostata una password necessaria alla riattivazione, immettere la propria password di Windows prima che sullo schermo appaiano i propri dati.

### **Impostazione della protezione da password alla riattivazione**

Per impostare la richiesta di una password alla riattivazione del computer dalla modalità di sospensione o ibernazione, eseguire la procedura riportata di seguito:

- **1.** Selezionare **Start > Pannello di controllo > Sistema e sicurezza > Opzioni risparmio energia**.
- **2.** Nel riquadro di sinistra, fare clic su **Richiedi password alla riattivazione**.
- **3.** Fare clic su **Modifica le impostazioni attualmente non disponibili.**
- **4.** Fare clic su **Richiedi password (opzione consigliata)**.
- **NOTA:** Se occorre creare una password per l'account utente o modificare la password corrente, fare clic su **Crea o modifica password account utente** e seguire le istruzioni visualizzate sullo schermo. Se non occorre creare o modificare una password dell'account utente, passare al punto 5.
- **5.** Fare clic su **Salva cambiamenti**.

# **Utilizzo dell'indicatore di carica**

L'indicatore di carica consente di accedere rapidamente alle impostazioni di alimentazione e visualizzare la carica residua della batteria.

- Per visualizzare la percentuale di carica residua della batteria e la combinazione per il risparmio di energia corrente, spostare il puntatore sull'icona dell'indicatore di carica all'estrema destra della barra delle applicazioni.
- Per accedere alle Opzioni risparmio energia o per modificare la combinazione per il risparmio di energia, fare clic sull'icona dell'indicatore di carica e selezionare una voce dall'elenco.

Le diverse icone dell'indicatore di carica indicano se il computer è alimentato dalla batteria o se è collegato all'alimentazione esterna. L'icona della batteria visualizza inoltre un messaggio se la batteria ha raggiunto un livello di carica scarso o critico.

# **Selezione di una combinazione per il risparmio di energia**

La combinazione per il risparmio di energia consente al computer di gestire l'energia e permette di conservarla ottimizzando le prestazioni.

Sono disponibili le seguenti combinazioni:

- **Consigliati da HP**. Bilancia automaticamente prestazioni e consumo di energia.
- **Risparmio di energia**. Consente di risparmiare energia riducendo le prestazioni del sistema e la luminosità dello schermo.
- **Prestazioni elevate**. Favorisce le prestazioni a discapito del consumo di energia.

È inoltre possibile creare la propria combinazione di risparmio e personalizzarla in base alle proprie esigenze.

Utilizzare HP Power Manager (solo in determinati prodotti) o il Pannello di controllo di Windows per selezionare una combinazione o crearne una propria.

Per avviare HP Power Manager, selezionare **Start > Pannello di controllo > Hardware e suoni > HP Power Manager**.

Per accedere alle opzioni di risparmio di energia nel Pannello di controllo, selezionare **Start > Pannello di controllo > Sistema e sicurezza > Opzioni risparmio energia**, quindi selezionare una combinazione dall'elenco.

# **Funzionamento a batteria**

Quando contiene una batteria carica e non è collegato a una fonte di alimentazione esterna, il computer funziona a batteria. Quando il computer è spento e scollegato da una fonte di alimentazione esterna, la batteria nel computer si scarica lentamente. Il computer visualizza un messaggio quando la batteria raggiunge un livello di carica basso o è quasi scarica.

La durata della batteria del computer varia a seconda delle impostazioni di gestione dell'alimentazione, dei programmi in esecuzione sul computer, della luminosità del display, dei dispositivi esterni collegati al computer e di altri fattori.

### **Batteria sostituibile dall'utente**

**AVVERTENZA!** Per ridurre potenziali rischi, usare solo la batteria sostituibile dall'utente fornita con il computer, una batteria sostitutiva fornita da HP o una batteria compatibile acquistata come accessorio da HP.

**ATTENZIONE:** La rimozione di una batteria sostituibile dall'utente, che è l'unica fonte di alimentazione del computer, può causare la perdita di dati. Per evitare la perdita di dati, attivare la modalità di ibernazione o arrestare il sistema mediante Windows prima di rimuovere la batteria.

Per rimuovere la batteria sostituibile dall'utente, fare riferimento ai passaggi e all'illustrazione che meglio corrispondono al proprio computer:

- **1.** Capovolgere il computer su una superficie piana, con la batteria rivolta verso di sé.
- **2.** Spostare la levetta di rilascio della batteria **(1)** per sganciarla.
	- **W NOTA:** La levetta di rilascio della batteria torna automaticamente nella posizione originale.

**3.** Rimuovere la batteria dal computer **(2)**.

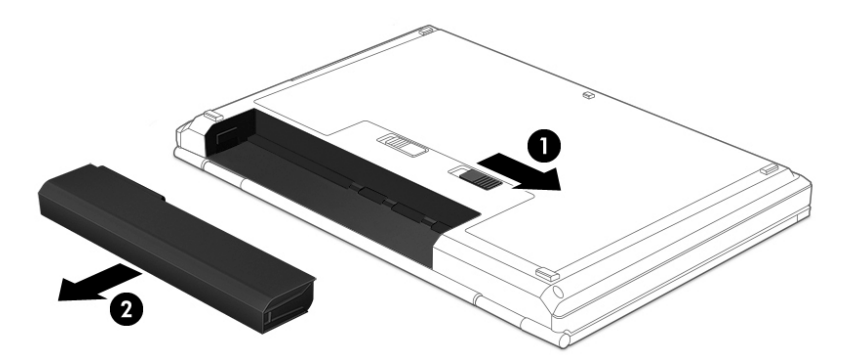

oppure

- **1.** Capovolgere il computer su una superficie piana, con la batteria rivolta verso di sé.
- **2.** Far scorrere la levetta di blocco della batteria **(1)** per sbloccarla, quindi far scorrere la levetta di rilascio della batteria **(2)** per rilasciarla.
- **W** NOTA: La levetta di rilascio della batteria torna automaticamente nella posizione originale.
- **3.** Rimuovere la batteria **(3)** dal computer.

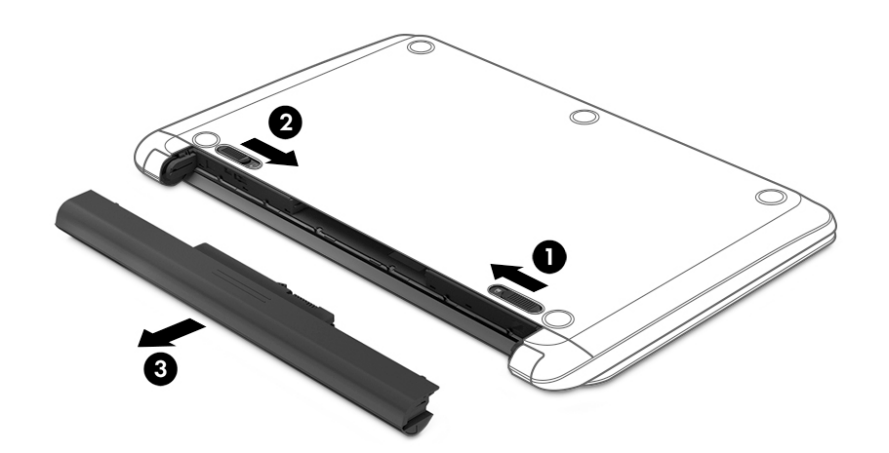

oppure

- **1.** Capovolgere il computer su una superficie piana, con la batteria rivolta verso di sé.
- **2.** Far scorrere la levetta di blocco della batteria **(1)** per sbloccarla, quindi far scorrere la levetta di rilascio della batteria **(2)** per rilasciarla.
	- **WE NOTA:** La levetta di rilascio della batteria torna automaticamente nella posizione originale.

**3.** Ruotare la batteria **(3)** verso l'alto ed estrarla dal computer **(4)**.

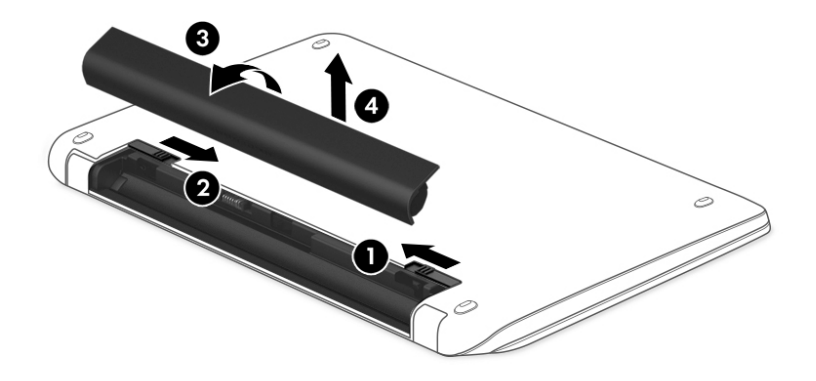

## **Individuazione delle informazioni sulla batteria**

Per monitorare lo stato della batteria o se la batteria non è più in grado di tenere la carica, eseguire il Controllo batteria in HP Support Assistant. Per accedere alle informazioni sulla batteria, selezionare **Start > Tutti i programmi > Guida e supporto tecnico HP > HP Support Assistant > Avanti > Batteria e prestazioni > Alimentazione e batteria > Controllo batteria HP**.

HP Support Assistant fornisce i seguenti strumenti e informazioni sulla batteria:

- Battery Test (Test batteria)
- Informazioni su tipi, specifiche tecniche, cicli di vita e capacità della batteria

### **Risparmio della batteria**

Per conservare la carica della batteria e prolungarne la durata, seguire questi suggerimenti:

- Diminuire la luminosità dello schermo.
- Selezionare l'impostazione **Risparmio di energia** in Opzioni risparmio energia.
- Se il computer resta inutilizzato e scollegato dall'alimentazione esterna per più di due settimane, rimuovere dal computer la batteria sostituibile dall'utente e conservarla separatamente in un luogo fresco e asciutto.
- Disattivare i dispositivi wireless quando non vengono utilizzati.
- Scollegare i dispositivi esterni non utilizzati e non collegati a una sorgente di alimentazione esterna, ad esempio un disco rigido esterno collegato a una porta USB.
- Disattivare o rimuovere qualsiasi scheda di memoria esterna opzionale non utilizzata.
- Prima di smettere di utilizzare il computer, spegnerlo oppure avviare la modalità di sospensione o ibernazione.

## **,dentificD]ione dei livelli di batteria in esaurimento**

Quando una batteria che costituisce la sola sorgente di alimentazione del computer raggiunge un livello di batteria in esaurimento o un livello di batteria quasi scarica, l'icona dell'indicatore di carica nell'area di notifica mostra un avviso di batteria in esaurimento o scarica.

**X** NOTA: Per ulteriori informazioni sull'indicatore della batteria, consultare [Utilizzo dell'indicatore di carica](#page-49-0) [a pagina 38.](#page-49-0)

Se si verifica un problema di batteria quasi scarica, il computer effettua le seguenti operazioni:

- Se l'ibernazione è abilitata e il computer è acceso o in modalità di sospensione, viene avviata la modalità di ibernazione.
- Se l'ibernazione è disabilitata e il computer è acceso o in modalità di sospensione, il computer rimane in questa modalità per un breve periodo, quindi si arresta e i dati non salvati vengono persi.

## **Risoluzione del livello di batteria in esaurimento**

### **Risoluzione di un livello di batteria in esaurimento quando è disponibile l'alimentazione esterna**

- Collegare un adattatore CA.
- Collegare un dispositivo di aggancio o espansione opzionale.
- Collegare un alimentatore opzionale acquistato come accessorio da HP.

### **Risoluzione di un livello di batteria in esaurimento quando non è disponibile una fonte di alimentazione**

Salvare il lavoro e spegnere il computer.

#### **Risoluzione di un livello di batteria in esaurimento quando non è possibile uscire dalla modalità ibernazione**

Quando l'alimentazione del computer è insufficiente a uscire dalla modalità di ibernazione, procedere come segue:

- **1.** Sostituire la batteria scarica sostituibile dall'utente con una carica, oppure collegare l'adattatore CA al computer e all'alimentazione esterna.
- **2.** Uscire dalla modalità di ibernazione premendo il pulsante di alimentazione.

### **Conservazione di una batteria sostituibile dall'utente**

**ATTENZIONE:** Per ridurre i rischi di danni alla batteria, non esporla a temperature elevate per lunghi periodi di tempo.

Se un computer resta inutilizzato e scollegato dall'alimentazione esterna per più di due settimane, rimuovere la batteria e conservarla separatamente in un luogo fresco e asciutto per prolungarne la carica.

Controllare la batteria rimossa dal computer ogni 6 mesi. Se la capacità è inferiore al 50%, ricaricarla prima di riporla.

## **Smaltimento di una batteria sostituibile dall'utente**

**AVVERTENZA!** Per ridurre il rischio di incendi o scoppi, non smontare, frantumare o perforare la batteria; non cortocircuitare i contatti esterni; non smaltirla gettandola nell'acqua o nel fuoco.

Per informazioni sul corretto smaltimento delle batterie, consultare il documento *Normative e avvisi di sicurezza e ambientali*. Per accedere a questa guida, selezionare **Start > Tutti i programmi > Guida e supporto tecnico HP > HP Support Assistant > Avanti > Risorse del computer > Guide per l'utente**.

## **Sostituzione di una batteria sostituibile dall'utente**

Controllo batteria in HP Support Assistant notifica la necessità di sostituire la batteria quando una cella interna non si ricarica in modo corretto, oppure quando la capacità della batteria ha raggiunto una condizione insufficiente. Se la batteria è coperta da garanzia HP, le istruzioni comprendono l'ID garanzia. Un messaggio rimanda al sito Web di HP per ulteriori informazioni sull'ordinazione di una batteria sostitutiva.

# **Funzionamento con alimentazione CA esterna**

Per informazioni sul collegamento dell'alimentazione CA, consultare il pieghevole *Istruzioni di installazione*  fornito nella confezione del computer.

Il computer non utilizza la batteria quando è collegato all'alimentazione CA esterna mediante un adattatore CA approvato o un dispositivo opzionale di aggancio/espansione.

**AVVERTENZA!** Per ridurre potenziali problemi di sicurezza, usare con il computer solo l'adattatore CA in dotazione, un adattatore CA sostitutivo fornito da HP o un adattatore CA compatibile acquistato come accessorio da HP.

Collegare il computer all'alimentazione CA esterna se si verificano le seguenti condizioni:

**AVVERTENZA!** Non caricare la batteria del computer quando ci si trova a bordo di un aeroplano.

- Quando si ricarica o calibra una batteria.
- Quando si installa o modifica il software di sistema.
- Durante la scrittura di informazioni su un disco (solo in determinati prodotti)
- Durante l'esecuzione dell'Utilità di deframmentazione dischi su computer con unità disco rigido interne.
- Quando si esegue un backup o ripristino

Quando si collega il computer all'alimentazione CA esterna:

- Inizia il caricamento della batteria.
- La luminosità dello schermo aumenta.
- L'icona dell'indicatore di carica nel desktop di Windows cambia aspetto.

Quando si scollega l'alimentazione CA esterna si verificano le seguenti condizioni:

- Il computer passa all'alimentazione a batteria.
- La luminosità dello schermo viene automaticamente ridotta per prolungare la durata della batteria.
- L'icona dell'indicatore di carica nel desktop di Windows cambia aspetto.

## **Risoluzione dei problemi di alimentazione**

Eseguire il test dell'adattatore CA se il computer mostra uno dei seguenti sintomi quando è collegato all'alimentazione CA:

- Il computer non si accende.
- Il display non si accende.
- Le spie di alimentazione sono spente.

Per eseguire il test dell'adattatore CA:

- **1.** Spegnere il computer.
- **2.** Collegare l'adattatore CA al computer e al cavo di alimentazione, quindi collegare il cavo di alimentazione a una presa CA.
- **3.** Accendere il computer.
	- Se le spie di alimentazione si *accendono*, l'adattatore CA funziona correttamente.
	- Se le spie di alimentazione rimangono *spente*, verificare che il collegamento tra l'adattatore CA e il computer e il collegamento tra il cavo di alimentazione e la presa CA siano ben saldi.
	- Se le connessioni sono state eseguite correttamente ma le spie di alimentazione rimangono *spente*, l'adattatore CA non funziona e deve essere sostituito.

Per informazioni su come ottenere un adattatore CA di ricambio, rivolgersi all'assistenza clienti.

# **Spegnimento del computer**

**ATTENZIONE:** Quando il computer viene spento, i dati non salvati andranno perduti.

Il comando Arresta il sistema chiude tutti i programmi aperti, compreso il sistema operativo, spegnendo quindi il display e il computer.

Spegnere il computer se si verificano le seguenti condizioni:

- Quando è necessario sostituire la batteria o accedere ai componenti interni del computer
- Quando si collega un dispositivo hardware esterno non collegabile a una porta USB o video
- Quando il computer resta inutilizzato e scollegato dall'alimentazione esterna per un periodo prolungato

Sebbene sia possibile spegnere il computer mediante il pulsante di alimentazione, si consiglia di utilizzare il comando Arresta il sistema di Windows:

#### **MOTA:** Se il computer si trova in modalità di sospensione o ibernazione, prima di effettuare l'arresto è necessario uscire da questa modalità.

- **1.** Salvare il lavoro e chiudere tutti i programmi aperti.
- **2.** Selezionare **Start > Arresta il sistema**.

Se il computer non risponde e non è possibile utilizzare le procedure di spegnimento sopra riportate, provare le seguenti procedure di emergenza nella sequenza indicata:

- Premere ctrl+alt+canc, quindi fare clic sull'icona **Arresta il sistema** sul display.
- Tenere premuto il pulsante di alimentazione per almeno 5 secondi.
- Scollegare il computer dall'alimentazione esterna.
- Nei modelli con una batteria sostituibile dall'utente, rimuovere la batteria.

# **8 Manutenzione**

È importante eseguire operazioni di manutenzione periodica per mantenere il computer in condizioni di funzionamento ottimali, con strumenti quali Utilità di deframmentazione dischi e Pulizia disco. Questo capitolo include inoltre modi per aggiornare programmi e driver, passaggi per pulire il computer e suggerimenti per il trasporto o la spedizione del computer.

# **Ottimizzazione delle prestazioni**

È possibile migliorare le prestazioni del computer eseguendo attività di manutenzione periodiche mediante strumenti quali Utilità di deframmentazione dischi e Pulizia disco.

## **Uso di HP 3D DriveGuard (solo in determinati prodotti)**

HP 3D DriveGuard protegge un'unità disco rigido "parcheggiandola" e interrompendo le richieste dati quando si verifica una delle condizioni seguenti:

- Il computer cade.
- Il computer viene spostato con coperchio chiuso e sistema alimentato a batteria.

Poco dopo la conclusione di questi eventi, HP 3D DriveGuard riporta l'unità disco al funzionamento normale.

- **NOTA:** Le unità a stato solido (SSD), poiché non contengono parti in movimento, non richiedono la protezione di HP 3D DriveGuard.
- **NOTA:** L'unità disco rigido nell'alloggiamento per unità disco rigido primario o secondario è protetta da HP 3D DriveGuard. L'unità disco rigido installata nel dispositivo di aggancio opzionale o collegata a una porta USB non è protetta da HP 3D DriveGuard.

Per ulteriori informazioni, consultare la Guida di HP 3D DriveGuard.

#### **Identificazione dello stato di HP 3D DriveGuard**

La spia dell'unità disco rigido sul computer cambia colore per indicare che l'unità nell'alloggiamento per unità disco rigido primaria e/o nell'alloggiamento per unità disco rigido secondaria (solo in determinati prodotti) è stata messa in posizione di parcheggio. Per determinare se un'unità è attualmente protetta o è stata messa in fase di riposo, visualizzare l'icona sul desktop di Windows nell'area di notifica, all'estrema destra della barra delle applicazioni.

### **Utilità di deframmentazione dischi**

Durante l'utilizzo del computer, i file presenti sull'unità disco rigido vengono frammentati. In un'unità frammentata, i dati non sono contigui (sequenziali) e per questo motivo l'unità lavora con maggior difficoltà per individuare i file, provocando il rallentamento del computer. L'Utilità Deframmentazione dischi consolida (o riorganizza fisicamente) i file e le cartelle frammentati sull'unità disco rigido in modo da garantire un funzionamento più efficiente del sistema.

**X NOTA:** Sulle unità a stato solido non è necessario eseguire l'Utilità di deframmentazione dischi.

Dopo l'avvio, l'Utilità di deframmentazione dischi prosegue senza richiedere alcun controllo da parte dell'utente. Tuttavia, a seconda delle dimensioni del disco rigido e del numero di file frammentati, la procedura può richiedere oltre un'ora prima del completamento.

<span id="page-58-0"></span>HP consiglia di deframmentare il disco rigido almeno una volta al mese. È possibile impostare l'Utilità di deframmentazione dischi in modo da avviarla una volta al mese, ma è anche possibile deframmentare il computer manualmente in qualsiasi momento.

Per eseguire l'Utilità di deframmentazione dischi:

- **1.** Collegare il computer all'alimentazione CA.
- **2.** Selezionare **Start > Tutti i programmi > Accessori > Utilità di sistema > Utilità di deframmentazione dischi**.
- **3.** Seguire le istruzioni visualizzate.

Per ulteriori informazioni, accedere alla Guida dell'Utilità di deframmentazione dischi.

### **Uso di Pulizia disco**

Pulizia disco ricerca sull'unità disco rigido i file non necessari che possono essere eliminati in completa sicurezza in modo da liberare spazio su disco e permettere al computer di funzionare in modo più efficiente.

Per eseguire Pulizia disco:

- **1.** Selezionare **Start > Tutti i programmi > Accessori > Utilità di sistema > Pulizia disco**.
- **2.** Seguire le istruzioni visualizzate.

# **Aggiornamento di programmi e driver**

HP consiglia di aggiornare programmi e driver regolarmente alle versioni più recenti. Gli aggiornamenti possono risolvere i problemi e aggiungere nuove funzionalità e opzioni al computer in uso. La tecnologia è in continua evoluzione, pertanto l'aggiornamento dei programmi e dei driver consente al computer di eseguire la tecnologia più recente disponibile. Ad esempio, componenti grafici precedenti potrebbero non funzionare bene con i software di gioco più recenti. Senza il driver più recente, non si sfrutta al massimo il proprio computer.

Accedere a<http://www.hp.com/support> per scaricare le versioni più recenti dei programmi e dei driver HP. È inoltre possibile registrarsi per ricevere notifiche di aggiornamento automatiche qualora disponibili.

# **Pulizia del computer**

Per pulire il computer in sicurezza, utilizzare i seguenti prodotti:

- Dimetil benzil cloruro di ammonio con una concentrazione massima dello 0,3% (ad esempio, salviette germicide monouso, disponibili da vari produttori).
- Detergente senza alcool per vetri
- Soluzione di acqua e sapone neutro
- Panno in microfibra asciutto o panno di pelle di daino (panno antistatico non oleoso)
- Salviette antistatiche in tessuto

**ATTENZIONE:** Evitare solventi di pulizia aggressivi che possono causare danni permanenti al computer. Se non si è certi dell'adeguatezza di un prodotto per la pulizia del computer, controllare il contenuto del prodotto per assicurarsi che componenti quali alcol, acetone, cloruro d'ammonio, cloruro di metilene e idrocarburi non siano inclusi nel prodotto.

Materiali fibrosi, come i tovaglioli di carta, possono rigare il computer. Con il passare del tempo, le particelle di sporcizia e gli agenti di pulizia potrebbero penetrare nei graffi.

## **Procedure di pulizia**

Per pulire il computer in sicurezza, seguire i procedimenti indicati in questa sezione.

- AVVERTENZA! Per evitare scosse elettriche o danni ai componenti, non tentare di pulire il computer mentre è acceso.
	- Spegnere il computer.
	- Scollegare l'alimentazione CA.
	- Scollegare tutti i dispositivi esterni alimentati.
- **ATTENZIONE:** Per evitare danni ai componenti interni, non spruzzare prodotti o liquidi per la pulizia direttamente sulla superficie del computer. Le gocce lasciate cadere sulla superficie possono danneggiare permanentemente i componenti interni.

### **Pulizia del display (All-in-One o notebook)**

Pulire delicatamente il display con un panno morbido privo di lanugine, inumidito con un detergente senza alcool per vetri. Prima di chiudere il display, accertarsi che quest'ultimo sia asciutto.

### **Pulizia delle parti laterali o del coperchio**

Per pulire le parti laterali o il coperchio, utilizzare un panno morbido in microfibra o pelle di daino inumidito con uno dei prodotti elencati sopra o utilizzare una salviettina monouso appropriata.

**X NOTA:** Pulire il coperchio del computer eseguendo un movimento circolare per rimuovere lo sporco.

### **Pulizia di TouchPad, tastiera o mouse**

**AVVERTENZA!** Per ridurre il rischio di scosse elettriche o danni ai componenti interni, non utilizzare un aspirapolvere per pulire la tastiera, in quanto potrebbe depositare ulteriore sporcizia sulla superficie della tastiera.

**ATTENZIONE:** Per evitare di danneggiare i componenti interni, fare attenzione a non versare liquidi tra i tasti.

- Per pulire TouchPad, tastiera o mouse, utilizzare un panno morbido in microfibra o pelle di daino inumidito con uno dei prodotti elencati sopra o utilizzare una salviettina monouso appropriata.
- Per evitare che i tasti diventino appiccicosi e per rimuovere polvere, lanugine e particelle che possono infiltrarsi tra i tasti, utilizzare una bomboletta di aria compressa con ugello a cannuccia.

# **Trasporto o spedizione del computer**

In caso di trasporto o spedizione del computer, attenersi alle seguenti indicazioni di sicurezza.

- Preparare il computer al trasporto o alla spedizione:
	- Eseguire il backup delle informazioni su un'unità esterna.
	- Rimuovere tutti i dischi e le schede di memoria esterne, ad esempio le schede di memoria digitali, dal computer.
	- Spegnere e scollegare tutti i dispositivi esterni.
	- Rimuovere tutti i supporti dall'unità prima di rimuovere l'unità dal relativo alloggiamento.

A **ATTENZIONE:** Eseguire questa operazione prima di spedire, riporre o trasportare un'unità. In questo modo si ridurrà il rischio di danni al computer o a un'unità oppure di perdita di informazioni.

- Spegnere il computer.
- Portare con sé una copia di backup delle informazioni, conservandola separatamente dal computer.
- Nei viaggi in aereo, trasportare il computer come bagaglio a mano evitare di spedirlo insieme al resto dei bagagli.
- **ATTENZIONE:** Non esporre le unità a campi magnetici. Dispositivi di sicurezza che generano campi magnetici sono, ad esempio, le barriere di controllo e i rilevatori portatili utilizzati negli aeroporti. I nastri trasportatori degli aeroporti e dispositivi di sicurezza simili che trasportano bagagli utilizzano raggi X invece di onde magnetiche e non danneggiano le unità.
- Se si desidera utilizzare il computer in aereo, informarsi in anticipo presso la compagnia aerea. La possibilità di utilizzare il computer durante il volo è a discrezione della compagnia aerea.
- Se il computer resta inutilizzato e scollegato dall'alimentazione esterna per più di 2 settimane, rimuovere la batteria e conservarla separatamente.
- Se si deve spedire un'unità o il computer, riporli in un imballaggio protettivo adeguato su cui deve essere applicata la dicitura "FRAGILE".
- Se nel computer è installato un dispositivo wireless, il suo utilizzo potrebbe essere limitato in alcuni ambienti. Tali restrizioni possono essere valide a bordo di aeroplani, negli ospedali, in prossimità di materiale esplosivo e in aree pericolose, ecc. Se non si è certi del comportamento da adottare nell'uso di un particolare dispositivo, chiedere l'autorizzazione di utilizzarlo prima di accenderlo.
- Se si deve viaggiare su un volo internazionale, seguire i suggerimenti riportati di seguito:
	- Controllare le norme doganali sui computer vigenti in ciascun paese o regione dell'itinerario scelto.
	- Verificare i requisiti del cavo di alimentazione e dell'adattatore per ogni paese in cui si intende utilizzare il computer. Tensione, frequenza e tipo di spina possono variare.

**AVVERTENZA!** Per ridurre il rischio di scosse elettriche, incendi o danni all'apparecchiatura, non cercare di alimentare il computer con un convertitore di tensione per elettrodomestici.

# **9 Protezione di dati e computer**

La protezione del computer è essenziale per assicurare la riservatezza, l'integrità e la disponibilità dei dati. Le soluzioni di sicurezza standard fornite dal sistema operativo Windows, dalle applicazioni HP, da Setup Utility (BIOS) e da altri software di terze parti possono aiutare a proteggere il computer da svariati rischi, quali virus, worm e altri tipi di codice dannoso.

**IMPORTANTE:** Alcune funzionalità descritte in questo capitolo potrebbero non essere disponibili nel computer in uso.

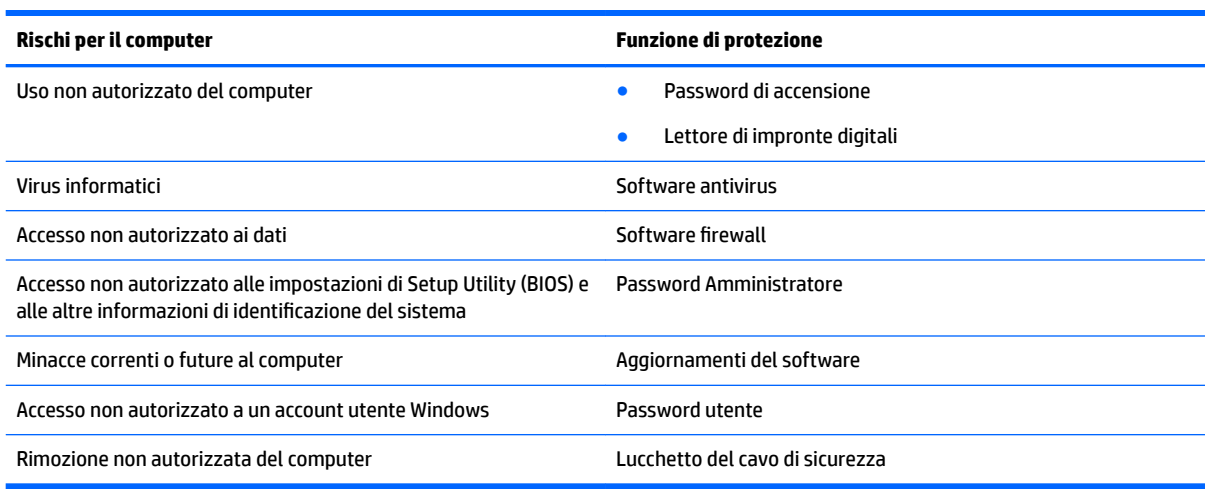

# **Individuazione del software di protezione**

HP Security Assistant (solo in determinati prodotti) fornisce un punto di partenza per accedere rapidamente a una raccolta di applicazioni di protezione organizzate per attività. Anziché cercare ogni singola applicazione mediante il menu Start e il Pannello di controllo, HP Security Assistant consente accedere alle applicazioni per le seguenti attività di protezione:

- Configurazione della protezione Internet e antivirus.
- Backup e ripristino dei file.
- Gestione delle password, degli account utente e del controllo genitori.
- Manutenzione del computer e installazione degli aggiornamenti più recenti di HP e Windows.
- Configurazione del lettore di impronte digitali (solo in determinati prodotti).

Per aprire HP Security Assistant, selezionare **Start > Tutti i programmi > Sicurezza e protezione > HP Security Assistant**.

## **Utilizzo di password**

Una password è un gruppo di caratteri scelti per proteggere le informazioni del computer e per effettuare transazioni online più sicure. È possibile definire più tipi di password. Ad esempio, quando si configura il computer per la prima volta, viene richiesto di creare una password utente per proteggere il computer. È

possibile configurare password aggiuntive in Windows o in HP Setup Utility (BIOS), un'utility preinstallata sul computer.

È possibile usare la stessa password per una funzione di Setup Utility (BIOS) e per una funzione di protezione Windows.

Di seguito sono riportati alcuni suggerimenti per creare e salvare password:

- Per ridurre il rischio di non poter più accedere al computer, registrare ogni password e conservarla in un luogo sicuro lontano dal computer. Non memorizzare le password in un file sul computer.
- Quando si creano password, rispettare i requisiti stabiliti dal programma.
- Cambiare le password almeno ogni tre mesi.
- Una password ideale è lunga e contiene lettere, segni di punteggiatura, simboli e numeri.
- Prima di inviare il computer al centro di assistenza tecnica per la riparazione, eseguire il backup dei file riservati e rimuoverli insieme a tutte le impostazioni delle password.

Per ulteriori informazioni sulle password Windows, come le password per screen saver, selezionare **Start > Guida e supporto tecnico**.

### **Impostazione delle password in Windows**

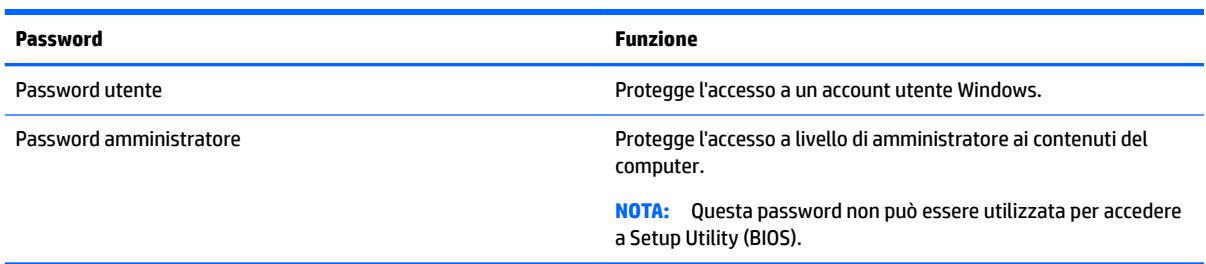

## **Impostazione delle password in Setup Utility (BIOS)**

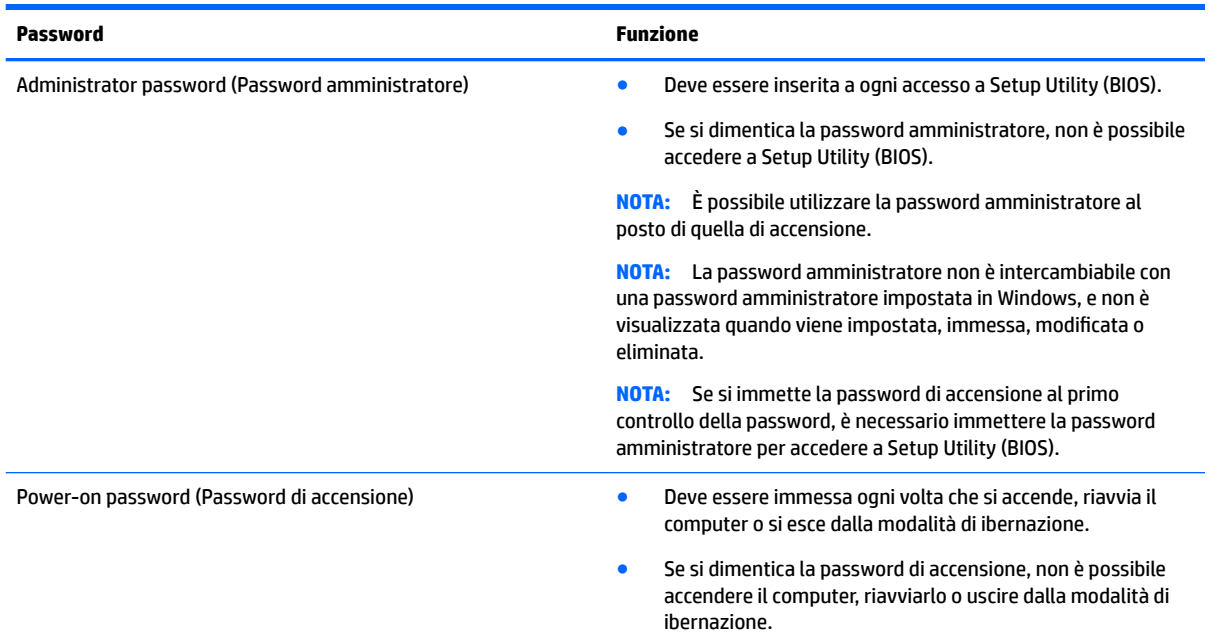

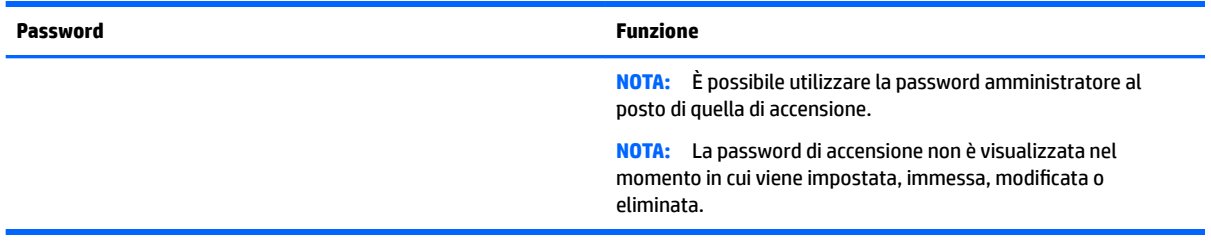

Per impostare, modificare o eliminare una password amministratore o di accensione in Setup Utility (BIOS):

- **1.** Per avviare Setup Utility (BIOS), accendere o riavviare il computer, premere rapidamente esc, quindi f10.
- **2.** Utilizzare i tasti freccia per selezionare **Security** (Protezione) e seguire le istruzioni visualizzate.

Le modifiche diventano effettive al successivo riavvio del computer.

# **Utilizzo del software Internet Security**

Quando si utilizza il computer per accedere alla posta elettronica, a una rete o a Internet, lo si espone al rischio di virus informatici, spyware e altre minacce online. Come contributo alla protezione del computer, è possibile che sul computer sia preinstallato in versione di prova il software Internet Security che comprende funzionalità antivirus e firewall. Per fornire protezione continua dai virus più recenti e da altri rischi per la sicurezza, occorre mantenere aggiornato il software di protezione. Per ottenere una protezione completa del computer, si consiglia vivamente di effettuare l'upgrade del software di protezione in offerta di prova o di acquistare un software di propria scelta.

### **Uso di software antivirus**

I virus informatici possono disabilitare programmi, utility o sistema operativo oppure provocarne un funzionamento anomalo. I software antivirus sono in grado di rilevare la maggior parte dei virus e di eliminarli, riparando spesso anche i danni che possono aver causato.

Per assicurare la protezione del sistema dai virus più recenti, il software antivirus deve essere mantenuto sempre aggiornato.

Sul computer in uso potrebbe essere preinstallato un programma antivirus. Si consiglia fermamente di utilizzare il programma antivirus che si desidera per una protezione completa del computer.

Per ulteriori informazioni sui virus informatici, digitare  $virus$  nella casella di ricerca della Guida e supporto tecnico.

### **Utilizzo di software firewall**

I firewall sono ideati per impedire l'accesso non autorizzato a un sistema o una rete. Un firewall può essere un'applicazione installata sul computer e/o sulla rete, oppure una soluzione composta da hardware e software.

Esistono due tipi di firewall

- Firewall basati su host: il software che protegge solo il computer su cui è installato.
- Firewall basati su rete: installati tra modem via cavo o DSL e la rete per proteggere i computer in rete.

Se si installa un firewall in un sistema, tutti i dati inviati al/dal sistema vengono controllati e confrontati con una serie di criteri di protezione definiti dall'utente. Eventuali dati che non corrispondono a tali criteri vengono bloccati.

# **Installazione degli aggiornamenti software**

HP, Windows e i software di terze parti installati sul computer devono essere aggiornati regolarmente per correggere i problemi di protezione e migliorare le prestazioni dei programmi stessi. Per ulteriori informazioni, vedere [Aggiornamento di programmi e driver a pagina 47.](#page-58-0)

## **Installazione degli aggiornamenti di sicurezza più importanti**

**ATTENZIONE:** Microsoft invia avvisi relativi alla disponibilità degli aggiornamenti più importanti. Per proteggere il computer da violazioni della protezione e da virus informatici, installare gli aggiornamenti più importanti di Microsoft non appena si riceve un avviso.

Si può scegliere l'installazione automatica degli aggiornamenti. Per modificare le impostazioni, selezionare **Start > Pannello di controllo > Sistema e sicurezza > Windows Update > 0odificD impostazioni**, quindi seguire le istruzioni visualizzate.

### **Installazione di aggiornamenti software di HP e terze parti**

HP consiglia di aggiornare regolarmente i programmi e i driver originariamente installati sul computer. Accedere a<http://www.hp.com/support> per scaricare le versioni più recenti. In questa pagina, è anche possibile registrarsi per ricevere le notifiche automatiche sugli aggiornamenti quando vengono resi disponibili.

Se è stato installato del software di terze parti dopo l'acquisto del computer, aggiornarlo regolarmente. I produttori di software forniscono aggiornamenti ai loro prodotti per correggere problemi di protezione e migliorare la funzionalità del software.

# **Uso di HP Touchpoint Manager (solo in determinati prodotti)**

HP Touchpoint Manager è una soluzione IT basata su cloud che consente alle aziende di gestire e proteggere le proprie risorse in modo efficace. HP Touchpoint Manager consente di proteggere i dispositivi contro malware e altri attacchi, controlla l'integrità dei dispositivi e consente di ridurre il tempo impiegato per risolvere i problemi di protezione e relativi al dispositivo dell'utente finale. È possibile scaricare e installare rapidamente il software, che è molto conveniente rispetto alle tradizionali soluzioni in-house.

# **Protezione della rete wireless**

Quando si configura una rete WLAN o si accede a una WLAN esistente, abilitare sempre le funzionalità di protezione per proteggere la rete dall'accesso non autorizzato. Le reti WLAN in aree pubbliche (hotspot), come bar e aeroporti, potrebbero non garantire alcun tipo di protezione.

# **Backup di applicazioni e dati**

Eseguire regolarmente il backup di applicazioni e dati per proteggerli da cancellazioni o da danni dovuti all'attacco di virus o da guasti software o hardware. Per ulteriori informazioni, vedere [Backup e ripristino](#page-70-0)  [a pagina 59.](#page-70-0)

# **Uso di un cavo di sicurezza opzionale**

Il cavo di sicurezza, da acquistare separatamente, è concepito come deterrente, ma potrebbe non impedire l'uso improprio o il furto del computer. I cavi di sicurezza rappresentano solo uno dei diversi metodi che è possibile impiegare come parte di una soluzione di sicurezza completa per ottimizzare la protezione dai furti. L'attacco per cavo di sicurezza sul computer potrebbe essere diverso dalle illustrazioni in questa sezione.

- **1.** Avvolgere il cavo attorno a un oggetto fisso.
- **2.** Inserire la chiave **(1)** nel lucchetto del cavo di sicurezza **(2)**.
- **3.** Inserire il cavo di sicurezza con lucchetto nell'apposito attacco sul computer **(3)** e bloccarlo con la chiave corrispondente.

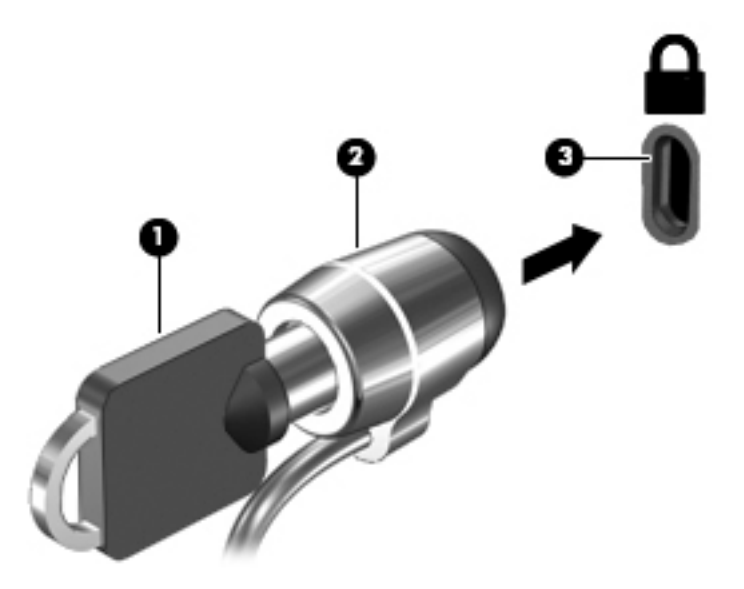

**4.** Togliere la chiave e conservarla in un luogo sicuro.

# **10 Utilizzo di Setup Utility (BIOS)**

Setup Utility, o Basic Input/Output System (BIOS), controlla la comunicazione tra i dispositivi di input e output sul sistema (come unità disco, display, tastiera, mouse e stampante). Setup Utility (BIOS) include le impostazioni per i tipi di dispositivi installati, la sequenza di avvio del computer e la quantità di memoria estesa e di sistema.

# **Avvio di Setup Utility (BIOS)**

- **▲** Per avviare Setup Utility (BIOS), accendere o riavviare il computer, premere rapidamente esc, quindi f10.
- **NOTA:** Apportare le modifiche in Setup Utility (BIOS) con estrema cautela. Eventuali errori possono impedire il corretto funzionamento del computer.

# **Aggiornamento del BIOS**

Le versioni aggiornate di Setup Utility (BIOS) possono essere disponibili sul sito Web HP.

La maggior parte degli aggiornamenti disponibili sul sito Web HP sono raggruppati in file compressi denominati *SoftPaq*.

Alcuni pacchetti da scaricare contengono un file denominato Readme.txt, che contiene informazioni sull'installazione e la risoluzione dei problemi associati al file compresso

## **Determinazione della versione del BIOS**

Per capire se è necessario aggiornare la funzionalità Setup Utility (BIOS), è innanzitutto necessario determinare la versione del BIOS sul computer in uso.

È possibile accedere alle informazioni sulla versione del BIOS (denominate anche *data ROM* e *BIOS di sistema*) premendo fn+esc (se Windows è in esecuzione) o utilizzando Setup Utility (BIOS).

Per utilizzare Setup Utility (BIOS):

- **1.** Avviare Setup Utility (BIOS).
- **2.** Con i tasti freccia, selezionare **Main** (Principale) e prendere nota della versione corrente del BIOS.
- **3.** Per uscire da Setup Utility (BIOS) senza salvare le modifiche, utilizzare il tasto tab e i tasti freccia per selezionare **Exit** (Esci) **> Exit Discarding Changes** (Uscire e ignorare le modifiche?), quindi premere invio.

Per verificare la disponibilità di versioni del BIOS più recenti, consultare [Download di un aggiornamento del](#page-67-0) [BIOS a pagina 56.](#page-67-0)

## <span id="page-67-0"></span>**Download di un aggiornamento del BIOS**

**ATTENZIONE:** Per ridurre il rischio di danneggiare il computer o un'installazione non corretta, scaricare e installare un aggiornamento del BIOS solo quando il computer è collegato a una fonte di alimentazione esterna affidabile mediante l'adattatore CA. Non scaricare o installare un aggiornamento del BIOS mentre il computer è alimentato a batteria, agganciato a un dispositivo di aggancio opzionale o collegato a una fonte di alimentazione opzionale. Durante il download e l'installazione, attenersi alle istruzioni riportate di seguito:

Non interrompere l'alimentazione del computer scollegando il cavo di alimentazione dalla presa CA.

Non spegnere il computer, né avviare la modalità di sospensione o di ibernazione.

Non inserire, rimuovere, collegare o scollegare dispositivi o cavi.

- **1.** Selezionare **Start**, digitare hp support assistant, quindi selezionare il programma **HP Support Assistant**.
- **2.** Seguire le istruzioni visualizzate per identificare il computer e accedere all'aggiornamento del BIOS da scaricare.
- **3.** Nell'area di download, eseguire le operazioni seguenti:
	- **a.** Identificare l'aggiornamento del BIOS più recente rispetto alla versione BIOS correntemente installata sul computer. Se l'aggiornamento è più recente della versione del BIOS in uso, annotare data, nome o altri identificativi. Queste informazioni potrebbero essere necessarie in seguito per individuare l'aggiornamento dopo averlo scaricato nell'unità disco rigido.
	- **b.** Seguire le istruzioni visualizzate per scaricare nel disco rigido il pacchetto selezionato.

Annotare il percorso relativo alla posizione del disco rigido in cui verrà scaricato l'aggiornamento del BIOS. Sarà infatti necessario accedere a tale posizione per installare l'aggiornamento.

**NOTA:** Se si collega il computer a una rete, consultare l'amministratore di rete prima di installare gli aggiornamenti del software, in particolare quelli del BIOS.

Le procedure di installazione del BIOS possono variare. Al termine del download, seguire le istruzioni visualizzate. Se non vengono visualizzate istruzioni, eseguire la procedura riportata di seguito:

- **1.** Aprire Esplora risorse selezionando **Start > Computer**.
- **2.** Fare doppio clic sulla lettera che identifica il disco rigido, in genere Disco locale (C:).
- **3.** Seguire il percorso annotato in precedenza per accedere alla cartella contenente l'aggiornamento.
- **4.** Fare doppio clic sul file con estensione .exe (ad esempio, *nomefile*.exe).

Viene avviata l'installazione del BIOS.

**5.** Completare l'installazione seguendo le istruzioni visualizzate.

**X NOTA:** Quando viene visualizzato il messaggio di completamento dell'installazione, è possibile eliminare dall'unità disco rigido il file scaricato dal sito Web.

# **11 Utilizzo di HP PC Hardware Diagnostics (UEFI)**

HP PC Hardware Diagnostics è una interfaccia UEFI (Unified Extensible Firmware Interface) che consente di eseguire test di diagnostica per determinare se l'hardware del computer funziona correttamente. Lo strumento opera al di fuori del sistema operativo per isolare eventuali errori hardware da problemi che possono essere causati dal sistema operativo o da altri componenti software.

Quando HP PC Hardware Diagnostics (UEFI) rileva un guasto che richiede una sostituzione hardware, viene generato un codice ID guasto di 24 cifre. Questo codice ID può essere fornito al supporto per consentire di determinare come correggere il problema.

**MOTA:** Per avviare la diagnostica in un computer convertibile, il computer deve essere in modalità notebook e occorre utilizzare la tastiera collegata.

Per avviare HP PC Hardware Diagnostics (UEFI), procedere come segue:

- **1.** Accendere o riavviare il computer e premere rapidamente ESC.
- **2.** Premere F2.

Il BIOS ricerca gli strumenti di diagnostica in tre posizioni, nell'ordine seguente:

- **a.** Unità USB collegata
- **X NOTA:** Per scaricare lo strumento HP PC Hardware Diagnostics (UEFI) su un'unità USB, vedere Download di HP PC Hardware Diagnostics (UEFI) su un dispositivo USB a pagina 57.
- **b.** Unità disco rigido
- **c.** BIOS
- **3.** Quando si apre lo strumento diagnostico, selezionare il tipo di test diagnostico da eseguire e seguire le istruzioni visualizzate.
- **NOTA:** Se occorre interrompere un test diagnostico, premere ESC.

# **Download di HP PC Hardware Diagnostics (UEFI) su un dispositivo USB**

**X NOTA:** Le istruzioni per il download di HP PC Hardware Diagnostics (UEFI) sono disponibili solo in lingua inglese ed è necessario utilizzare un computer Windows per scaricare e creare l'ambiente di supporto HP UEFI poiché sono forniti solo file .exe.

Per scaricare HP PC Hardware Diagnostics su un dispositivo USB esistono due opzioni.

#### **Scaricare la versione più recente di UEFI**

- **1.** Visitare la pagina <http://www.hp.com/go/techcenter/pcdiags>. Viene visualizzata la pagina Home di HP PC Diagnostics.
- **2.** Nella sezione HP PC Hardware Diagnostics, fare clic sul collegamento **Download**, quindi selezionare **Run**  (Esegui).

#### **Scaricare qualsiasi versione di UEFI per un prodotto specifico**

- **1.** Visitare la pagina [http://www.hp.com/support,](http://www.hp.com/support) quindi selezionare il proprio paese. Viene visualizzata la pagina di assistenza HP.
- **2.** Fare clic su **Driver e download**.
- **3.** Utilizzare le categorie elencate per individuare il prodotto in uso.

oppure

Fare clic su **Trova** per consentire ad HP di rilevare automaticamente il prodotto in uso.

- **4.** Selezionare il computer in uso, quindi il sistema operativo in uso.
- **5.** Nella sezione **Diagnostica**, seguire le istruzioni visualizzate per selezionare e scaricare la versione di UEFI desiderata.

# <span id="page-70-0"></span>**12 Backup e ripristino**

Il computer contiene strumenti forniti dal sistema operativo e da HP per consentire la protezione dei dati e il loro eventuale ripristino.

# **Creazione di backup**

- **1.** Subito dopo aver configurato il computer, utilizzare HP Recovery Manager per creare i supporti necessari per ripristinare le condizioni originarie del computer.
- **2.** Creare punti di ripristino del sistema man mano che si aggiungono programmi software e hardware.
- **3.** Creare un backup del sistema e dei dati personali man mano che si aggiungono foto, video, musica e altri i file personali.

## **Creazione di supporti per il ripristino delle condizioni originarie del sistema**

Dopo aver configurato il computer, si consiglia di creare una serie di dischi o un'unità Ʈash di ripristino con HP Recovery Manager. Questi supporti saranno necessari per eseguire il ripristino del sistema in caso di danneggiamento dell'unità disco rigido. Con HP Recovery Manager, viene reinstallato il sistema operativo originale, quindi vengono configurate le impostazioni dei programmi predefiniti.

### **Note importanti**

- È possibile creare un solo set di supporti di ripristino. Maneggiare questi strumenti di ripristino con cautela e conservarli in un luogo sicuro.
- HP Recovery Manager esamina il computer e determina la capacità di archiviazione richiesta per l'unità flash o il numero di dischi DVD vuoti necessari.

Utilizzare dischi DVD-R, DVD+R, DVD-R DL, DVD+R DL o un'unità flash. Non utilizzare dischi riscrivibili, come CD±RW, DVD±RW, DVD±RW double-layer e BD-RE (Blu-ray riscrivibili), in quanto non sono compatibili con il software HP Recovery Manager.

- Se il computer non comprende un'unità ottica integrata, è possibile utilizzare un'unità ottica esterna opzionale (da acquistare separatamente) per creare dei dischi di ripristino, oppure è possibile acquistare i dischi di ripristino per il computer dal sito Web di HP. Se si utilizza un'unità ottica esterna, collegarla direttamente alla porta USB del computer, non a una porta USB di un altro dispositivo esterno, come un hub.
- Prima di iniziare a creare i supporti di ripristino, verificare che il computer sia collegato all'alimentazione CA.
- La procedura di creazione può richiedere anche oltre un'ora. Non interrompere la procedura.
- Riporre i supporti creati in un luogo sicuro, lontano dal computer.
- Se necessario, è possibile chiudere il programma prima che sia stata completata la creazione dei dischi di ripristino. Alla successiva apertura di HP Recovery Manager, verrà chiesto di continuare il processo.

#### **Creazione di supporti di ripristino**

- **1.** Fare clic su **Start** e digitare recovery nel campo di ricerca. Selezionare **HP Recovery Manager**  dall'elenco. Se richiesto, confermare che si intende procedere con l'operazione.
- **2.** Fare clic su **Creazione di supporti di ripristino**.
- **3.** Seguire le istruzioni visualizzate per continuare.

Per il ripristino, consultare [Ripristino del sistema originale tramite HP Recovery Manager a pagina 62](#page-73-0).

### **Creazione di punti di ripristino del sistema**

Un punto di ripristino del sistema è una istantanea di determinati contenuti dell'unità disco rigido salvata da Ripristino configurazione di sistema di Windows in un momento specifico. Un punto di ripristino contiene le informazioni, ad esempio il registro di sistema, utilizzate da Windows. Il ripristino del sistema a un punto precedente consente di annullare le modifiche che sono state apportate al sistema dal momento della creazione di tale punto.

Il ripristino a un punto precedente influisce solo sul software installato dall'utente e non sui file di dati salvati o sulle e-mail create dalla definizione dell'ultimo punto di ripristino.

Ad esempio, se si è scaricata una foto da una fotocamera digitale e si è quindi eseguito il ripristino del computer allo stato in cui si trovava il giorno precedente, la foto rimane sul computer.

Tuttavia, se si installa un software di visualizzazione delle foto e si esegue il ripristino del computer al giorno precedente, il software verrà disinstallato e non si sarà in grado di utilizzarlo.

### **Note importanti**

- Se si esegue il ripristino a un punto precedente e si cambia idea, è possibile annullare l'operazione.
- È necessario creare punti di ripristino del sistema:
	- Prima di aggiungere o modificare componenti hardware o software
	- Periodicamente, quando il computer funziona in modo ottimale
- Il ripristino della configurazione di sistema consente anche di salvare copie shadow di file che sono stati modificati dalla creazione dell'ultimo punto di ripristino. Per ulteriori informazioni sull'utilizzo delle copie shadow per il ripristino, consultare Guida e supporto tecnico.

#### **Creazione di un punto di ripristino del sistema**

- **1.** Selezionare **Start > Pannello di controllo > Sistema e sicurezza > Sistema**.
- **2.** Nel riquadro a sinistra, fare clic su **Protezione sistema**.
- **3.** Fare clic sulla scheda **Protezione sistema**.
- **4.** Fare clic su **Crea** e seguire le istruzioni visualizzate.

Per il ripristino, consultare [Ripristino a un punto di ripristino del sistema precedente a pagina 62](#page-73-0).

### **Backup del sistema e dei dati personali**

Nel computer vengono salvate informazioni come file, e-mail e foto che gli utenti desiderano poter conservare anche in seguito a un attacco di virus o qualora il sistema smetta di funzionare correttamente. La possibilità di recuperare completamente i file dipende dalla frequenza con cui vengono eseguiti i backup. Aggiungendo nuovi programmi e file di dati, creare regolarmente i backup.
## **Suggerimenti per un backup ottimale**

- Numerare ciascun disco prima di inserirlo nell'unità ottica.
- Memorizzare i file personali nelle cartelle Documenti, Musica, Immagini e Video ed eseguire backup periodici di tali cartelle.
- Salvare le impostazioni personalizzate di una finestra, di una barra degli strumenti o di una barra di menu eseguendo la cattura della schermata con le impostazioni. Questa soluzione consente di risparmiare tempo nel caso in cui sia necessario reimpostare le preferenze.

Per creare una screenshot:

- **1.** Visualizzare la schermata che si desidera salvare.
- **2.** Copiare l'immagine della schermata:

Per copiare solo la finestra attiva, premere alt+stamp.

Per copiare tutta la schermata, premere stamp.

- **3.** Aprire un documento di elaborazione testi e selezionare **0odificD > Incolla**. L'immagine della schermata viene aggiunta al documento.
- **4.** Salvare e stampare il documento.

#### **Note importanti**

- È possibile eseguire il backup dei dati su un'unità disco rigido esterna opzionale, un'unità flash, un'unità di rete o su dischi.
- Collegare il computer all'alimentazione CA durante l'esecuzione di backup.
- Il processo di backup può risultare lungo. A seconda delle dimensioni dei file, il processo potrebbe richiedere più di un'ora.
- Verificare la quantità di spazio libero sul dispositivo di archiviazione di backup prima di iniziare l'operazione.
- Eseguire il backup:
	- Prima di aggiungere o modificare hardware o software
	- Prima della riparazione o del ripristino del sistema.
	- Periodicamente per garantire la disponibilità delle copie recenti dei dati personali.
	- Dopo aver aggiunto molti file, ad esempio se sono stati salati i video di una festa di compleanno.
	- Prima di utilizzare un software antivirus per rimuovere programmi dannosi.
	- Dopo aver aggiunto informazioni difficili da sostituire, ad esempio foto, video, musica, file di progetto o record di dati.

#### **Creazione di un backup con Backup e ripristino di Windows**

Windows consente di eseguire il backup di file utilizzando Backup e ripristino. È possibile selezionare il livello di backup, da cartelle individuali a unità. I backup vengono compressi per motivi di spazio. Per eseguire il backup:

- **1.** Selezionare **Start > Pannello di controllo > Sistema e sicurezza > Backup e ripristino**.
- **2.** Seguire le istruzioni visualizzate per pianificare e creare un backup.

<span id="page-73-0"></span>**X NOTA:** Al fine di garantire una migliore protezione del computer, Windows include la funzione Controllo account utente. È possibile che per determinate attività, quali installazione di applicazioni, esecuzione di utility o modifica delle impostazioni di Windows, venga richiesta l'autorizzazione dell'utente o l'immissione di una password. Per ulteriori informazioni, consultare Guida e supporto tecnico.

Per il ripristino, consultare Ripristino di file specifici con Backup e ripristino di Windows a pagina 62.

# **Ripristino della configurazione di sistema e ripristino delle condizioni originarie del computer**

# **Ripristino a un punto di ripristino del sistema precedente**

Talvolta, in seguito all'installazione di un programma, il computer o Windows potrebbero comportarsi in maniera imprevista. In genere, la disinstallazione del software risolve i problemi. Tuttavia, se il problema non viene risolto, è possibile ripristinare il computer a un punto di ripristino precedente del sistema (creato in un momento precedente).

Per ripristinare a un punto di ripristino precedente del sistema quando il funzionamento del computer era corretto:

- **1.** Selezionare **Start > Pannello di controllo > Sistema e sicurezza > Sistema**.
- **2.** Nel riquadro a sinistra, fare clic su **Protezione sistema**.
- **3.** Fare clic sulla scheda **Protezione sistema**.
- **4.** Fare clic su **Ripristino configurazione di sistema** e seguire le istruzioni visualizzate.

# **Ripristino di file specifici**

Se i file vengono accidentalmente eliminati dall'unità disco rigido e non possono essere più recuperati dal Cestino, o se i file sono danneggiati, il ripristino di file specifici può risultare utile. Il ripristino di file specifici risulta anche utile qualora si scelga di ripristinare il sistema originale utilizzando HP Recovery Manager. È possibile ripristinare solo specifici file di cui è stato precedentemente eseguito il backup.

#### **Ripristino di file specifici con Backup e ripristino di Windows**

Windows consente di ripristinare file di cui è stato eseguito il backup con Backup e ripristino.

- **1.** Selezionare **Start > Pannello di controllo > Sistema e sicurezza > Backup e ripristino**.
- **2.** Seguire le istruzioni visualizzate per ripristinare il backup.
- **WE NOTA:** Al fine di garantire una migliore protezione del computer, Windows include la funzione Controllo account utente. È possibile che per determinate attività, quali installazione di applicazioni, esecuzione di utility o modifica delle impostazioni di Windows, venga richiesta l'autorizzazione dell'utente o l'immissione di una password. Per ulteriori informazioni, consultare Guida e supporto tecnico.

# **Ripristino del sistema originale tramite HP Recovery Manager**

Il software HP Recovery Manager consente di riparare o ripristinare il computer allo stato originale.

# **Note importanti**

- HP Recovery Manager è in grado di ripristinare solo le applicazioni preinstallate. Per il software non preinstallato sul computer, scaricarlo dal sito Web del produttore o reinstallarlo dal disco fornito dal produttore.
- Eseguire il ripristino del sistema come estremo tentativo per correggere problemi del computer. Prima di ricorrere a HP Recovery Manager, provare a utilizzare i punti di ripristino (vedere [Ripristino a un punto di](#page-73-0) [ripristino del sistema precedente a pagina 62](#page-73-0)) e i ripristini parziali (vedere [Ripristino di file](#page-73-0) specifici [a pagina 62\)](#page-73-0) se non lo si è ancora fatto.
- È necessario ripristinare il sistema in caso di guasto dell'unità disco rigido del computer oppure se tutti i tentativi per correggere eventuali problemi del computer non hanno dato esito positivo.
- Se i supporti di ripristino non funzionano, è possibile richiedere gli appositi dischi per il sistema in uso sul sito Web HP.
- L'opzione Minimized Image Recovery (Ripristino immagine minimizzata) è consigliata solo per gli utenti avanzati. Tutti i software e i driver correlati all'hardware vengono reinstallati, ma lo stesso non avviene per altre applicazioni software. Non interrompere il processo fino al suo completamento; in caso contrario, il ripristino avrà esito negativo.

### **Ripristino dalla partizione HP Recovery (solo in determinati prodotti)**

La partizione HP Recovery (solo in determinati prodotti) consente di ripristinare il sistema senza dover ricorrere agli appositi dischi o all'apposita unità flash. Si può ricorrere a questo tipo di ripristino solo se l'unità disco rigido è ancora funzionante.

Per verificare se è presente una partizione di ripristino, selezionare **Start**, fare clic con il pulsante destro del mouse su **Computer**, quindi selezionare **Gestisci > Gestione disco**. Se la partizione di ripristino è presente, nella finestra è elencata un'unità Recovery.

- **X NOTA:** I dischi di ripristino vengono forniti con i computer che non dispongono di partizione.
	- **1.** Accedere ad HP Recovery Manager in uno dei seguenti modi:
		- Selezionare **Start** e digitare recovery nel campo di ricerca. Selezionare **HP Recovery Manager**  dall'elenco.

oppure

- Accendere o riavviare il computer, quindi premere esc quando nella parte inferiore dello schermo viene visualizzato il messaggio "Press the ESC key for Startup Menu" (Premere il tasto esc per il menu Avvio). Premere quindi f11 quando sullo schermo viene visualizzato il messaggio "F11 (System Recovery)" (F11, Ripristino del sistema).
- **2.** Fare clic su **System Recovery** (Ripristino del sistema) nella finestra di **HP Recovery Manager**.
- **3.** Seguire le istruzioni visualizzate.

# <span id="page-75-0"></span>**Esecuzione di un ripristino utilizzando i dischi di ripristino**

- **1.** Se possibile, eseguire il backup di tutti i file personali.
- **2.** Inserire il primo disco di ripristino nell'unità ottica del computer o in un'unità ottica esterna opzionale e riavviare il computer.

oppure

Inserire l'unità Ʈash di ripristino in una porta USB sul computer, quindi riavviare il computer.

- **X** NOTA: Se il computer non si riavvia automaticamente in HP Recovery Manager, modificare l'ordine di avvio del computer. Vedere Modifica dell'ordine di avvio del computer a pagina 64.
- **3.** Premere f9 all'avvio del sistema.
- **4.** Selezionare l'unità ottica o flash.
- **5.** Seguire le istruzioni visualizzate.

#### **Modifica dell'ordine di avvio del computer**

Per cambiare l'ordine di avvio per i dischi di ripristino:

- **1.** Riavviare il computer.
- **2.** Premere esc durante il riavvio del computer, quindi premere f9 per le opzioni di avvio.
- **3.** Selezionare **Internal CD/DVD ROM Drive** (Unità CD/DVD ROM interna) dalla finestra con le opzioni di avvio.

Per cambiare l'ordine di avvio per un'unità flash di ripristino:

- **1.** Inserire l'unità flash in una porta USB.
- **2.** Riavviare il computer.
- **3.** Premere esc durante il riavvio del computer, quindi premere f9 per le opzioni di avvio.
- **4.** Selezionare l'unità flash nella finestra con le opzioni di avvio.

# <span id="page-76-0"></span>**13 6pecifiche tecniche**

# **Alimentazione**

Le informazioni contenute in questa sezione possono rivelarsi utili se si intende viaggiare all'estero con il computer.

Il computer funziona a corrente continua (CC), che può essere fornita da una fonte di alimentazione CA o CC. L'alimentazione CA deve essere compresa nel campo di tensioni 100-240 V, 50-60 Hz. Sebbene sia possibile alimentare il computer mediante una fonte di alimentazione CC autonoma, si raccomanda di alimentarlo solo utilizzando un adattatore CA o una fonte di alimentazione CC forniti con il computer o approvati da HP.

Il computer è in grado di funzionare con un'alimentazione CC corrispondente alle seguenti specifiche. La tensione e la corrente di esercizio variano in base alla piattaforma. La corrente e la tensione del computer sono indicate sull'etichetta delle normative.

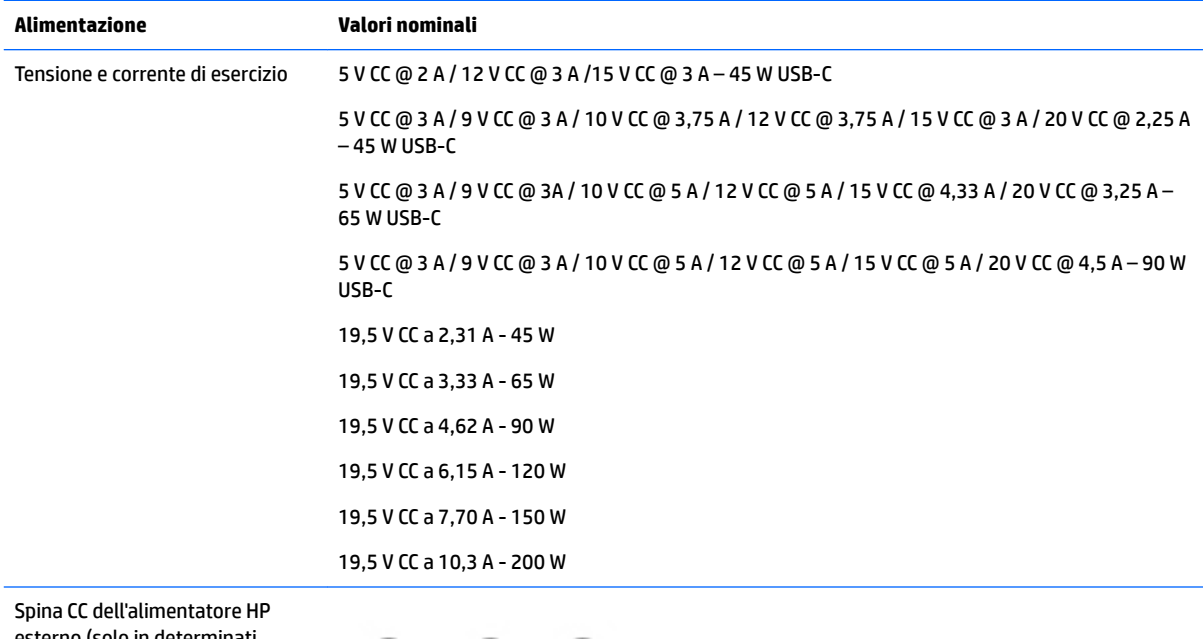

esterno (solo in determinati prodotti)

(⊷

**X NOTA:** Questo prodotto è stato appositamente progettato per i sistemi di alimentazione IT in Norvegia, con una tensione da fase a fase non superiore a 240 V rms.

# **Ambiente operativo**

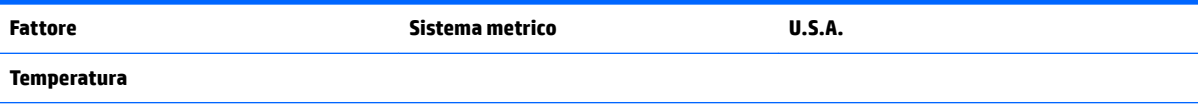

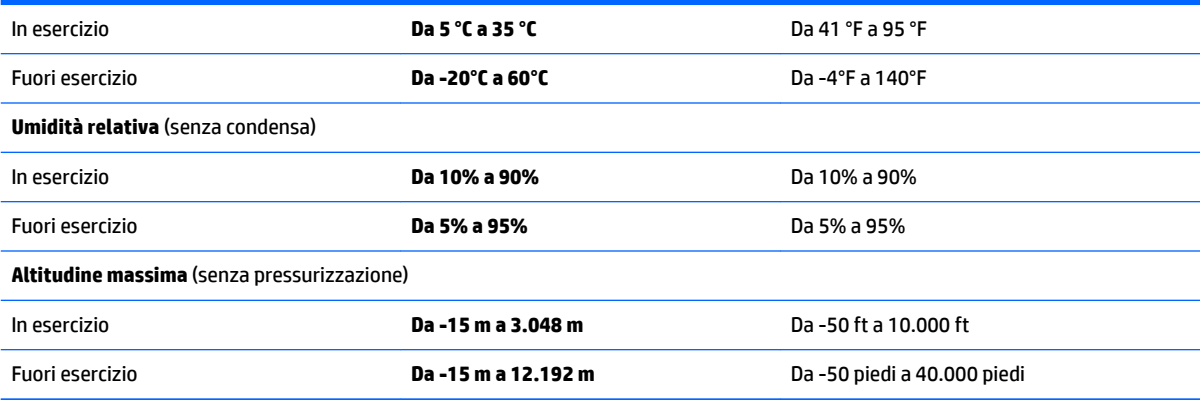

# <span id="page-78-0"></span>**14 Scarica elettrostatica**

La scarica elettrostatica è il rilascio di elettricità statica quando due oggetti entrano in contatto, ad esempio la scossa che si riceve quando si tocca una maniglia metallica dopo aver camminato su un tappeto.

Una scarica di elettricità statica rilasciata dalle dita o da altri conduttori elettrostatici può danneggiare i componenti elettronici.

Per evitare danni al computer o a un'unità oppure perdita di informazioni, adottare le precauzioni elencate di seguito:

- Se le istruzioni per la rimozione o l'installazione consigliano di scollegare il computer, accertarsi di essere adeguatamente collegati a massa.
- **Mantenere i componenti nei loro contenitori antistatici finché non si è pronti a installarli.**
- Evitare di toccare pin, cavi e circuiti. Maneggiare i componenti elettronici il meno possibile.
- Utilizzare strumenti non magnetici.
- Prima di maneggiare i componenti, scaricare l'elettricità statica del corpo toccando una superficie metallica non verniciata.
- Se si rimuove un componente, introdurlo in un contenitore antistatico.

# <span id="page-79-0"></span>**15 Accessibilità**

HP progetta, produce e mette in commercio prodotti e servizi che possono essere utilizzati da chiunque, incluse persone con disabilità, sia in maniera indipendente sia con l'ausilio di dispositivi assistivi appropriati.

# **Tecnologie assistive supportate**

I prodotti HP supportano un'ampia gamma di tecnologie assistive del sistema operativo e possono essere configurati per funzionare con tecnologie assistive aggiuntive. Per trovare maggiori informazioni sulle funzioni assistive, utilizzare la funzionalità di ricerca del dispositivo.

**X NOTA:** Per ulteriori informazioni relative a uno specifico prodotto di tecnologia assistiva, contattare l'assistenza clienti specifica del prodotto.

# **Come contattare l'assistenza**

L'accessibilità dei nostri prodotti e servizi è in costante miglioramento e i feedback degli utenti sono ben accetti. Se si verifica un problema con un prodotto o si desidera fornire un riscontro sulle funzioni di accessibilità risultate utili, contattare il numero +1 (888) 259-5707, dal lunedì al venerdì, dalle 6 alle 9 p.m. MDT (13:00 - 04:00 GMT). Nel caso di utenti non udenti o ipoudenti che utilizzano TRS/VRS/WebCapTel e necessitano di supporto tecnico o desiderano avere informazioni relative all'accessibilità dei prodotti, contattare il numero +1 (877) 656-7058, dal lunedì al venerdì, dalle 6 alle 9 p.m. MDT (13:00 - 04:00 GMT).

*MOTA:* L'assistenza è solo in inglese.

# **Indice analitico**

#### **A**

Accessibilità [68](#page-79-0) Adattatore CA, test [44](#page-55-0) Aereo, tasto modalità [11](#page-22-0) Aggiornamenti di sicurezza più importanti, installazione [53](#page-64-0) Alimentazione [65](#page-76-0) batteria [39](#page-50-0) risparmio [41](#page-52-0) Alimentazione CA esterna, utilizzo [43](#page-54-0) Alimentazione, identificazione connettore [5,](#page-16-0) [16](#page-27-0) Alimentazione, identificazione pulsante [9](#page-20-0), [20](#page-31-0) Alimentazione, spie [4,](#page-15-0) [15](#page-26-0) Alta definizione, collegamento dispositivi [33,](#page-44-0) [34](#page-45-0) Altoparlanti collegamento [31](#page-42-0) identificazione [12,](#page-23-0) [23](#page-34-0) Ambiente operativo [65](#page-76-0) Antivirus, uso software [52](#page-63-0) Avvio, ordine modifica [64](#page-75-0) Aziendale, collegamento a una WLAN [27](#page-38-0) Azione, tasti [10,](#page-21-0) [21](#page-32-0) identificazione [10,](#page-21-0) [21](#page-32-0)

# **B**

Backup [59](#page-70-0) Backup di software e dati [53](#page-64-0) Backup e ripristino di Windows ripristino file [62](#page-73-0) Batteria conservazione [42](#page-53-0) risparmio di energia [41](#page-52-0) smaltimento [42](#page-53-0) sostituibile dall'utente [39](#page-50-0) sostituzione [43](#page-54-0) Batteria quasi scarica [42](#page-53-0) Batteria, alimentazione [39](#page-50-0) Batteria, identificazione blocco [12,](#page-23-0) [23](#page-34-0)

Batteria, identificazione coperchio [12,](#page-23-0) [23](#page-34-0) Batteria, levetta di rilascio [12](#page-23-0), [23](#page-34-0) Batteria, recupero informazioni [41](#page-52-0) Batteria, spia [5,](#page-16-0) [16](#page-27-0) Batteria, temperatura [42](#page-53-0) BIOS aggiornamento [55](#page-66-0) determinazione versione [55](#page-66-0) download di un aggiornamento [56](#page-67-0) Bloc maiusc, identificazione spia [8,](#page-19-0) [19](#page-30-0) Bluetooth, dispositivo [28](#page-39-0) Bluetooth, etichetta [13](#page-24-0), [25](#page-36-0)

### **C**

Cavo di sicurezza, identificazione attacco [4,](#page-15-0) [15](#page-26-0) Collegamento a una WLAN [27](#page-38-0) Componenti del modello di computer HP Notebook 14 display [17](#page-28-0) parte anteriore [24](#page-35-0) parte destra [15](#page-26-0) parte inferiore [23](#page-34-0) parte sinistra [15](#page-26-0) parte superiore [18](#page-29-0) Componenti del modello di computer HP Notebook 15 display [6](#page-17-0) parte destra [4](#page-15-0) parte inferiore [12](#page-23-0) parte sinistra [5](#page-16-0) parte superiore [7](#page-18-0) Computer, trasporto [42](#page-53-0) Connettore, alimentazione [5,](#page-16-0) [16](#page-27-0) Conservazione della batteria [42](#page-53-0) Cuffie, collegamento [31](#page-42-0)

#### **D**

Deframmentazione dischi, software [46](#page-57-0) Dispositivo Bluetooth [26](#page-37-0) Dispositivo WLAN [13](#page-24-0)

Dispositivo WWAN [26,](#page-37-0) [28](#page-39-0)

### **E**

Eliminati, file ripristino [62](#page-73-0) Esc, identificazione tasto [10,](#page-21-0) [21](#page-32-0) Esecuzione di un ripristino dai dischi di ripristino [64](#page-75-0) Esterno, porta monitor [16](#page-27-0), [32](#page-43-0) Etichette approvazioni wireless [13,](#page-24-0) [25](#page-36-0) Bluetooth [13](#page-24-0), [25](#page-36-0) identificazione [12](#page-23-0) normative [13](#page-24-0), [25](#page-36-0) numero di serie [12,](#page-23-0) [24](#page-35-0) servizio [24](#page-35-0) WLAN [13](#page-24-0), [25](#page-36-0)

#### **F**

Firewall software [52](#page-63-0) fn, identificazione tasto [10,](#page-21-0) [21](#page-32-0)

#### **G**

GPS [28](#page-39-0)

# **H**

HDMI configurazione audio [34](#page-45-0) HDMI, identificazione porta [5](#page-16-0), [16](#page-27-0) HP 3D DriveGuard [46](#page-57-0) HP Connection Manager, software [27](#page-38-0) HP e terze parti, installazione di aggiornamenti software [53](#page-64-0) HP Mobile Connect [28](#page-39-0) HP PC Hardware Diagnostics (UEFI) utilizzo [57](#page-68-0) HP Recovery Manager [62](#page-73-0) HP Touchpoint Manager [53](#page-64-0)

#### **I**

Ibernazione attivazione [38](#page-49-0)

attivazione con la batteria quasi scarica [42](#page-53-0) uscita [38](#page-49-0) Identificazione, individuazione etichette [12,](#page-23-0) [24](#page-35-0) Impostazione protezione da password alla riattivazione [38](#page-49-0) impostazioni audio, utilizzo [31](#page-42-0) Indicatore di carica [38](#page-49-0) Individuazione delle informazioni Hardware [14](#page-25-0) hardware [3](#page-14-0) Software [14](#page-25-0) software [3](#page-14-0) Installazione aggiornamenti di sicurezza più importanti [53](#page-64-0) cavo di sicurezza opzionale. [53](#page-64-0) Integrato, identificazione tastierino numerico [10](#page-21-0) Intel Wireless Display [34](#page-45-0) Intel Wireless Music [34](#page-45-0) Internet Security, software [52](#page-63-0) Interno, identificazione microfono [7](#page-18-0), [17](#page-28-0)

# **J**

Jack Combinato uscita audio (cuffie)/ ingresso audio (microfono) [5,](#page-16-0) [16](#page-27-0) rete [5,](#page-16-0) [16](#page-27-0) RJ-45 (rete) [5](#page-16-0), [16](#page-27-0)

#### **L**

Levetta, rilascio batteria [12,](#page-23-0) [23](#page-34-0)

#### **M**

Manutenzione Deframmentazione dischi [46](#page-57-0) pulizia disco [47](#page-58-0) Modalità aereo, tasto [22](#page-33-0) Movimenti supportati da TouchPad e schermo tattile tocco [35](#page-46-0) zoom manuale con due dita [35](#page-46-0)

#### **N**

Nome e numero di prodotto, computer [12](#page-23-0), [24](#page-35-0)

Normative etichetta delle normative [13](#page-24-0), [25](#page-36-0) etichette delle approvazioni wireless [13](#page-24-0), [25](#page-36-0) Numero di serie [12](#page-23-0) numero di serie [24](#page-35-0) numero di serie, computer [12,](#page-23-0) [24](#page-35-0)

#### **O**

Originale, ripristino sistema [62](#page-73-0) Ottica, identificazione pulsante espulsione unità [4](#page-15-0), [15](#page-26-0) Ottica, identificazione unità [4](#page-15-0), [15](#page-26-0)

### **P**

Parte inferiore [25](#page-36-0) Setup Utility (BIOS) [51](#page-62-0) Windows [51](#page-62-0) parte inferiore [13](#page-24-0) Porta HDMI collegamento [33](#page-44-0) Porta USB 3.0 [5](#page-16-0), [16](#page-27-0) Porte HDMI [33](#page-44-0) Intel Wireless Display [34](#page-45-0) Intel Wireless Music [34](#page-45-0) monitor esterno [32](#page-43-0) VGA [32](#page-43-0) porte HDMI [5](#page-16-0), [16](#page-27-0) monitor esterno [16](#page-27-0) USB [4](#page-15-0), [5,](#page-16-0) [15](#page-26-0), [16](#page-27-0) Precauzioni d'uso, computer [47](#page-58-0) Prese d'aria, identificazione [5,](#page-16-0) [16](#page-27-0), [23](#page-34-0) Procedure consigliate [1](#page-12-0) Pubblica, collegamento a una WLAN [27](#page-38-0) Pulizia del computer [47](#page-58-0) Pulizia disco, software [47](#page-58-0) Pulsanti Alimentazione [9](#page-20-0) alimentazione [20](#page-31-0) destro del TouchPad [7,](#page-18-0) [18](#page-29-0) espulsione unità ottica [4,](#page-15-0) [15](#page-26-0) sinistro del TouchPad [7,](#page-18-0) [18](#page-29-0)

# **R**

Rete wireless (WLAN) Aziendale, collegamento a una WLAN [27](#page-38-0)

collegamento [27](#page-38-0) collegamento a una WLAN pubblica [27](#page-38-0) portata funzionale [28](#page-39-0) rete, identificazione jack [5](#page-16-0), [16](#page-27-0) Ripristino [62](#page-73-0) HP Recovery Manager [62](#page-73-0) Ripristino del sistema originale creazione supporti di ripristino [59](#page-70-0) Ripristino sistema originale [62](#page-73-0) Ripristino, dischi [59](#page-70-0) Ripristino, punti [60](#page-71-0) Ripristino, sistema [62](#page-73-0) Ripristino, supporti [59](#page-70-0) Risparmio di energia [41](#page-52-0) RJ-4[5](#page-16-0) (rete), identificazione jack 5, [16](#page-27-0) RJ-45 (rete), identificazione spie [5,](#page-16-0) [16](#page-27-0)

# **S**

Scarica elettrostatica [67](#page-78-0) Scheda di memoria, identificazione lettore [4](#page-15-0), [24](#page-35-0) Scorrimento a due dita, movimenti supportati dal TouchPad [36](#page-47-0) Setup Utility (BIOS), password [51](#page-62-0) Sicurezza, installazione cavo [53](#page-64-0) Sistema che non risponde [44](#page-55-0) Sistema, punti di ripristino [60](#page-71-0) creazione [60](#page-71-0) Sistema, ripristino [62](#page-73-0) Slot cavo di sicurezza [4,](#page-15-0) [15](#page-26-0) Software Deframmentazione dischi [46](#page-57-0) HP Connection Manager [27](#page-38-0) pulizia disco [47](#page-58-0) software, installazione aggiornamenti [53](#page-64-0) Sospensione attivazione [37](#page-48-0) uscita [37](#page-48-0) Spedizione del computer [48](#page-59-0) Spegnimento [44](#page-55-0) Spegnimento computer [44](#page-55-0) Spia unità [4](#page-15-0), [15](#page-26-0) Spie alimentazione [4](#page-15-0)

bloc maiusc [8](#page-19-0) unità [4](#page-15-0) spie alimentazione [15](#page-26-0) Batteria [5](#page-16-0), [16](#page-27-0) bloc maiusc [19](#page-30-0) RJ-45 (rete) [5](#page-16-0), [16](#page-27-0) unità [15](#page-26-0) Webcam [6,](#page-17-0) [17](#page-28-0) Supportati, dischi [59](#page-70-0)

# **T**

Tasti azione [10](#page-21-0), [21](#page-32-0) esc [10](#page-21-0), [21](#page-32-0) fn [10](#page-21-0), [21](#page-32-0) Modalità aereo [22](#page-33-0) modalità aereo [11](#page-22-0) Tasto Windows [10](#page-21-0), [21](#page-32-0) Tastierino numerico integrato [10](#page-21-0) Temperatura [42](#page-53-0) Test adattatore CA [44](#page-55-0) Tocco con due dita, movimenti supportati dal TouchPad [36](#page-47-0) Tocco, movimenti supportati da TouchPad e schermo tattile [35](#page-46-0) TouchPad Pulsanti [7](#page-18-0), [18](#page-29-0) utilizzo [35](#page-46-0) TouchPad, area identificazione [7,](#page-18-0) [18](#page-29-0) TouchPad, movimenti scorrimento con due dita [36](#page-47-0) tocco con due dita [36](#page-47-0) Trasporto del computer [13](#page-24-0), [25,](#page-36-0) [42,](#page-53-0) [48](#page-59-0)

# **U**

unità disco rigido HP 3D DriveGuard [46](#page-57-0) USB, identificazione porte [4](#page-15-0), [5,](#page-16-0) [15](#page-26-0), [16](#page-27-0) Uscita audio (cuffie)/ingresso audio (microfono), identificazione jack combinato [5](#page-16-0), [16](#page-27-0) Utilizzo del TouchPad [35](#page-46-0) Utilizzo dell'alimentazione CA esterna [43](#page-54-0) Utilizzo dell'indicatore di carica [38](#page-49-0)

Utilizzo delle impostazioni audio [31](#page-42-0) Utilizzo di password [50](#page-61-0)

#### **V**

VGA, collegamento porta [32](#page-43-0) Video [32](#page-43-0)

#### **W**

Webcam [6,](#page-17-0) [17,](#page-28-0) [31](#page-42-0) Webcam integrata, identificazione spia [6](#page-17-0), [17](#page-28-0) Webcam, identificazione [6](#page-17-0), [17](#page-28-0) Webcam, identificazione spia [6](#page-17-0), [17](#page-28-0) Windows, identificazione tasto [10](#page-21-0), [21](#page-32-0) Windows, password [51](#page-62-0) Wireless, controlli alimentazione [26](#page-37-0) sistema operativo [26](#page-37-0) Wireless, etichetta approvazioni [13](#page-24-0), [25](#page-36-0) Wireless, protezione rete [53](#page-64-0) Wireless, pulsante [26](#page-37-0) Wireless, spia [26](#page-37-0) WLAN, dispositivo [25](#page-36-0) WLAN, etichetta [13,](#page-24-0) [25](#page-36-0) WLAN, identificazione antenne [6,](#page-17-0) [17](#page-28-0)

# **Z**

Zoom manuale con due dita, movimenti supportati da TouchPad e schermo tattile [35](#page-46-0)